# **МЕТОДИЧЕСКИЕ УКАЗАНИЯ**

# **по выполнению лабораторного практикума**

# **в системе мультифизического моделирования**

для студентов специальности 230301 Моделирование и

исследование операций в организационно-технических системах

**Иваново** 2005

**Федеральное агентство по образованию Государственное образовательное учреждение высшего профессионального образования ´Ивановская государственная текстильная академияª**

**Кафедра теплотехники**

# **МЕТОДИЧЕСКИЕ УКАЗАНИЯ**

### **по выполнению лабораторного практикума в системе мультифизического моделирования**

для студентов специальности 230301 Моделирование и исследование операций в организационно-технических системах

**Иваново** 2005

Методические указания по выполнению лабораторного практикума в системе мультифизического моделирования содержат описание структуры, функциональных возможностей системы мультифизического моделирования FemLab использующей метод конечных элементов.

Методические указания могут быть применены при изучении курсов дисциплин «Прикладная механика», «Сопротивление материалов», «Гидравлика и гидравлические машины», «Теплотехника» аспирантами и студентами специальности 230301 Моделирование и исследование операции в организационно-технических системах. В них рассмотрена технология работы с панелями и библиотекой моделей системы.

Составитель д-р. техн. наук, проф. Е.Н. Калинин

Научный редактор д-р. техн. наук, проф. М.Н. Герасимов

Лицензия ИД №06309 от 19.11 2001. Подписано в печать 05.04.2005. Формат 1/16 60х84. Бумага писчая. Плоская печать. Усл печ.л 5,35 Уч-изд л 5,11 Тираж 30 экз. Заказ № *5*

Редакционно-издательский отдел

Ивановской государственной текстильной академии

Участок оперативной полиграфии ИГТА

153000 г Иванове, пр Ф Энгельса, 21

#### **ПРЕДИСЛОВИЕ**

 FEMLAB - это комплекс инструментальных и технологических средств для моделирования физических процессов в научных и инженерных разработках. FEMLAB поддерживает современные численные методы для всех типов f-моделирования. (fмоделирование – функциональное моделирование статических и динамических объектов с пространственно-распределёнными параметрами). Главная особенность системы FEMLAB простая, гибкая и удобная настройка и интерпретация вычислительных моделей, основанных на дифференциальных уравнениях в частных производных. FEMLAB является также инструментом для нестандартных вычислений в физико-математическом моделировании. Аббревиатура FEMLAB дословно переводится на русский язык как "конечноэлементная лаборатория" (FEM – Finite Elements Method - метод конечных элементов, а более строго комплекс конечноэлементных методов).

 Начиная со второго поколения версий, в FEMLAB реализована возможность трёхмерного моделирования. Это означает, что в FEMLAB 2.х возможно решение трёхмерных задач математической физики. Задачами математической физики называют краевые задачи для дифференциальных уравнений в частных производных (Partial Differential Equation, сокращённо - PDE). Возможно решение PDE-задач для самых различных физических приложений. Возможно также мультифизическое моделирование (т.е. моделирование большой совокупности взаимосвязанных физических полей разной природы). Начиная с версии 2.3, стало возможно создание мультигеометрических мультифизических моделей. Это означает, что можно объединять модели, определённые в разных пространствах, имеющих общие точки, сечения, линии и подобласти. Можно также объединять модели, определённые в пространствах с разным числом измерений. Возможно решение структурнонелинейных PDE и их систем совместно с существенно-нелинейными, уравнениями материальной связи (уравнениями материальной связи называют алгебраические или дифференциальные уравнения, которые описывают свойства вещества в рассматриваемом физическом поле или в системе полей). В FEMLAB 2.3 усовершенствована структура Библиотеки материальных свойств, что существенно облегчает работу с этой библиотекой. Имеется возможность сохранять FEMLAB -модели в виде m-файла (т.е. генерировать код МАТLАВ).

 В версиях 2.х итерационные решатели показывают количество времени и памяти, необходимой для нормального решения трёхмерных задач промышленного масштаба. Графический интерфейс пользователя стал более чётким и легким для использования, поскольку в этих версиях были добавлены новые возможности построения и просмотра моделей, а также решения задачи. Эти новые возможности распространяются и на трёхмерное моделирование. В версии 2.3 появились новые возможности задания граничных условий: в граничных условиях Неймана можно использовать производные по времени, можно также задавать открытые граничные условия для неотражающих поверхностей и т.д.

Специализированные модули предусматривают удобные рабочие среды для задания параметров уравнений отдельных физических полей. Они используют стандартизированную терминологию, библиотеки свойств материалов, специализированные решатели и их отдельные элементы, приспосабливают инструментальные средства визуализации.

 Специализированные модули снабжены собственными справочниками и библиотеками моделей, необходимыми для решения ряда общих проблем, характерных для соответствующих физических полей. Модули Строительной механики (сопротивления материалов), Электромагнетизма, и Химической технологии существенно переработаны и приобрели законченный вид. Полностью внедрен также модуль Гидроаэродинамики.

FEMLAB - Too1box MATLAB, предназначенный для решения мультифизических проблем, формулируемых в терминах дифференциальных уравнений в частных производных (PDE). Это руководство предназначено для ознакомления новых пользователей с полным набором мультифизических возможностей в системы FEMLAB. Программное и алгоритмическое обеспечение FEMLAB наполнено большим количеством обучающих программ и примеров применения достаточно мощных функций. Читатель узнает, как установить модель в графическом интерфейсе пользователя (GUI) FEMLAB - среде, позволяющей запускать щелчком мыши инструментальные средства, поддерживающие самые современные конечноэлементные методы математического моделирования.

Это Описание возможностей и Введение предназначено для тех, кто хочет исследовать пространственно-распределённые модели, а также для тех, кто хочет получить общий краткий обзор передовых технологий мультифизического моделирования в системе FEMLAB. Начинается изложение материала с «Руководства быстрого начала», в котором рассказывается о решении типичных задач и даётся переход от них к более сложным задачам и наиболее полному использованию возможностей РЕМЬАВ.

Этот справочник содержит ряд содержательных обучающих программ, объясняющих следующие вопросы:

• Инициализация новых моделей и определение их параметров с помощью Навигатора Моделей, а также загрузка ранее записанных моделей из Библиотеки Моделей.

• Работа с графическим интерфейсом пользователя (GUI) FEMLAB.

• Эффективное выполнение моделирования в пределах графического интерфейса.

• Расширение возможностей графического интерфейса при работе с FEMLAB -функциями командной строки.

• Выполнение моделирования, основанного непосредственно на дифференциальных уравнениях в частных производных (PDE).

#### Что такое FEMLAB?

FEMLAB - мощная интерактивная среда для моделирования и решения научных и технических проблем, основанных на дифференциальных уравнениях в частных производных (PDE). В этой среде можно легко расширять модели, находящиеся в составе пакета, переходя от одного физического поля к мультифизике и разыгрывая различные состояния модели, которые могут иметь отношение к различным отраслям науки и техники. Мощный интерфейс FEMLAB не требует, чтобы Вы имели глубокое знание математики или численного анализа. Вы можете формировать много полезных моделей, определяя участвующие в них физические величины, не рассматривая уравнений, которые описывают их. Однако FEMLAB позволяет Вам создавать модели, основанные на явно указанных уравнениях (в дальнейшем мы будем называть их «уравнение-основанные» модели). Помимо обеспечения этих многообразных подходов моделирования, программное обеспечение предлагает различные способы их использования: или через GUI-приложение femlab или из командной строки MATLAB.

Основная математическая структура, с которой работает FEMLAB - система дифференциальных уравнений в частных производных. В FEMLAB Вы можете представлять системы PDE двумя способами: в коэффициентной форме (для линейных или почти линейных задач) или в общей форме (для нелинейных задач) Возможно создание стационарных (не зависящих от времени) или нестационарных (зависящих от времени), а также линейных или нелинейных моделей, соответствующих либо скалярной, либо многокомпонентной краевой задаче Пакет поддерживает также задачи на собственные значения и частоты.

При решении PDE, которые описывают модель, в FEMLAB применяются конечноэлементные методы (FEM). Программное обеспечение пакета поддерживает

конечноэлементную технологию вместе с алаптивным построением сетки и контролем ошибок при работе с различными численными решателями.

Дифференциальные уравнения в частных производных - фундаментальная основа почти всех научных законов, значит, они могут и должны использоваться для моделирования научных явлений FEMLAB имеет чрезвычайно широкую область применения, что позволяет моделировать большое количество материальных явлений во многих дисциплинах, таких как:

- акустика
- химические реакции
- диффузия
- электромагнитное поле
- гилроаэролинамика
- общие физические задачи
- геофизика
- теплопередача
- потоки пористых сред
- квантовая механика (и вообще, квантовая физика)
- полупроводниковые устройства

• сопротивление материалов (моделирование напряжённо-деформированного состояния вещества)

• распространение волн.

Чтобы показать, как FEMLAB решает известные или интересующие проблемы во многих из этих областей, следует использовать «Библиотеку моделей», имеющую соответствующую вкладку в главном меню системы. Исследование этих моделей - превосходный способ изучить, как работать с FEMLAB, и посмотреть, как всё это применяется к различным прикладным областям знаний. Вы можете приспосабливать, расширять, или иначе изменять эти модели, чтобы удовлетворить ваши собственные требования.

Много реальных приложений включают совместное применение PDE из нескольких областей науки или техники. Исследователи назвали этот тип анализа мультифизическим моделированием. Например, электрическое сопротивление проводника часто зависит от температуры; таким образом, модель проводника с током включает термоэлектрические эффекты. Этот справочник вводит Вас в курс уникальных возможностей системы FEMLAB в работе с мультифизическими моделями (см. "Мультифизика: термоэлектрические эффекты", Уравнение-основанное моделирование"). Далее, "Мультифизическое и "Библиотека моделей" посвящает отдельную главу изучению нескольких интересных мультифизических примеров.

Даже в базовой конфигурации FEMLAB имеются огромные возможности моделирования и анализа для многих дисциплин. Данный программный продукт показал себя особенно полезным для решения задач в рамках этих дисциплин. В связи с этим созданы необязательные модули прикладных программ по каждой из этих дисциплин. В данную версию включены модули Строительной механики (SME), Электромагнетизма (CEM), Химической технологии (СНЕМ), Гидроаэродинамики.

Несмотря на всё вышесказанное, следует признать, что невозможно создать специализированные модули для каждой возможной области применения, удовлетворив потенциальные требования каждого пользователя. Гибкость FEMLAB заключается в том, что этот Toolbox работает в системе MATLAB. В среде FEMLAB доступны все средства МАТLAВ и, наоборот, в среде MATLAВ доступны все средства FEMLAB. Это даёт комбинировать конечноэлементное моделирование возможность  $\mathbf{c}$ симуляцией динамических систем, а также с многочисленными другими аналитическими и численными методами анализа в науке и технике. Например, возможно создать конечноэлементную модель в FEMLAB и затем экспортировать ее в Simulink или в Control Sistem Toolbox, где модель становится неотъемлемой частью анализа динамической системы. Следует также

обратить внимание на мультидисциплинарные прикладные программы FEMLAB

## **Среда FEMLAB**

Для понимания материала этого руководства и другой документации по

**Графический интерфейс пользователя** (GUI). В этой среде Вы можете создать и исследовать модели двумя способами: 1) используя одну из нескольких предопределенных физических моделей, где Вы работаете со знакомыми научными законами и зависимостями, или 2) в одном из предопределенных РDЕ режимов, где Вы работаете прямо с основополагающими дифференциальными уравнениями в частных производных модели. Вы можете также выполнять мультифизическое моделирование, комбинируя любой из этих физических режимов и РDЕ режимов.

 Физические режимы, предназначенные для того, чтобы выполняться в графическом интерфейсе FEMLAB, охватывают общие прикладные области типа теплопроводности, электромагнетизма, гидроаэродинамики, и строительной механики. Каждый режим, в свою очередь, реализует конкретную модель РDЕ, для которой Вы определяете обычно используемые параметры, переменные и их значения. Из-за предопределенной природы этих физических режимов. Вы можете устанавливать модель без потребности явного задания РDЕ.

 GUI FEMLAB содержит набор геометрических инструментальных средств (САD) для одномерного, двумерного и трёхмерного моделирования. В этом интерфейсе имеется средство автоматической генерации конечноэлементной сетки для любой геометрии.

 В FEMLAB имеется простое, быстрое и удобное средство визуального отображения любой физической величины или параметра. Наиболее распространённые способы визуализации это двумерные поверхностные графики, сечения, изоповерхности, контурные графики.

 В GUI FEMLAB имеются средства экспорта различных данных в рабочую область МАТLАВ. Это даёт возможность для обработки **этих** данных применять функции командной строки, обеспечивающие доступ ко всем средствам FEMLAB и МАТLАВ. В диалоговых окнах имеются кнопки и переключатели, обеспечивающие экспорт моделей непосредственно в другие инструментальные средства МАТLАВ, такие как Simulink и в Control Sistem Toolbox.

 **Библиотека Моделей.** Этот набор предопределенных моделей, к которым Вы можете обращаться через диалоговое окно Model Navigator, является важным по нескольким причинам. Это средство предоставляет быстрый способ изучить, как использовать возможности FEMLAB: загружая и запуская модели из библиотеки. Вы можете взаимодействовать с моделью, изменяя ее геометрию, ключевые параметры, типы значений переменных, входящих в уравнения. Модели из Библиотеки можно использовать как базовые, сохраняя их модификации под разными именами.

 **m-файлы моделей.** Возможно экспортировать (сохранять) любую модель, созданную в GUI-приложении femlab, в виде m-файла (т.е. в виде сценария или функции МАТLАВ). Представление модели в этой форме удобно для документирования работы или для её продолжения вне GUI-приложения femlab с помощью функций командной строки.

 **Функции командной строки**. FEMLAB -функции командной строки позволяют создавать модели и работать с ними прямо из командного окна МАТLАВ. Здесь можно работать непосредственно с основной структурой данных FEMLAB (структурный тип fem). Такое объединение функций FEMLAB и МАТLАВ даёт возможность заниматься существенно-нестандартным моделированием.

 **Программный интерфейс приложений** (АРI). Эта библиотека функций и методов МАТLАВ позволяет Вам создавать компоненты GUI и таким образом настраивать графический интерфейс FEMLAB для конкретных приложений. Создавая заказной интерфейс, оптимизированный для конкретной задачи, Вы можете создавать законченные приложения, которые ограждают случайных пользователей от ненужной сложности, но всё же позволяют им быстро получить результаты сложных исследований. Вы можете также использовать API для формирования параметризованных моделей в GUI-приложениях.

### Необязательные модули для конкретных дисциплин

В дополнение к ядру пакета FEMLAB группа разработчиков написала необязательные модули расширения, которые содержат функции и обобщённые модели, предназначенные для конкретных дисциплин. Эти модули поддерживают знакомую для пользователя рабочую среду со стандартизованной и специализированной терминологией, а также со специализированными решателями и средствами визуализации. Как и ядро, эти модули поставляются с обширным набором предопределённых моделей, которые не только поясняют то, как воспользоваться преимуществом обширных возможностей FEMLAB в этих конкретных дисциплинах, но и содержат базовые модели для Ваших собственных разработок.

Модули конкретных дисциплин теперь применимы к следующим физическим полям:

Сопротивление материалов. Модуль моделирования напряжённо-деформированного состояния вещества (SME) решает статические и динамические задачи теории упругости. Последние решаются в пространственно-частотной области. Имеется расширяемая библиотека материалов, в которой параметры свойств могут быть стандартизованными или определяемыми пользователем. Возможно решение линейных и нелинейных задач теории упругости. Кроме того, можно включать FEMLAB -модели в блоки структурных схем **Simulink** 

Электромагнитные поля. Модуль электромагнитных расчётов (СЕМ) поддерживает молелирование нескольких наиболее важных частных случаев этих полей (электростатических, магнитостатических, гармонических, нестационарных и др.) Подобно всем специализированным модулям, в нём содержится библиотека предопределённых моделей. Этот модуль особенно полезен для пользователей, которые имеют твёрдые познания в электромагнетизме, но не знакомы с современными вычислительными методами. Модуль является также превосходным инструментом для образовательных целей. Модели этого модуля хорошо встраиваются в мультифизическое моделирование. Кроме того, возможно преобразование моделей, которые Вы разрабатываете в СЕМ модуле в «уравнение-основанные» Это молели позволяет разбираться  $\overline{\mathbf{R}}$ уравнениях электромагнитного поля. И как с любой моделью •. Вы можете экспортировать модели в рабочую область MATLAB, сохранять в виде т-файлов и затем подключать их к любым приложениям MATLAB.

Химические технологии (СНЕМ). Модуль предназначен для специалистов по химическим технологиям и может быть полезен при выполнении исследований, инженерных проектов, а также в образовании. Модуль содержит дополнительную библиотеку моделей. Возможна загрузка ряда примеров моделей непосредственно через Навигатор Моделей, который можно приспосабливать к Вашей собственной задаче. Модели, разработанные в среде данного модуля, могут легко интегрироваться как с базовыми функциями FEMLAB, так и с другими модулями, что позволяет модели химических технологий легко встраивать в мультифизические модели. Модели химических технологий могут легко экспортироваться в рабочую область MATLAB и сохраняться в виде m-файлов. Это позволяет встраивать модели в любые инструментальные средства MATLAB, включая Simulink и Control Sistem Toolbox.

### Возможности версий FEMLAB

Расширения и возможности FEMLAB включают:

### Общие трёхмерные возможности:

- Режимы мультифизических комбинаций трёхмерных приложений
- Сопротивление материалов (напряжённо-деформированное состояние вещества)
- Электромагнитные поля
- Электростатические поля
- Магнитостатические поля
- Постоянное электрическое поле в проводящей среде
- Диффузия
- Теплоперелача
- Потоки несжимаемых жилкостей
- «Уравнение-основанные» модели в форме коэффициентов и в общей форме
- Классические PDE:
- Уравнение Лапласа
- Уравнение Пуассона
- Уравнение Гельмгольца
- Уравнение теплопроводности
- Волновое уравнение
- Уравнение Шрёдингера
- Уравнение конвекции- диффузии
- Общие возможности графического интерфейса пользователя
- Интерактивное выделение подобластей: непосредственное, границами (рёбрами), вершинами.
- •Интерактивное выделение участков границ: непосредственное, рёбрами, вершинами.
- •Выполнение действий над любой комбинацией геометрических объектов, зон, их границ, рёбер и вершин

•Отображение любой выделенной комбинации геометрических объектов, зон, их границ, ребер и вершин

• Активация мышью любой выделенной комбинации геометрических объектов, зон, их границ, рёбер и вершин

- Выделение смежных объектов
- Методы множественного выделения участков границ
- Операции с метками геометрических объектов, зон, их граней, рёбер и вершин
- Поддержка подсказок по всем стадиям трехмерного моделирования
- При показе модели вращение, развертка, масштабирование, раскраска
- Скрытие геометрических объектов, границ и подобластей (зон)
- Z-буферизация и OpenGL при графическом отображении модели
- Выравнивание вида по координатной оси
- Способность корректировать разрешающую способность геометрических изображений.
- Возможности моделирования трехмерной геометрии

Интерактивное применение однотипных операций к произвольным трёхмерным геометрическим объектам

• Введение элементарных трехмерных объектов (примитивов): параллелепипеда, сферы, эллипсоила, конуса и цилиндра

• Импорт и экспорт трехмерных геометрических объектов из и в рабочую область МАТLAB

• Экструзия, вращение и внедрение двумерных геометрических объектов рабочей плоскости в трехмерную область

- . Перенос (или копирование) граней из одного трёхмерного объекта в другой
- Разделение трехмерных геометрических объектов
- Работа с геометрическими объектами рабочей плоскости так же, как в двумерной версии
- Добавление рабочих плоскостей, примыкающих к грани или ребру трехмерного геометрического объекта, либо проходящих через тройку вершин
- Показ трехмерных объектов на рабочей плоскости
- Новые решатели для одномерных, двумерных и трёхмерных задач

• Итерационные решатели линейных стационарных, нелинейных стационарных, а также нестационарных (зависящих от времени) задач

• Адаптивный режим поддерживается для итерационных решателей и задач на собственные значения

• Автоматическое построение трехмерной конечноэлементной сетки

• Полностью автоматизированное высококачественное построение и переопределение сетки

в трехмерной геометрии

- Равномерное переопределение сетки и переопределение сетки делением самых длинных ребер конечных элементов
- Регуляризация сетки
- Автоматическое определение параметров размеров конечноэлементной сетки
- Управление размерами конечноэлементной сетки по большому числу параметров
- Зависимость размеров сетки от геометрии подобластей, граней, рёбер и вершин
- Задание законов управления размерами сетки с помощью выражений
- Отображение сетки в виде закрашенных фигур или в виде каркаса из рёбер
- Усовершенствованная визуализация сетки (включая раскраску) для тщательного контроля
- Выделение конечных элементов в соответствии с логическим выражением
- Особенности постпроцессора

• Визуализация выражений, в которые входят любые постпроцессорные переменные или компоненты решения

• Отображение интересующей величины цветом, соответствующим значению выражения

• Визуализация выражения в виде изоповерхностей, имеющих цвета, определяемые отдельным выражением

- Цветовая визуализация выражения на границе
- Цветовая визуализация выражения на тетраэдрах
- Визуализация линий векторного поля (в виде трубок или линий)
- Визуализация деформаций
- Визуализация векторного поля в виде конусов или стрелок
- Выделение произвольного подмножества элементов логическим выражением
- Комбинация любых вышеназванных способов визуализации
- Анимация комбинации любых вышеназванных способов визуализации
- Особенности моделирования, имитационное моделирование
- ï Экспорт моделей в Simulink и в Control Sistem Toolbox
- . Реальное мультифизическое моделирование на современном уровне
- Простая и естественная связь между различными дисциплинами моделирования
- Активизация режимов физического моделирования только на этапе прорисовки геометрии.
- Решение полностью сформированной системы или отдельных частей мультифизической системы
- Детали геометрического моделирования

• Гибридное на визуальном уровне моделирование геометрии поддерживается программно алгоритмами, управляемыми рёбрами

• Поддержка в трехмерной геометрии пространственных фигур, поверхностей, кривых и точечных объектов

• Поддержка примитивов в трёхмерной геометрии: параллелепипед, конус, цилиндр, эллипсоид, сфера

Методы расширения двумерных геометрических объектов в трёхмерную область, экструзия, внедрение, вытягивание и вращение

ï Унифицированное представление криволинейных поверхностей рациональными поверхностями Безье

• Полный доступ к структурам данных пространственного моделирования

ï Усовершенствованный импорт dxf-файлов

• Летали се точных алгоритмов

• Высококачественный генератор сетки, основанный на триангуляции Делоне, и управляемый рёбрами

- Явное управление размером сетки
- Поддержка задания размеров сетки выражением в пространственных координатах
- Переопределение сетки
- Решатели
- Все решатели, пригодные для одномерных, двумерных и трёхмерных задач

Итерационные решатели, доступные для линейных стационарных, нелинейных стационарных и нестационарных (зависящих от времени) задач

- Итерационные алгоритмы:
- Алгоритм Гуда Брайдона
- Алгоритм обобщённой минимальной невязки (GMRES)
- Алгоритм свободно-транспонированной квазиминимальной невязки (TFOMR)
- Итерационные методы с предобусловливанием:
- Неполное LU-разложение
- Метод симметричной последовательной верхней релаксации (SSOR)
- Диагональное масштабирование
- Предобусловливание, определённое пользователем
- Нестационарные решатели
- Усовершенствованный метод дифференциально-алгебраических уравнений (DAE); решатель с улучшенными стратегиями управления

• Новый решатель DAE с объединёнными итерационными методами (см. итерационные алгоритмы, названные выше)

- Предобусловливание: неполное LU-разложение
- Адаптивные решатели (решатели с адаптивным переопределением сетки)
- Итерационные решатели для стационарных линейных и нелинейных задач
- Решатели задач на собственные значения
- Детали постпроцессора
- Доступ к переменной dau в постпроцессорных выражениях

### **Возможности FEMLAB 2.3**

FEMLAB версии 2.3 предоставляет пользователю новую технологию для моделирования и имитации процессов во всех научных и технических областях, вводя набор новых решателей для параметрического анализа, построения больших моделей векторного поля в электромагнетизме и строительной механике, а также процессах переноса в химической технологии. Для этого вводятся также новые решатели проблемы собственных значений в больших моделях в исследованиях собственных мод и собственных частот.

Новый модуль Строительной Механики теперь полностью встроен в FEMLAB и включает новые прикладные программы для пластин, стержней и твёрдых тел. В модуль "Химические технологии" введены новые прикладные программы моделирования потоков сжимаемых (не-Ньютоновских) жидкостей, многокомпонентного переноса и турбулентности. Кроме того, модуль Электромагнетизма включает новые прикладные программы для оптоэлектроники и фотоники, а также новых моделей полей высокой частоты, в том числе и микроволнового диапазона (по-русски это называется высокочастотным анализом).

FEMLAB версии 2.3 идет с многими существенными уточнениями и новыми возможностями, такими как:

- Автоматическое масштабирование переменных;

- Новый параметрический решатель;

- Новый геометрический многосеточный предобусловливатель (GMG);
- Новый итерационный решатель проблемы собственных частот;
- Новый комплекснозначный решатель дифференциально-алгебраических уравнений (DAE) (его имя FLDASPK).
- Модели турбулентности и, в частности, к-эпсилон модель;

- Приложения, моделирующие потоки не-Ньютоновских жилкостей:

- Новые приложения для явлений переноса;

- Новые приложения для оптоэлектроники и фотоники;
- Твердые тела, пластины, стержни в трехмерных задачах теории упругости.

Если зависимые переменные в исследуемой модели имеют сильно отличающиеся значения, то решатель столкнется с проблемой плохой обусловленности глобальных матричных уравнений. Например, в задачах строительной механики перемещения могут иметь порядок 0,0001 м, в то время как механические напряжения 1000000 Па. На этот случай в системе FEMLAB предусмотрено автоматическое масштабирование переменных, приводящее с снижению числа обусловленности глобальных матриц и к повышению численной устойчивости всего процесса моделирования. Мало того, теперь средствами графического интерфейса пользователя можно управлять масштабированием переменных, используя для этого параметры материальных уравнений.

Для существенно-нелинейных моделей параметрическая обработка может также использоваться для обеспечения гладкой сходимости. Идея состоит в том, чтобы решить ряд все более и более трудных нелинейных задач. Решение слабо-нелинейной задачи, которая решается относительно легко, используется как источник входных данных для более трудной нелинейной задачи, и так далее, увеличивая параметр, представляющий степень нелинейности. Таким образом, очень трудные нелинейные проблемы могут быть решены без натурного или аналогового моделирования на реальных физических объектах.

Новый геометрический многосеточный предобусловливатель (GMG) применим к классу эллиптических РОЕ задач. Этот класс приложений содержит задачи строительной механики, различные вилы залач лиффузии и залач, включающих PDE, полобные уравнению Пуассона. GMG предобусловливатель значительно улучшает способность программных средств FEMLAB обрабатывать большие модели в строительной механике. Кроме того, в проблемах химической технологии, этот решатель может использоваться, чтобы решить большие задачи, основанные на уравнениях реакции-конвекции-диффузии.

В версии 2.3 работает новый итерационный решатель проблемы собственных частот. Он позволяет пользователю решать большие задачи на собственные частоты в Строительной механике, Этот решатель расширяет возможности системы FEMLAB по моделированию каверн и других резонансных структур в фотонике и в электромагнитных волнах длиной от дециметров до миллиметров.

Новые возможности среды FEMLAB:

- Ассоциативная геометрия в одномерном режиме;

-Линейные графики в трёхмерном режиме (имеются в виду графики распределений искомых величин вдоль некоторой заданной линии);

- Явное задание диффузионного потока в краевых задачах Навье-Стокса;

- Новые типы конечных элементов;

- Использование производных по времени в граничных условиях Неймана;

- Задание систем обыкновенных дифференциальных уравнений на границе и подключение их к граничным условиям для PDE;

- Конечные элементы пятого порядка в двумерном режиме.

Не-Ньютоновские потоки жидкости: для моделирования потоков таких жидкостей можно использовать новый прикладной режим "non-Newtonian fluids". Этот новый прикладной режим может применяться в моделировании потока в полимере и ленточных подвесках, вставках, и т.д.

Сжимаемые потоки: теперь модели Эйлера можно применить для потоков газов при больших расходах.

Несжимаемый турбулентный поток: новая k-эпсилон модель турбулентности теперь может быть реализована в готовом к использованию прикладном режиме.

Диффузия Максвелла-Стефана: имеется возможность моделирования переноса разбавляемых компонентов в газовом носителе. В этих моделях отчетливо просматривается

диффузия Файкина при взаимодействии между растворяемыми компонентами и растворяющим газом. Когда все компоненты присутствуют в сопоставимом количестве, взаимодействия между всеми компонентами можно наблюдать в модели. Это реализовано в модуле Химической технологии в виде нового прикладного режима «Maxwell-Stefan», который включает в себя произвольную комбинацию кинетики химических реакций, потоков вещества и теплопередачи. Эта особенность позволяет моделировать реакторы газовой фазы, разделители, и модули фильтрации.

 Прикладные режимы Нернста-Планка: здесь моделируются процессы переноса массы в потоках заряженных компонентов в электрическом поле, которое является одной из движущих сил потока. Следовательно, два новых прикладных режима в модуле Химической технологии гарантируют достоверное описание электрокинетического переноса жидкости в электрохимических элементах. Это значительно упрощает задачу моделирования потоков вещества в электрохимических преобразователях энергии (топливных элементах, аккумуляторах и гальванических элементах).

 Модель не-Ньютоновского потока полимера в вальцах. Реализован показ модели с большими вариациями вязкости полимера.

 Возможно моделирование потока в открытом русле с пористыми стенками, причём потоки в порах полностью соединены с основным потоком в русле. Проблема типична для монолитных реакторов, фильтров, и других устройств, где конвекционным потоком в пористых структурах нельзя пренебречь.

 Сжимаемый поток при сверхзвуковой скорости и в присутствии ударных волн смоделирован с использованием уравнений Эйлера. Модель описывает сверхзвуковой поток в канале с твердым препятствием в середине канала.

 Использование нового параметрического решателя иллюстрируется моделью теплопередачи вокруг нагретой трубки при различных расходах прокачиваемой через неё жидкости. Модель показывает влияние разделения уровня вязкости на распределение температуры в жидкости.

 Новая модель катода топливного элемента представляет приложение многокомпонентной диффузии. Прикладной режим описывает диффузию Максвелла-Стефана и показывает зависимость бинарного коэффициента диффузии от состава

 Имеется возможность изучения переноса диффузией и перемещением ионных компонентов в электрохимических элементах. Модель отражает электролиз опухолей, где разрушение опухоли достигается за счёт сквозного увеличения кислотности и выделения свободного хлора.

 Представлена также новая модель электрокинетического потока в чипе DNA. Электроосмотический поток управляется электрическим полем и отклонениями от электропейтралыюсти на стенках канала. Здесь моделируется поток пара жидкости и протекание ионного тока в чипе.

 Экзотермические реакции в трубчатом реакторе с фиксированным расположением трубок исследуются совместным моделированием тепло- и массопереноса. Производство фталевого ангидрида сильно зависит от распределения температуры в реакторе.

 В версии 2.3 имеется новый двумерный прикладной режим расчёта волновых процессов с потерями (гибридных волновых процессов). Этот прикладной ражим поддерживает в общем виде анизотропные среды и применяется при решении проблем фотоники, оптики, микроволновой техники.

 Импедансные граничные условия теперь добавлены к трёхмерному прикладному режиму анализа квазистатических полей. Задавая эти условия. Вы моделируете индуцированные токи как поверхностные на границах проводников, что даёт возможность работать со сверхвысокими частотами.

 Реализована модель излучающей моноконической RF-антенны с возможностью вычисления волнового импеданса и диаграммы направленности. Модели конических антенн полезны для большого набора приложений, связанных с расчётом широкополосных

частотных характеристик. Осевая симметрия конструкции учитывается использованием одного из осесимметричных режимов программы расчёта гармонического электромагнитного поля. Двумерный режим позволяет использовать более густую конечноэлементную сетку, обеспечивающую высокую точность в широком диапазоне частот.

 Магнитостатическая модель, использующая тензор натяжения Максвелла, позволяет вычислить силу, действующую на каждый провод двухпроводной линии. Эта модель поясняет использование поверхностных интегралов, определяющих силу, действующую на токоведущие проводники. Выполнено сравнение с объёмным интегралом от плотности силы.

 Трехмерная модель показывает, как скалярный магнитный потенциал может использоваться, чтобы эффективно решать магнитостатические задачи для систем с постоянными магнитами. Эта модель также использует тензор натяжения Максвелла для вычисления силы.

### **Процедуры, применяемые при использовании FEMLAB**

 FEMLAB представляет собой интегрированную и интерактивную среду моделирования. Вы можете пройти различные шаги моделирования без сохранения или загрузки файлов и движения назад и вперед между режимами прорисовки геометрии, ввода граничных условий и генерации сетки, решением и постпроцессорной обработкой. Ассоциативный режим прорисовки геометрии сохраняет Ваши граничные условия и уравнения, даже если Вы возвращаетесь и изменяете геометрию.

### **Процедура моделирования включает следующие шаги:**

- прорисовка или импорт геометрии в одномерном, двумерном или трёхмерном режиме;

- указание уравнений или физических прикладных режимов для определения своей моделируемой системы;

- генерация конечноэлементной сетки;

- выполнение решения (имитации);
- визуализация результатов;
- оптимизация модели или параметрический анализ.

 FEMLAB имеет мощные инструментальные средства внедрения объектов CAD для создания одномерных, двумерных, и трехмерных геометрических объектов. Вы можете использовать общие операции трёхмерного моделирования, экструзию и вращение двумерных объектов, а также булевы операции для создания составных трёхмерных объектов. Рабочие плоскости полезны для создания двумерных конфигураций, которые могут быть расширены в трёхмерные структуры. Для моделирования геометрии Вы можете также использовать примитивные объекты типа кругов, прямоугольников, параллелепипедов, сфер, шаров, эллипсоидов.

 Объекты, созданные другим программным обеспечением моделирования, могу быть импортированы и использоваться в моделях FEMLAB. В трёхмерном режиме могут импортироваться файлы формата IGES, в двумерном - файлы формата DXF. Также возможно конвертировать двумерные изображения форматов JPG*,* TIF, ВМР и трехмерных MR1 данных в объекты геометрии FEMLAB.

 Вы можете определять материальные свойства вашей модели, используя параметры в предопределенных приложениях типа вязкости и плотности в уравнениях Навье-Стокса или удельной проводимости и диэлектрической проницаемости в электромагнетизме.

 Параметры могут быть функциями смоделированных переменных и их производных. К примеру, можно рассмотреть распространение микроволн в диэлектрической среде. Микроволны порождают тепловые потери, которые приводят к росту температуры, от которой зависят материальные свойства среды. Проблема распространения волн сильно зависит от проблемы теплопередачи и наоборот. Выражения для материальных свойств могут вводиться в FEMLAB как аналитические функции смоделированных переменных.

Треугольная или тетраэдральная неструктурированная сетка автоматически создаётся

генератором сетки. Алаптивные алгоритмы генерации и переопределения сетки численную погрешность. минимизируют Имеется также возможность управлять параметрами генератора конечноэлементной сетки.

Вы можете выполнить имитацию зависящих от времени (нестационарных) как линейных, так и нелинейных систем. Параметры решателя включают прямые и итерационные методы. жесткие алгоритмы решения уравнения, и задач анализа собственных мод.

FEMLAB обладает обширным набором средств визуализации и постпроцессорной обработки. Они включают в себя:

- интерактивное построение графика любой функции смоделированных переменных и её производных;

- визуализация одновременно нескольких свойств решения: разрезы, изоповерхности, изолинии, линии тока, распределение направлений векторного поля, трехмерные графики в виле поверхностей:

- анимация произвольных функций полученного решения;

- интегрирование функций решения по границам и подобластям;

- при визуализации графиков функций в сечениях имеется возможность отображать проекции переменных решения на заданную поверхность или линию; имеется возможность отображать решение в точке пространства как функцию времени.

Эквипотенциальные поверхности и линии плотности тока вблизи электрода в процессе электролиза воды. Цвет эквипотенциальных поверхностей соответствует плотности тока. В поперечном сечении электролитической ванны можно показать распределение плотности тока, направленной от положительного электрода к отрицательному.

В большинстве случаев процесс моделирования включает параметрический анализ, оптимизацию конструкции, проектирование устройства, встраивание конечноэлементной модели в модель системы автоматического управления, анализ совместной работы нескольких моделируемых устройств в одной системе. Таким образом, конечноэлементная модель может использоваться как часть внешней программы или функции.

FEMLAB написан на языке MATLAB и поэтому полностью совместим со сценариями системы MATLAB. Коэффициенты или материальные свойства в ваших уравнениях могут быть оформлены как функции MATLAB. Вы можете сохранять модели FEMLAB в виде mфайлов и включать их как функции в сценариях MATLAB для параметрического анализа, оптимизации, и т.д. Вы можете также сохранять модели FEMLAB как блоки Simulink или модели пространства состояний.

Модели FEMLAB можно конструировать и встраивать в параметрический анализ, непосредственно составляя вычислительные сценарии и функции MATLAB, используя функции пакета FEMLAB.

FEMLAB даёт возможность пользователю объединить любое число моделируемых явлений в анализируемой системе. Вы можете осуществлять сборку Вашей модели, объединяя готовые к использованию прикладные программы, или определять Ваши собственные уравнения. В обоих из этих случаев FEMLAB дает возможность объяснить все возможные зависимости между смоделированными явлениями.

В двумерных моделях имеется возможность соединять в одной сетке двумерные конечные элементы с одномерными.

FEMLAB в комбинации с MATLAB и его пакетами расширения представляет собой законченный пакет моделирования для исследования пространственно-распределённых физических явлений, проектирования и совершенствования технических устройств, а также для образования.

Вышеупомянутые новые возможности доступны в GUI-приложении femlab. Функции командной строки дают еще больше новых возможностей системы FEMLAB.

#### **Работа с приложением FEMLAB**

 Начиная с версии 3.0, FEMLAB работает как независимое приложение Windows. Для запуска FEMLAB в независимом (автономном) режиме нужно выполнить команду меню Пуск/ Программы/ FEMLAB 3.0/ FEMLAB или щёлкнуть мышью по ярлыку на рабочем столе Windows.

#### **Работа FEMLAB с МАТLАВ**

 Для запуска FEMLAB в режиме связи с МАТLАВ нужно выполнить команду меню Пуск/ Программы/ FEMLAB 3.0/ FEMLAB with МАТ1АВ или щёлкнуть мышью по ярлыку на рабочем столе Windows. Так же, как и в предыдущем случае, FEMLAB запускается как независимое приложение Windows, однако во время его инициализации запускается также приложение МАТLАВ, зависимое от FEMLAB. Связь между этой парой приложений осуществляется стандартными средствами Windows. МАТLАВ 6.5 (6.5.1) в этом случае будет работать с графическим интерфейсом МАТLАВ 5.х, но с полными функциональными возможностями версии 6.5 (6 5.1) В среде зависимого МАТLАВ доступны для выполнения функции пакета FEMLAB.

### **Система конечноэлементных расчётов FEMLAB З.х.**

### **Быстрое начало**

 Цель этого Быстрого Начала состоит в том, чтобы помочь Вам начать знакомство с преимуществами этой современной версии пакета программ. Здесь приведён пример, показывающий общую технологию моделирования в FEMLAB. Вся перечисленная документация относится к ядру FEMLAB.

 Электронная версия полной документации поставляется фирмой Comsol в двух форматах - PDF и НТМL. Всё это становится доступным после инсталляции FEMLAB.

 Система FEMLAB - первый инженерный инструментарий, позволяющий выполнять моделирование мультифизики на основе уравнений математической физики в интерактивной среде.

 FEMLAB разработан таким образом, чтобы моделирование физических полей и связей между ними выполнялось наиболее просто. Есть возможность решать заданную систему дифференциальных уравнений в частных производных или использовать специализированные физические прикладные режимы. Эти физические режимы состоят из предопределенных шаблонов и интерфейсов пользователя, уже установленных с уравнениями и переменными для специфических областей физики. Далее, объединяя (комбинируя) любое число этих прикладных режимов в единое прикладное описание, можно моделировать проблему мультифизики.

 FEMLAB первого и второго поколения версий был обычным пакетом расширения (Тооlbох-ом) МАТLАВ. Следовательно, он вообще не мог работать без МАТLАВ. Начиная с версии 3.0, FEMLAB - независимый программный пакет и работает как независимое программное приложение непосредственно под управлением операционной системы. Это привело к существенному ускорению выполнения вычислительных алгоритмов программного обеспечения. Но интерфейс связи с системой МАТLАВ сохранён. FEMLAB остаётся полностью интегрированным с МАТLАВ. Основной способ моделирования - работа в графическом интерфейсе пользователя. Но есть также возможность работы в режиме МАТLАВ-программирования. В системе МАТLАВ функции FEMLAB выполняются через специальную библиотеку связи, которая написана на языке С++. Поэтому и функции среды МАТLАВ, и команды интерфейса FEMLAB фактически выполняют одни и те же процедуры системы FEMLAB. Благодаря этому, модели, выполненные средствами графического интерфейса и средствами МАТLАВ-программирования, практически одинаково эффективны с вычислительной точки зрения.

 В РЕМ1АВ 3.0 реализована клиент-серверная архитектура. Клиент и сервер графического интерфейса пользователя FEMLAB полностью написаны на языке JАVА. При работе клиента процедуры FEMLAB вызываются с сервера через ТСР/IР подключение. При работе режиме MATLAB-программирования действует этот же клиент-серверный  $\overline{B}$ механизм.

### Главные компоненты среды FEMLAB

### Навигатор моделей

При запуске FEMLAB раскрывается диалоговое окно Навигатора моделей (рис.1). Главное назначение Навигатора моделей - выбор прикладных режимов и готовых моделей, а также мультифизическое комбинирование. С Навигатора моделей начинается весь процесс моделирования в системе FEMLAB.

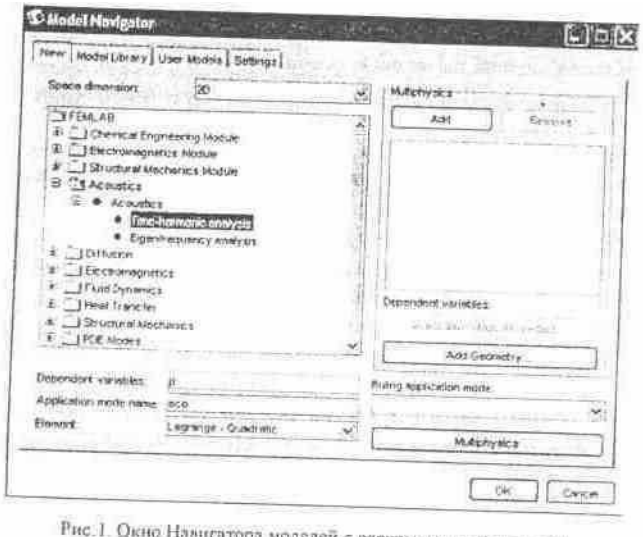

оделей с раскрытыми средствами мультифизического комбинирования

Состав среды FEMLAB представим сначала в виде простого перечисления его компонентов. Компоненты этой среды сгруппируем по функциональному назначению, чтобы получилась некоторая структура подчинённости. Точного соответствия между компонентами этой структуры и элементами графического интерфейса выдерживать не будем.

### Прикладные режимы ядра системы FEMLAB

Здесь перечислим только группы прикладных режимов.

- Акустика
- Диффузия (конвекция и диффузия, только диффузия)

• Электромагнетизм (электрическое поле постоянного тока, электростатика, магнитостатика, переменное гармоническое электромагнитное поле (2D))

- Динамические потоки (несжимаемый поток Навье-Стокса)
- Теплопередача (конвекция и теплопередача, только теплопередача)

• Структурная механика (солидное (твердотельное) моделирование, план напряжений, план деформаций)

• «Уравнение-основанные» прикладные режимы (классические PDE, обобщённое PDE в коэффициентной форме, обобщённое PDE в генеральной форме, ослабленная проекционная формулировка для солидной области, то же для границ, то же для рёбер, то же для точек)

# Прикладные режимы модулей расширения системы РЕМЬАВ

В каждом модуле расширения перечислим группы прикладных режимов.

# Модуль Химических технологий

• Баланс энергии (конвекция и теплопередача, только теплопередача)

• Баланс масс (конвекция и диффузия, только диффузия, электрокинетические потоки,

лиффузия Максвелла-Стефана и конвекция, уравнение Нернста-Планка)

- Баланс моментов (уравнение Бринкмана, закон Дарси, несжимаемый поток Навье-Стокса, поток неизотермической жидкости, поток не-Ньютоновской жидкости, сжимаемый поток Эйлера (2D), K-Epsilon модель турбулентности (2D))
- Модуль Электромагнетизма
- Статика (электрическое поле постоянного тока, электростатика, обобщённая электростатика, магнитостатика, магнитостатика без электрических токов)
- Квазистатика
- Квазистатика, малые токи
- Электромагнитные волны (пространственно-частотное моделирование, анализ на собственные частоты)

## Модуль Структурной механики

• Твердотельное моделирование (статика, нелинейная статика, статика с эластопластическими материалами, анализ на собственные частоты, переходные процессы (пространственно-временной анализ), пространственно-частотный анализ, параметрический анализ, квазистатический анализ)

• Оболочки (те же наименования прикладных режимов)

• Балки и фермы Эйлера (те же наименования прикладных режимов)

## Средства редактирования параметров прикладных режимов

• Ниспадающее меню Space dimension (размерность пространства): 1D, 2D, 3D, Axial symmetry  $(1D)$ , Ax-ial symmetry  $(2D)$ 

• Строки редактирования имён зависимых переменных (Dependent variables) и имени прикладного режима (Application mode name)

• Ниспадающее меню выбора типа конечных элементов (Element)

## Средства мультифизического комбинирования

- Кнопка и диалоговое окно создания геометрий
- Кнопки добавления и удаления прикладных режимов

### Библиотека молелей

В ядре FEMLAB в Библиотеке моделей содержатся следующие группы модельных примеров:

- Акустические 5 моделей
- Образцовые (Benchmarks) 9 моделей
- Химические технологии 2 молели
- Диффузия 1 модель
- Электромагнетизм 7 моделей
- «Уравнение-основанные» 8 моделей
- Динамические потоки 4 модели
- Геофизические 2 модели
- Перенос тепла 4 модели
- Мультифизические 9 моделей
- Квантово-механические 2 модели
- Полупроводниковые устройства 1 модель
- Структурная механика 3 модели
- Распространение волн 1 модель
- Библиотека моделей Модуля Химических технологий (группы моделей):
- Электрохимические 2 модели
- Электрофорез и хроматография 4 модели
- Перенос энергии 5 моделей
- Перенос вещества 8 моделей
- Микропотоки 4 модели
- Перенос импульса 8 моделей
- Реакции и реакторы 5 моделей
- Библиотека моделей Модуля Электромагнетизма (группы моделей):
- Мультифизические 4 модели
- Квазистатические 10 молелей
- Волны 8 молелей
- Библиотека моделей Модуля Структурной механики (группы моделей):
- Осесимметричные 2 модели
- Балки и конструкции из них 2 модели
- Двумерные 17 моделей
- Мультифизические 2 модели
- Пьезоэлектричество 2 модели
- $\cdot$  Пластины 1 модель
- $\cdot$  Твердотельные (3D) 3 модели

## **Средства управления библиотеками пользовательских моделей**

• Закладка User Models Навигатора моделей

• Кнопка и диалоговое окно настройки пути доступа к директории Библиотеки моделей пользователя

- Браузер пользовательских моделей
- Средства редактирования и показа описаний моделей

### **Средства конструирования моделей**

### **Общий блок редактирования и настроек**

• Стандартные команды выделения, удаления, копирования и вставки объектов, команды работы с буфером отмены действий

• Команды настройки режимов визуализации, общих для всех этапов моделирования

# **Средства геометрического моделирования**

- Команды меню создания, редактирования свойств и удаления геометрических объектов
- Инструментальные панели геометрических операций
- Команды управления координатными системами
- Команды экспорта-импорта геометрических объектов в систему МАТLАВ и обратно
- ï Команды импорта файлов форматов DXF, IGES, STL, VRML (файлов САD-систем)

# **Средства задания физических параметров**

• Диалоговые окна задания и редактирования определяющих выражений для параметров материальных свойств (коэффициентов РОЕ) в солидных подобластях (зонах) расчетной области, включая начальные условия, типы конечных элементов и термы ослабленной проекционной формулировки

• Диалоговые окна задания и редактирования определяющих выражений для граничных условий

• Диалоговые окна задания и редактирования дополнительных условий для ребер и точечных объектов FEMLAB -модели

• Команды и диалоговые окна создания и редактирования дополнительных переменных FEMLAB -модели именованных констант, expressions-переменных, определяемых на геометриях и подобластях различной размерности, переменных связи интегрирующего, проекционного и экструзионного типов

ï Средства работы с библиотеками материальных свойств

### **Средства выполнения сеточных операций**

- Команда генерации (инициализации) сетки
- Команды измельчения (переопределения) сетки
- Команды показа количественных показателей качества сетки
- ï Диалоговое окно настройки параметров генератора сетки

### **Система решателей**

### **Решатели по типам задач**

- Стационарный линейный решатель
- Стационарный нелинейный решатель
- Нестационарный (Time dependent) решатель (он решает линейные и нелинейные задачи)
- Решатель залач на собственные значения
- Линейный параметрический решатель
- Нелинейный параметрический решатель

# Решатели больших разреженных систем линейных уравнений

- Прямые: UMFPACK, SPOOLES
- Итерационные
- Обобщенный метод минимальной невязки GMRES
- Метод сопряженных градиентов
- Алгебраический многосеточный решатель
- Решатели SSOR, SOR, SORU
- Система предобусловливателей
- Средства настройки параметров прямых и итерационных решателей
- Симметричная и несимметричная технология разреженных матриц

## Система настроек нелинейных, нестационарных и адаптивных решателей

- Средства адаптивного переопределения конечноэлементной сетки
- Средства настройки адаптивных решателей
- Средства настройки параметров нелинейных итераций
- Средства настройки решателей время-зависимых (нестационарных) задач
- Средства настройки параметрических решателей
- Лополнительные средства настройки решателей

# Средства управления и анализа хода решения

• Менеджер решения: средства установки начальных значений и начальных приближений, средства блокировки и разрешения выполнения отдельных прикладных режимов, средства блокировки и разрешения вычисления отдельных зависимых переменных FEMLAB, средства блокировки и разрешения обновления выходных данных FEMLAB -модели

• Окно показа прогресса решения и текущих показателей сходимости

• Протокол сообщений генератора сетки и решателя

• Общий протокол сообщений FEMLAB

# Средства визуализации решения и постпроцессинга

Для визуализации предусмотрена система фигур FEMLAB. Глобальная визуализация может выполняться непосредственно в поле axes графического интерфейса.

### Средства глобальной визуализации

• Визуализация функции решения в виде обычного графика (1D) с возможностью его раскраски

• Визуализация функции решения в виде цветового или поверхностного графика (2D)

• Построение цветового графика функции решения на границах (2D)

- Построение изолиний функции решения (в т.ч. и цветных) (2D)
- Построение цветового графика функции решения в последовательности параллельных плоских сечений расчётной области (3D)
- Построение изоповерхностей функции решения (в т.ч. и цветных) (3D)
- Построение цветового графика функции решения в конечных элементах (тетраэдрах) (3D)
- Построение цветового графика функции решения на границах и рёбрах (3D)
- Построение векторного поля в виде стрелочек (2D, 3D)
- Построение векторного поля в виде линий тока (2D, 3D)
- Показ на графике маркеров максимума и минимума функции решения (1D, 2D, 3D)
- Построение деформированной формы расчётной области (2D, 3D)
- Команды и инструментальные кнопки быстрой визуализации

### Средства визуализации в сечениях расчётной области

• Построение цветового графика функции решения в плоском сечении, задаваемом по трём

точкам (3D)

• Построение криволинейного графика функции решения в прямолинейном сечении, задаваемом по двум точкам

• Построение поверхностного графика функции решения в прямолинейном сечении, задаваемом по двум точкам, если одна из осей графика - время

• Построение криволинейного графика функции решения в произвольной

точке, задаваемой координатами

# Средства визуализации в подобластях расчетной области

• Построение цветового графика функции решения на граничной поверхности (3D)

• Построение цветового графика функции решения в зоне расчётной области (2D)

• Построение криволинейного графика функции решения на ребре (3D) или на границе (2D) или в зоне (1D)

- Построение поверхностного графика функции решения на ребре (3D) или на границе (2D) или в зоне (1D), если одна из осей графика - время
- Построение криволинейного графика функции решения в точечном объекте (1D, 2D, 3D)

Средства вычисления интегральных параметров рассчитанного поля

• Вычисление интеграла функции решения по одной или нескольким зонам расчетной области (1D, 2D, 3D)

- Вычисление интеграла функции решения по одной или нескольким граничным поверхностям (3D)
- Вычисление интеграла функции решения по одному или нескольким граничным сегментам  $(2D)$
- Вычисление интеграла функции решения по одному или нескольким рёбрам (3D)

# Средства интеграции с системой МАТЬАВ, экспорт-импорт Пакет функций MATLAB, вызывающих через DLL java-процедуры FEMLAB

- Команда запуска графического интерфейса FEMLAB
- Функции вызова решателей
- Геометрические функции
- Конструкторы геометрических объектов
- Функции вызова сеточных процедур
- Функции вызова утилит FEMLAB
- Функции вызова постпроцессорных процедур
- Функции нижнего уровня
- Классы функций формы
- Математические функции
- Функции, устаревшие в FEMLAB 3.0

# Объектовые и структурные типы MATLAB, определённые в пакете FEMLAB

- Структурный тип данных fem
- Структурный тип данных appl
- Классы геометрических объектов
- Объектовый тип ланных femsol

# Средства экспорта

- Экспорт fem-структуры в рабочую область MATLAB
- Экспорт геометрических объектов в рабочую область MATLAB
- Экспорт картинки в виде графического файла
- Экспорт постпроцессорных данных в файл
- Экспорт текущего графика в текстовый файл

# Средства импорта

- Импорт fem-структуры из рабочей области MATLAB
- Импорт геометрических объектов из рабочей области МАТLAВ
- Импорт DXF-файлов (2D)

• Импорт IGES, STL, VRML-файлов (3D)

- Средства загрузки и сохранения моделей FEMLAB
- Загрузка и сохранение моделей в формате МАТLAВ (файлы типа m)
- Загрузка и сохранение моделей в формате FEMLAB (файлы типа fl) Для наглядности данный список компонентов представим в сокращенном

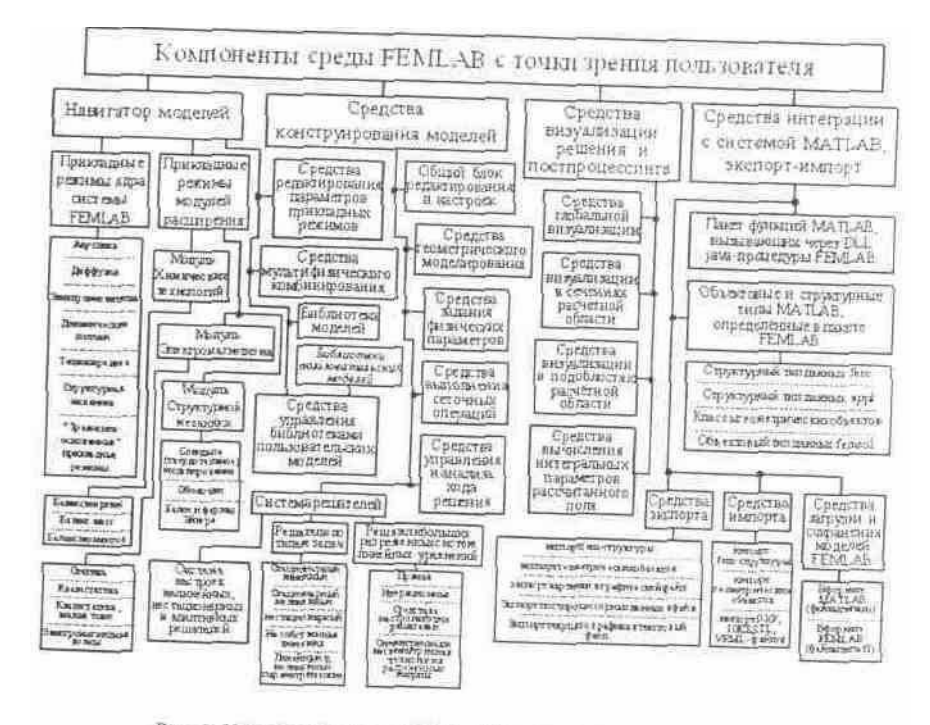

Рис. 2. Компоненты среды FEMLAB с точки зрения пользователя

### Обзор прикладных режимов FEMLAB

Прикладной режим - режим моделирования, соответствующий некоторой технической или научной дисциплине либо некоторому стандартному виду РDE и граничных условий. В системе FEMLAB реализованы "физические" и "уравнение-основанные" прикладные режимы. Последние предназначены для решения классических и обобщенных PDE без привязки к физическим явлениям. "Физические" прикладные режимы привязаны к конкретным техническим или научным дисциплинам, уравнения в них записываются в терминах этих дисциплин, здесь имеются предопределенные шаблоны и интерфейсы пользователя. Несмотря на привязку к специфическим областям науки и техники, в этих прикладных режимах есть средства просмотра и редактирования обобщенных PDE. Это особенно полезно в тех случаях, когда прикладной режим не совсем точно соответствует моделируемому процессу, а также при изучении технической или научной дисциплины.

Система FEMLAB состоит из ядра и модулей расширения. Ядро FEMLAB -главная лицензируемая единица пакета FEMLAB, в которой имеется базовый набор прикладных режимов и функций. Модуль расширения FEMLAB - дополнительная лицензируемая единица пакета FEMLAB, в которой имеется усовершенствованный набор прикладных режимов из области науки и техники, соответствующей названию модуля. Фирма Comsol поставляет три модуля расширения. Каждый из этих модулей расширения может работать только в комплекте с ядром.

В табл. 1 дан перечень прикладных режимов ядра с указанием возможности их выбора в одномерном, двумерном и трехмерном режимах моделирования.

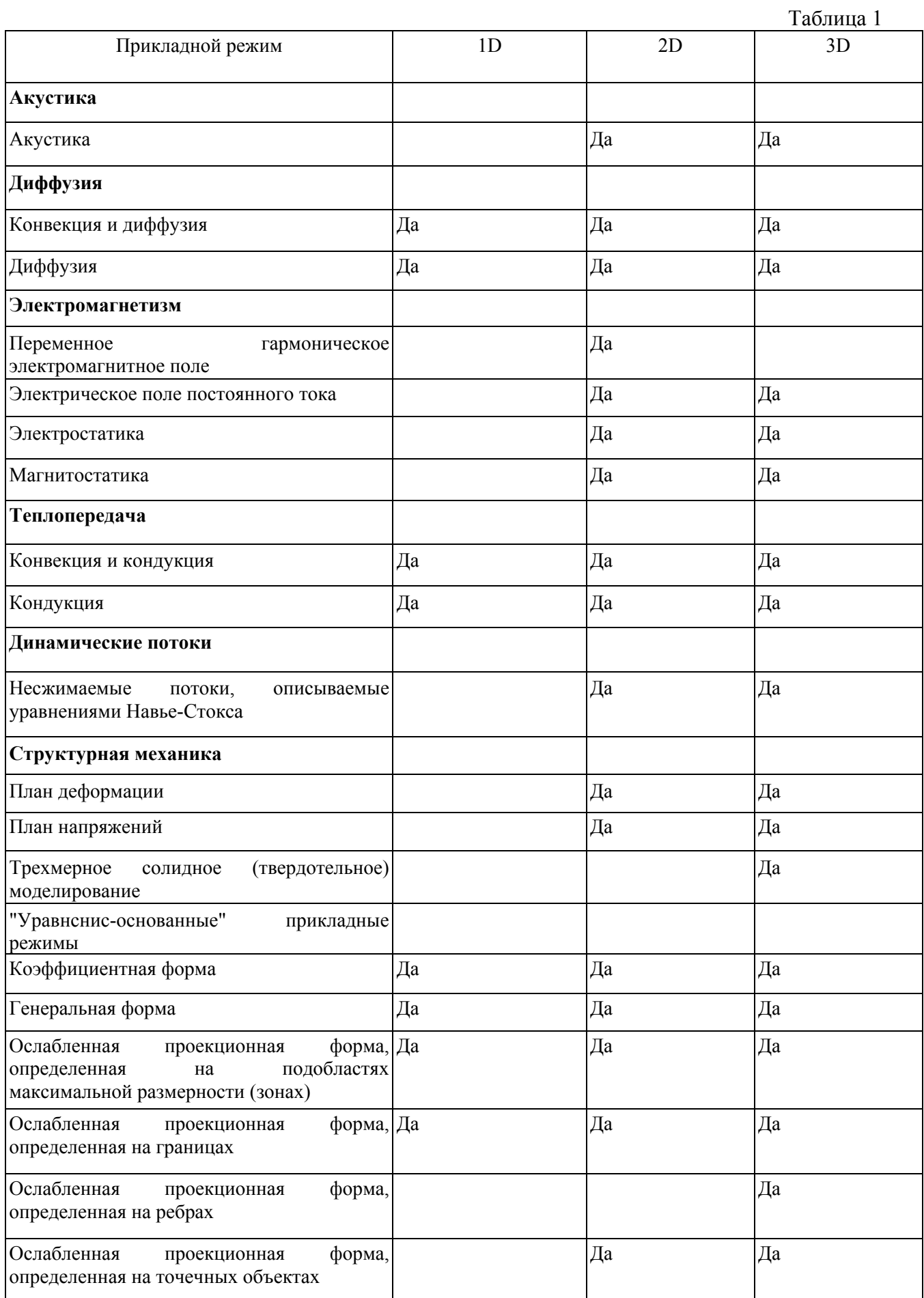

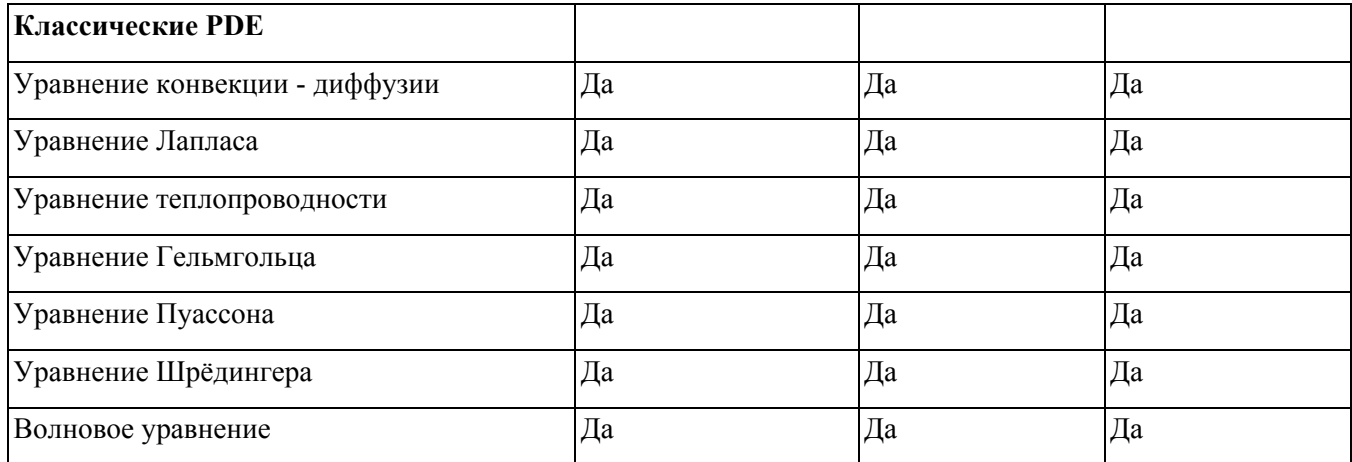

 В системе FEMLAB есть **простые и составные** прикладные режимы. В табл.1 представлены простые прикладные режимы. Составные прикладные режимы представляют собой совокупность простых прикладных режимов, которые могут быть взаимосвязаны. Составные прикладные режимы иначе называют **мультифизическими.** Составление прикладных режимов осуществляется средствами мультифизического комбинирования. Взаимосвязи организуются средствами конструирования моделей при помощи системы (механизма) переменных FEMLAB.

 Когда моделируется реальная система, часто приходится учитывать взаимосвязи между различными физическими явлениями и физическими полями. Например, электрофизические свойства материала могут изменяться в зависимости от температуры. А объёмная плотность мощности тепловых источников зависит от плотности тока в веществе. В такой системе наблюдается двусторонняя взаимосвязь между электромагнитными и тепловыми явлениями. Моделирование такого рода взаимосвязанных явлений начинается с комбинирования двух прикладных режимов: Электрическое поле постоянного тока и Кондукция. Далее после построения геометрии расчётной области переходим в режим задания физических параметров. В этом режиме в строки редактирования удельной электрической проводимости и объёмной плотности мощности тепловых источников нужно вписать определяющие выражения, содержащие зависимые и др. переменные обоих прикладных режимов. Пусть в электромагнитном прикладном режиме зависимой переменной является скалярный электрический потенциал *V,* а в тепловом - температура *Т.* Градиент потенциала определяется через переменные FEMLAB выражением векторного анализа grad *V =*  $1_x*V_x+1_y*V_y+1_z*V_z$ . Тогда определяющие выражения для названных двух физических величин могут быть записаны в виде:

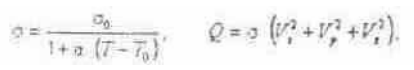

где σ- удельная электрическая проводимость вещества, σ<sub>0</sub>- то же при температуре T<sub>0</sub>, αтемпературный коэффициент сопротивления, Q - объёмная плотность мощности тепловых источников.

### **Технология моделирования в FEMLAB**

 В этом подразделе дан краткий обзор основных процедур FEMLAB и показан пример моделирования. Изложение постепенно охватывает полный процесс моделирования, включая много важных аспектов пакета FEMLAB:

- Использование предопределенных физических прикладных режимов
- Определение проблемы мультифизики
- Возможность задания физических свойств, которые непосредственно зависят от решения
- Использование инструментальных средств постпроцессорной обработки и решения
- В дополнение к названным возможностям FEMLAB, будет показан пример, охватывающий

общую технологию моделирования:

- Приведение трёхмерной задачи к двумерному виду
- Проверка результатов моделирования на точность

Моделирование в системе FEMLAB включает в себя следующие шаги**:**

- 1. Создание или импорт геометрии
- 2. Генерация сетки конечных элементов
- 3. Задание параметров материальных свойств в зонах расчётной области и на границах
- 4. Решение модели
- 5. Постпроцессорная обработка
- 6. Параметрический анализ модели Перечисленным шагам моделирования соответствуют операционные режимы FEMLAB.

### **Базовые процедуры**

### **Создание и загрузка моделей**

 Как было сказано, работа программного приложения FEMLAB начинается с развёртывания диалогового окна Навигатора моделей. Ещё раз покажем общий вид этого окна (закладка New, рис. 3).

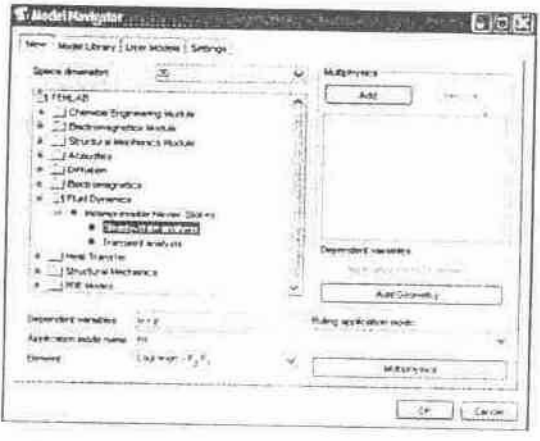

Рис. 3. Общий вид закладки New Навигатора моделей

 Для инициализации простого прикладного режима достаточно в ниспадающем меню Space dimension выбрать нужную размерность пространства, в браузере прикладных режимов выбрать нужный и нажать кнопку ОК, чтобы закрыть окно Навигатора моделей. Если надо скомбинировать мультифизический прикладной режим, то после выбора размерности пространства и простого прикладного режима нужно нажать кнопку Add. В браузер включенных прикладных режимов будет добавлена геометрия выбранной размерности и выбранный прикладной режим. Далее в браузере прикладных режимов выбираем другой прикладной режим и опять нажимаем кнопку Add. В браузер включенных прикладных режимов добавится ещё один режим. Так повторяем до тех пор, пока вся мультифизика не будет скомбинирована. На рис.4 показана закладка New Навигатора моделей, в которой скомбинирован мульти-физический прикладной режим. Нажатие кнопки ОК приведёт к закрытию диалогового окна и развёртыванию графического интерфейса FEMLAB.

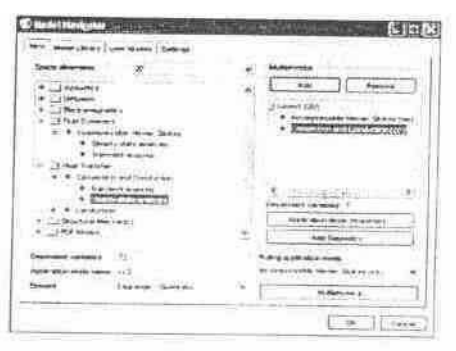

Рис. 4. Общий вид закладки New Навигатора моделей со сформированным мультифизическим режимом

#### **Использование команд меню и диалоговых окон**

 В графическом интерфейсе FEMLAB для каждой задачи доступны для использования команды меню, инструментальные панели и диалоговые окна.

 *Отмена действия и восстановление после отмены.* 

Для отмены и восстановления нескольких команд предусмотрены команды меню Edit/ Undo и Edit/Redo. Им соответствуют горячие клавиши Сtrl+Z и Сtrl+Y. Во многих случаях есть возможность отменять и восстанавливать несколько шагов моделирования.

*Выбор команд из меню.*

 В графическом интерфейсе FEMLAB имеется развитая система команд меню. В окне FEMLAB есть горизонтальная строка главного меню. При нажатии мышью на любой из пунктов разворачивается вертикальное подменю. В некоторых случаях возможно развёртывание подменю второго уровня. Некоторые команды меню дублируются горячими клавишами. Они бывают показаны справа от соответствующих пунктов подменю. Применение горячих клавиш позволяет ускорить работу пользователя в системе FEMLAB. При выполнении некоторых команд развёртываются диалоговые окна. Остальные команды выполняются непосредственно при нажатии мышью. Пункты подменю, для которых имеются подменю более глубокого уровня, отмечены справа чёрным треугольником. Команды меню, приводящие к развёртыванию диалоговых окон, отмечены справа многоточием. Видно, что система команд меню и горячих клавиш организована таким образом, что её легко изучать даже при отсутствии документации.

*Использование диалоговых окон.*

Большинство диалоговых окон могут оставаться открытыми при работе с FEMLAB моделью. Как правило, в каждом из этих окон имеется, кроме всего прочего, три кнопки для принятия или отмены произведённого в них ввода:

• Нажатие кнопки Apply приводит к принятию произведённого ввода без закрытия окна;

ï Нажатие кнопки ОК или клавиши Enterг приводит к принятию произведённого ввода и закрытию окна;

ï Нажатие кнопки Cancel или клавиши Esc приводит к отмене произведённого ввода и закрытию окна.

### **Моделирование в FEMLAB**

Графический интерфейс пользователя FEMLAB поддерживает все этапы моделирования:

ï Препроцессорная обработка, САD, геометрия;

• Задание физических параметров и коэффициентов уравнений, данных материальных свойств, граничных условий, связей и других свойств;

- Выполнение сеточных операций, сборка и решение конечноэлементной модели,
- Постпроцессорная обработка и визуализация результатов решения.

 *Одномерный и двумерный графический интерфейс.*

На рис. 5 показан общий вид окна GUI FEMLAB в двумерном режиме моделирования.

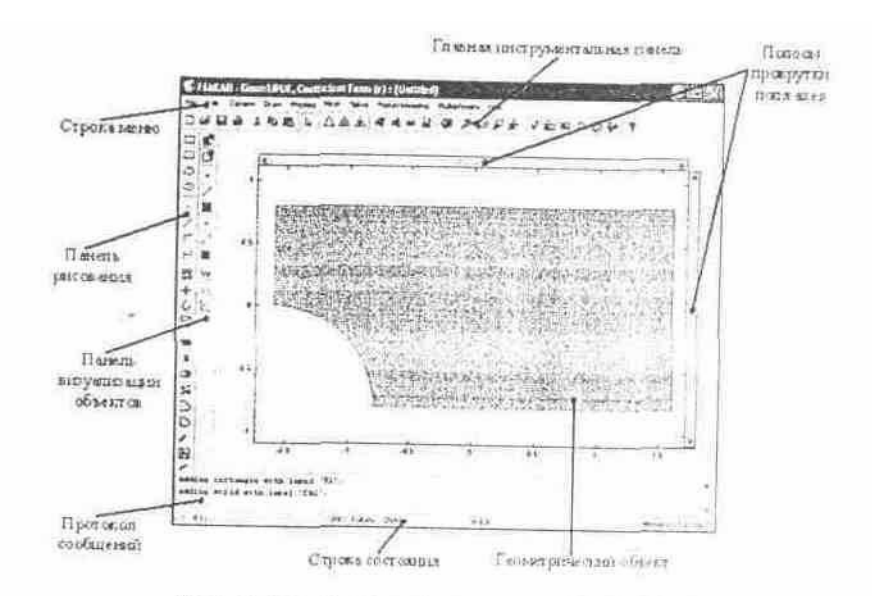

Рис 5. Окно двумерного графического интерфейса FEMLAB

 Общий вид окна одномерного графического интерфейса FEMLAB похож на то, что изображено на рис. 5. Отличие заключается в том, что в одномерном режиме в поле axes только одна ось, и панель рисования содержит меньше инструментов.

 *Трехмерный графический интерфейс.*

 Главные отличия трёхмерного графического интерфейса от двумерного заключаются в том, что в поле axes три ортогональные оси, геометрические объекты отображаются в виде проекций на плоскость наблюдения, имеются более развитые способы визуализации объектов, а также их выбора и выделения. На рис.6 показан общий вид окна GUI FEMLAB в трёхмерном режиме моделирования.

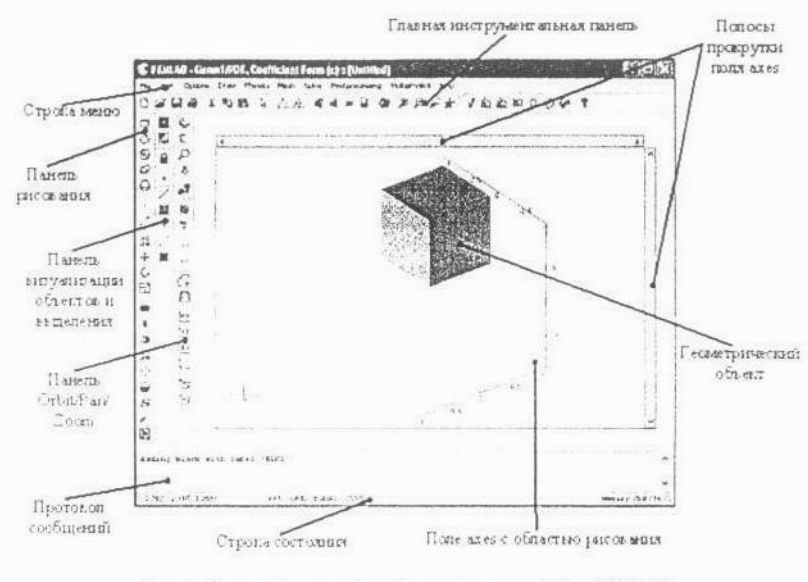

Рис. 6. Окно трёхмерного графического интерфейса FEMLAB

 *Главные компоненты графического интерфейса пользователя (GUI).*

• Строка меню - с помощью неё можно выполнить любую команду меню для любого действующего режима моделирования.

• Главная инструментальная панель позволяет быстро выполнять некоторые операции с моделью.

ï Панель рисования содержит инструментальные средства САD для рисования и

редактирования геометрических объектов.

• Инструментальная панель P1ot обеспечивает быстрый доступ к наиболее простым методам визуализации решения.

• Панель визуализации объектов и выделения работает в трёхмерном режиме моделирования и управляет отображением граней, рёбер и вершин, а также режимами выделения объектов.

• Панель Orbit/Pan/Zoom работает в трехмерном режиме моделирования или в режиме постпроцессорной обработки двумерных моделей и управляет направлением проецирования на экран монитора, подсветкой, прозрачностью и др.

• Поле axes предназначено для показа различных объектов модели, глобальной визуализации решения и др. Мышью можно выделять объекты и выполнять над ними некоторые операции.

• Цветовые шкалы отображают соответствие между цветом точек графика и значением визуализируемой физической величины.

• Протокол сообщений содержит сообщения о выполнении различных операций с моделью.

• Строка состояния показывает текущие значения координат указателя мыши, а также некоторые параметры текущей настройки; изменить их можно двойным щелчком мыши.

Переключение между операционными режимами.

Перечислим операционные режимы, т.е. режимы, соответствующие различным этапам моделирования:

• Режим рисования (прорисовки геометрии) (Draw Mode)

• Режим задания условий на точках (Point Mode) (2D, 3D)

• Режим задания условий на рёбрах (Edge Mode) (только 3D)

• Режим задания граничных условий (Boundary Mode)

• Режим залания материальных свойств или коэффициентов PDE (Subdomain Mode)

• Режим работы с сеткой (Mesh Mode)

• Режим визуализации решения и постпроцессорной обработки (Postprocessing Mode) Кнопки главной инструментальной панели, с помощью которых можно переключаться между операционными режимами, показаны на рис. 7.

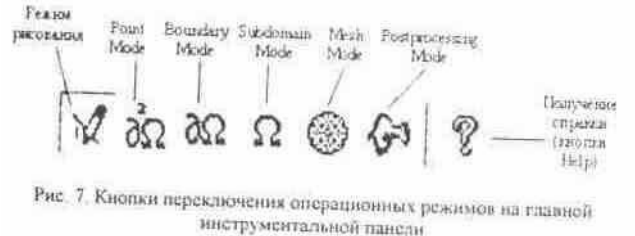

Переключаться между операционными режимами можно и командами меню:

Physics/ Selection Mode/ Point Mode, Phisics/ Selection Mode/ Edge Mode, Phisics/ Selection Mode/ Boundary Mode, Mesh/ Mesh Mode, Postprocessing/ Postprocessing Mode. Переключиться в режим рисования можно, щёлкнув мышью по имени геометрии в группе команд меню Draw.

#### Получение справки

В системе FEMLAB есть своя справочная система. Предусмотрено три способа её запуска:

• Команда меню Help/FEMLAB Help;

• Горячая клавиша F 1;

• Кнопка Неlp на главной инструментальной панели (рис. 7). Есть также команда меню, позволяющая просматривать документацию по FEMLAB в форматах HTML и PDF. Выполнение команды меню Help/ Help Desk (HTML/PDF) приводит к запуску программы Internet Explorer с показом главной страницы HTML - документации. Там есть гиперссылки на все разделы документации как в формате HTML, так и в формате PDF. Такой способ получения справки является наиболее удобным и экономичным.

Есть команды меню Help/ Online Support. Help/ Online Resources. Они осуществляют непосредственный выход на Internet-ресурсы.

### Сохранение моделей

Можно сохранять модели в различных форматах:

• Файл модели в формате FEMLAB (расширение fl). Это стандартный формат, который содержит и текстовые данные, и двоичные машинные коды.

• Файл модели в формате MATLAB (расширение m). При сохранении и загрузке требуется совместная работа FEMLAB с MATLAB. Такой способ сохранения существенно облегчает программирование FEMLAB -моделей в системе MATLAB с использованием функций пакета

Сохранение в этих форматах осуществляется командой меню File/ Save или горячей клавишем Ctrl+S. Если сохранение происходит первый раз, то развернется диалоговое окно Save As. Надо ввести нужное имя файла, в ниспадающем меню выбрать требуемый формат и затем нажать кнопку Save.

### Соглашение о стилях описания моделей

Основной поток действий в ходе моделирования обозначен порядком следования кнопок на главной инструментальной панели и пунктов в строке меню (слева направо, см. рис 5, 6). Такой порядок примерно определяет структуру заголовков большинства описаний. Они не будут всегда точно соответствовать тем заголовкам, которые здесь будут перечислены с некоторыми пояснениями, зато всегда они будут соответствовать реальным этапам моделирования.

Навигатор моделей

Этот раздел будет содержать описание последовательности действий в окне Навигатора моделей (выбор прикладных режимов, мультифизическое комбинирование и др.).

Режимы и настройки

Здесь будет содержаться описание предварительных режимов и настроек, связанных с группой команд меню Options.

Геометрическое моделирование

Здесь описывается технология создания геометрических объектов в расчётной области с использованием инструментальных средств CAD и панели рисования.

Физическое моделирование

На этом шаге моделирования производится ввод всех физических параметров модели и коэффициентов уравнений в зонах расчётной области, на границах, рёбрах и вершинах. Кроме того, в этой части будут описываться константы, expression-переменные и переменные связи для всей модели и её подобластей различной размерности (несмотря на то, что для выполнения этих операций в GUI предусмотрена группа команд меню Options; следует учитывать, что эти команды доступны для выполнения только после геометрического моделирования). Эта часть описания может содержать один или несколько следующих подразделов.

Установка параметров зон расчётной области

Здесь описываются материальные свойства, источники моделируемого поля и коэффициенты PDE в зонах расчётной области. В зонах можно задать также начальные условия и выбрать типы конечных элементов.

## Граничные условия

Здесь задаются параметры и уравнения граничных условий.

#### Условия на рёбрах

Злесь залаются параметры и уравнения условий на рёбрах (только в трёхмерных режимах моделирования).

Установка параметров модели в точках

 Здесь описываются точечные источники моделируемого поля и другие параметры, относящиеся к отдельным точкам. Все эти параметры могут задаваться для вершин расчётной области.

#### *Скалярные переменные прикладного режима*

Некоторые прикладные режимы используют дополнительные скалярные переменные, которые являются независимыми от геометрии, например, частота. Для задания их значений предусмотрена команда меню Physics/ Scalar Variables.

### *Дополнительные переменные модели*

 Здесь будут описываться константы, expressions-переменные и переменные связи различных типов, которые необходимы или полезны для конструирования FEMLAB модели. Будет описываться также технология их задания с помощью команд меню группы Options.

#### *Построение сетки конечных элементов*

 Здесь создаётся сетка конечных элементов. Обычно все сводится к нажатию кнопок главной инструментальной панели, связанных с сеточными операциями. В некоторых случаях нужно задавать параметры настройки генератора сетки, чтобы сетка получилась нужного качества. Для выполнения этих операций в GUI предусмотрена группа команд меню Mesh.

#### *Вычисление решения*

 В большинстве случаев для этого достаточно просто выполнить команду меню Solve/ Solve Problem. В некоторых случаях требуется изменение выбора решателя или параметров его настроек. Может также потребоваться изменение параметров Менеджера решения (способы определения начальных условий и начальных приближений, блокировка отдельных прикладных режимов в мультифизике, блокировка вычисления отдельных зависимых переменных и др.).

### *Постпроцессорная обработка и визуализация*

 Здесь описывается вся технология постпроцессорной обработки результатов решения. В основном выполняется работа с диалоговым окном Plot Parameters. При необходимости применяются и другие средства визуализации: в фигурах FEMLAB и МАТLАВ, в сечениях расчетной области, в подобластях различной размерности. Если надо, описывается вычисление интегральных параметров рассчитанного поля. Могут описываться также операции экспорта и сохранения данных, операции постпроцессорной обработки средствами МАТLАВ.

### **ПРИМЕРЫ РЕШЕНИЯ ЗАДАЧ**

### **Нестационарная модель свободной конвекции**

#### **Введение**

 Пусть в моделируемом канале имеет место установившийся поток жидкости без всякого нагревания. Что будет, если в некоторый момент времени включить нагреватели? Сколько времени будет длиться переходный процесс до наступления нового установившегося режима? Пространственно-временное моделирование может ответить на эти вопросы.

#### **Моделирование с использованием графического интерфейса пользователя**

 Здесь предполагается, что запуск расчёта производится от решения, соответствующего установившемуся режиму.

#### *Загрузка предыдущей сохранённой модели*

Выполним команду меню File/ Open. Раскроется диалоговое окно Open Model с браузером файловой системы. Сохранённая модель в данном случае находится в общей Библиотеке моделей. Браузером выберем путь FEMLAB30a\models\FEMLAB\Multiphysics\. В оглавлении папки выберем файл free\_convection.fl и нажмём кнопку Open.

 Чтобы получить начальное условие, соответствующее установившемуся режиму потока без нагревания, выполним команду меню Solve/ Solver Parameters. Раскроется диалоговое окно Solver Parameters. В закладке General в меню Solver выберем пункт Stationary nonlinear

(рис. 8). Кнопкой ОК закроем диалоговое окно.

 Теперь нужно отменить условие нагрева потока. Поток нагреваться не будет, если температура нагревающих труб станет равной температуре потока на входе. Чтобы изменить температуру труб, выполним команду меню Options/ Constants. Раскроется диалоговое окно Constants. Константу Theat сделаем равной 293. Кнопкой ОК закроем диалоговое окно.

 Выполним команду меню Solve/ Solve Problem. Решение даст пространственное распределение начального условия для расчёта переходного процесса. В поле axes появится картинка, изображённая на рис. 9.

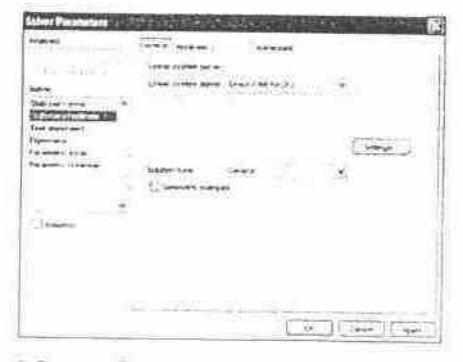

Рис. 8. Закладка General диалогового окна Solver Parameters

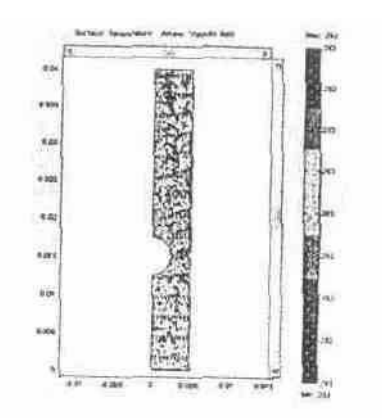

Рис. 9. Начальное распределение температуры и скорости.

#### *Вычисление решения*

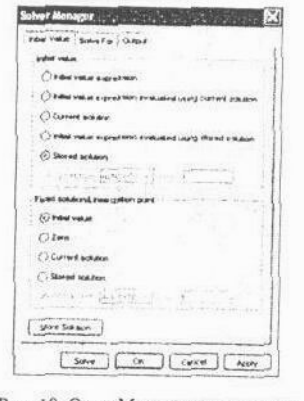

Рис. 10. Окно Менеджера решения

 Выполним команду меню Solve/ Solver Parameters. Раскроется диалоговое окно Solver Parameters. В закладке General в меню Solver выберем пункт Time dependent. В строку редактирования Times введем 0:1:30. Кнопкой ОК закроем диалоговое окно. Выполним команду меню Solve/ Solver menedger. Раскроется диалоговое окно Solver Manadger. В

закладке Initial Value нажмем кнопку Store Solution. В группе Initial value включим радиокнопку Stored solution (рис 10) Кнопкой ОК закроем диалоговое окно

По условию задачи в начальный момент времени нужно включить подогрев, те температуру нагревающей трубы надо установить равной 303 К. Это можно сделать, выполнив команду меню Options/ Constants. В развернутом диалоговом окне исправим значение константы Theat с 393 на 303.

Запустить решение задачи можно командой меню Solve/ Solve Problem. На компьютере с процессором Athlon 950 время решения составит 28,05 с

### Постпроцессорная обработка и визуализация

Для визуализации моделируемого поля в поле axes окна FEMLAB удобно пользоваться командой меню Postprocessing/ Plot Parameters. Эта команда раскрывает диалоговое окно Plot Parameters. В закладке General этого окна есть группа элементов управления Solution to use. В ниспадающем меню Solution at time можно выбрать либо момент времени из списка, либо пункт interpolated (начиная с версии 3.0 a) В последнем случае становится доступной строка редактирования Time, куда можно вписывать значение времени для визуализации решения. Данное средство позволяет выполнять постпроцессорную обработку решения для моментов времени, не представленных в списке, который был задан в строке редактирования Times закладки General диалогового окна solver Parameters. Картинки пространственно-временного распределения температуры и скорости сведем в табл. 2

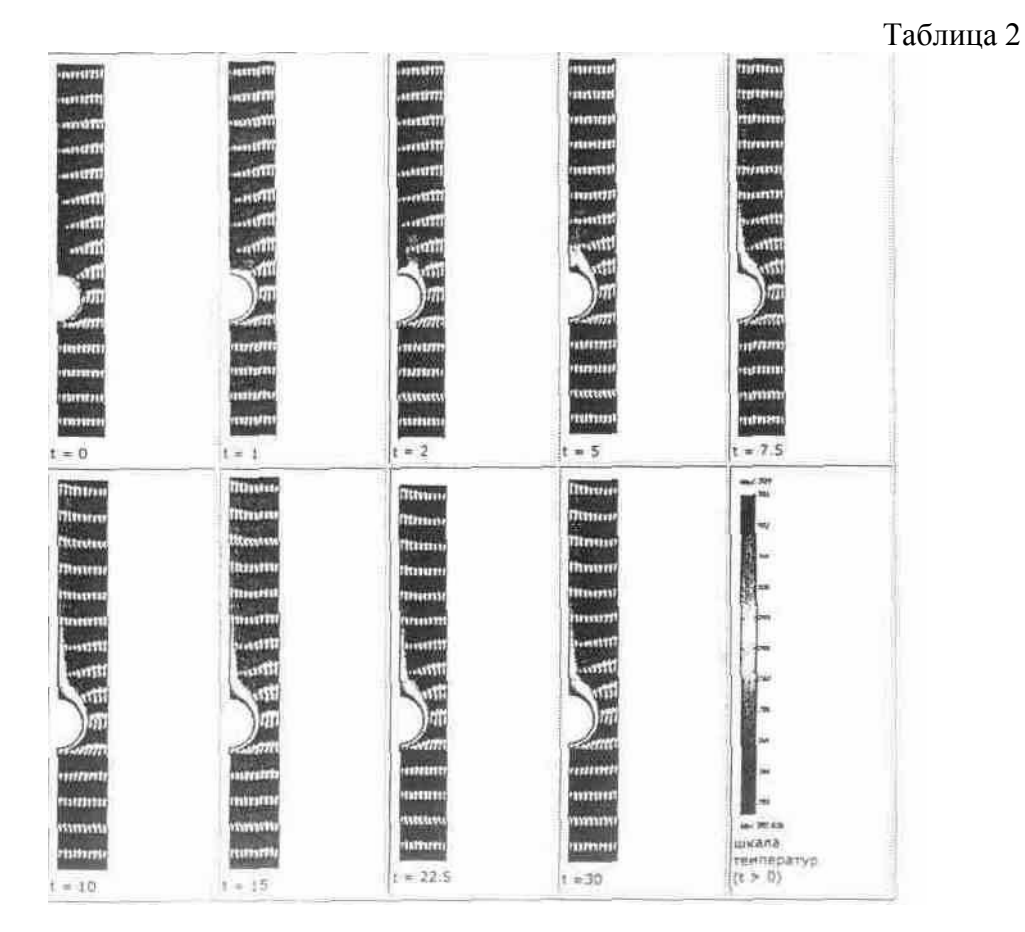

### Решение системы телеграфных уравнений относительно напряжения и тока для однородной двухпроводной линии

### Постановка задачи

Пусть имеется однородная двухпроводная линия, к началу которой подключен идеальный источник синусоидальной ЭДС, а к концу - резистивная нагрузка  $Z_2 = 0.2$  кОм. Исходные ланные:

 $l = 2$  км - длина линии;

 $r_0 = 0.2$  кОм/км - сопротивление пары проводников, отнесённое к единице длины линии;

 $L_0 = 1$  м $\Gamma$ н/км - индуктивность на единицу длины линии;

 $g_0 = 0$  - проводимость утечки на единицу длины линии (здесь предполагается, что изоляция илеальная):

 $C_0 = 25$  нф/км - ёмкость на единицу длины линии;  $u_1(t)=10*sin(\pi t)*B$  - напряжение в начале линии (циклическая частота  $\omega = \pi$  рад/мкс, частота  $f = 500$  кГц);

 $Z_2 = 0.2$  кОм - сопротивление нагрузки в конце линии (линия работает на активную нагрузку).

В момент времени t = 0 к началу линии подключается идеальный источник ЭДС, мгновенное значение которой равно  $u_1(t)$ . В момент подключения источника во всех сечениях линии токи и напряжения были равны нулю (задача с нулевыми начальными **VCJIOBИЯМИ**).

Электромагнитные процессы в линии описываются системой телеграфных уравнений относительно напряжения и тока:

> $\left\{-\frac{\partial u(x,t)}{\partial x} = r_0~i(x,t)+L_0~\frac{\partial (x,t)}{\partial t},~-\frac{\partial (x,t)}{\partial x} = g_0~u(x,t)+C_0~\frac{\partial u(x,t)}{\partial t}\right\}$  $(1)$

Для удобства моделирования в системе FEMLAB систему уравнений (1) запишем в матричной форме:

$$
\begin{bmatrix} 1 & 0 \ 0 & 1 \end{bmatrix} \frac{\partial}{\partial x} \begin{bmatrix} u(x,t) \\ i(x,t) \end{bmatrix} + \begin{bmatrix} 0 & t_0 \ 0 & 0 \end{bmatrix} \begin{bmatrix} u(x,t) \\ i(x,t) \end{bmatrix} + \begin{bmatrix} 0 & L_0 \ -0 & 0 \end{bmatrix} \frac{\partial}{\partial t} \begin{bmatrix} u(x,t) \\ i(x,t) \end{bmatrix} = 0
$$
 (2)

### Моделирование в GUI-приложении femlab

Запуск femlab приведёт к развёртыванию окна Навигатора моделей с раскрытой закладкой New. Навигатором моделей выберем прикладной режим 1D/ PDE modes/Coefficient/Time dependent, нажмём кнопку Моге. В строку редактирования Dependent variables впишем: и  $u$ *ii.* Это означает, что искомая функция  $u(x, t)$  (напряжение) в (1) и (2) в модели femlab будет обозначаться именем u, а функция i( x, t) (ток) - именем ii. Нажатие кнопки ОК. приведёт к закрытию Навигатора моделей и переводу GUI femlab в одномерный режим моделирования.

Моделирование начинается с режима Draw Mode. В этом режиме прорисовывается геометрия расчётной области. Для создания геометрического объекта, соответствующего линии, выполним команду меню Draw / Specify Geometry, которая разворачивает диалоговое окно, изображённое на рис. 11. Введённые в диалоговое окно числовые значения означают следующее: началом линии является точка с координатой  $x = -1$  км, а концом - точка  $x = +1$ км. Нажатие кнопки ОК приведёт к закрытию окна и созданию солидного одномерного объекта

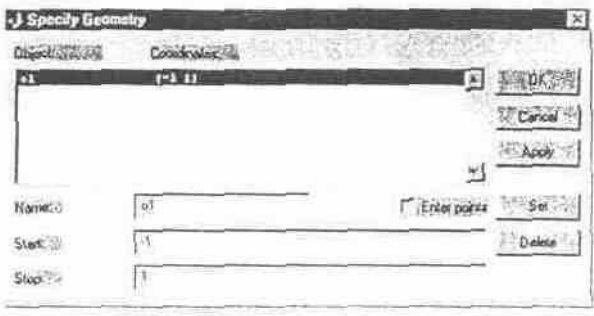

Рис 11. Диалоговое окно создания гоометрического объекта

Когда объект создан, можно перейти в режим задания граничных условий Boundary Mode. В этом режиме выполним команду меню Boundary / Boundary Setting. Эта команда разворачивает диалоговое окно ввода и редактирования граничных условий (ГУ). Окно показано на рис.12.

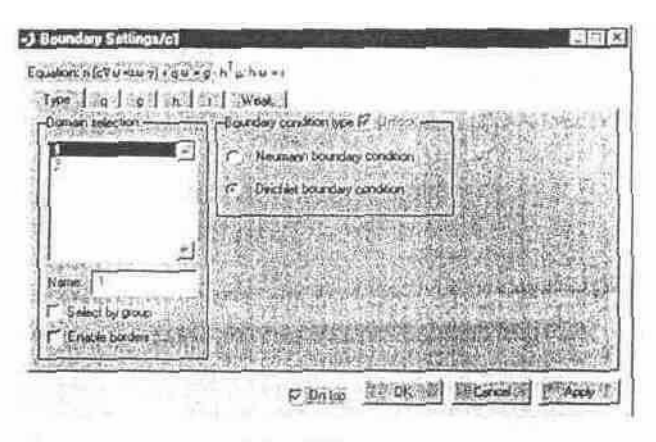

Рис. 12. Диалоговое окно ввода и редактирования граничных условий

 В диалоговом окне, изображённом на рис. 2, точка 1 - начало линии, точка 2 -конец линии. Если в задаче моделирования количество зависимых переменных больше одной, то диалоговое окно редактирования граничных условий состоит из шести закладок, четыре из которых предназначены для ввода матриц ГУ. В нашем случае с помощью этих матриц можно задать режим питания линии и режим нагрузки.

 Сначала опишем режим питания линии. Для этого выделим точку 1, тип ГУ - Дирихле. В закладки q и g заходить не обязательно, т.к. там стоят нули по умолчанию. Значения, которые нужно ввести для точки 1, показаны на рис. 13,14, 15

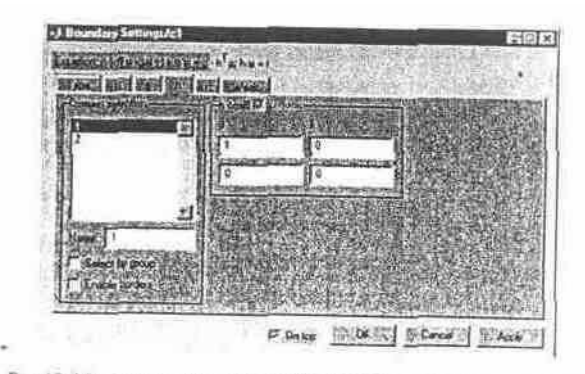

Рис. 13. Матрица коэффициентов условия Дирихле в случае залания ндеального неточника ЭДС

|  | <b>British</b> |  |  |
|--|----------------|--|--|
|  |                |  |  |
|  |                |  |  |
|  |                |  |  |

Рис 14. Матрица правой части ГУ Дирихле, если в данную точку линии иключен источник

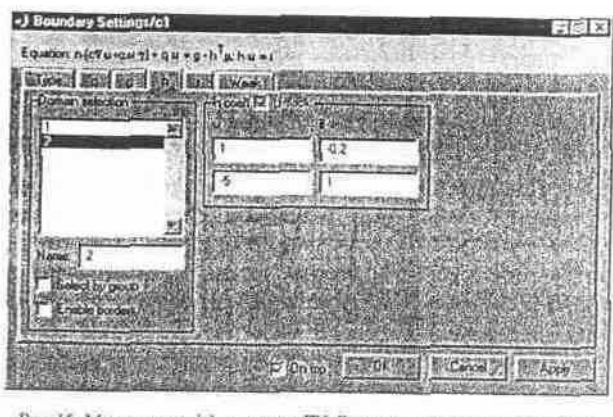

Рис. 15. Матрица коэффициентов ГУ Дирихле, если в данную точку (консц) линии включен резистор

 Матрицу r для точки 2 зададим равной нулю. Следует обратить внимание также на то, что определитель матрицы h в начале и в конце линии равен нулю

 Теперь можно переходить в режим Subdomain Mode и вводить числовые значения параметров линии. Команда меню Subdomain / Subdomain Settings раскрывает диалоговое окно Subdomain Settings, состоящее из десяти закладок (рис. 16) Поскольку уравнения (1), (2) содержат дифференциальные операторы первого порядка, матрицу c примем равной нулю (рис. 16)

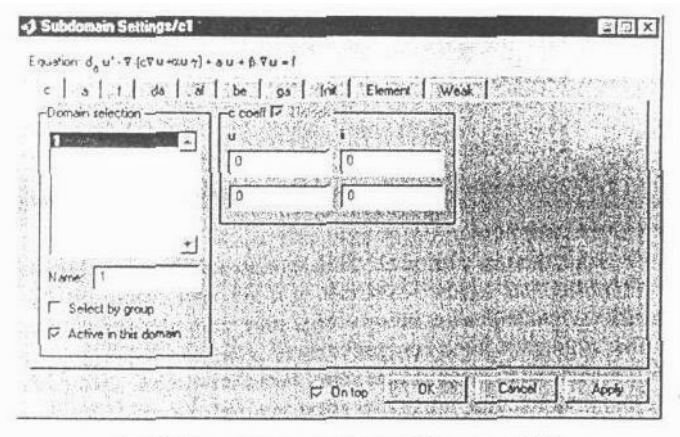

Рис 16. Диалоговое окно ввода коэффициентов PDE

Остальные матрицы введем в соответствии с уравнением (2):

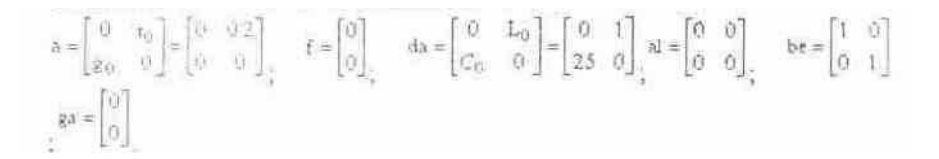

В закладке Element по умолчанию выбраны Лагранжевы элементы второго порядка.

 С помощью команды меню Mesh / Mesh Mode перейдем в режим построения конечноэпементной сетки. Автоматически расчётная область будет разбита на 15 элементов. Это очень грубая сетка для решения поставленной задачи. Командой меню Mesh / Refine Mesh переопределим конечноэлементную сетку. Теперь расчетная область будет разбита на 30 элементов. Это также слишком грубо. Будем выполнять команду Mesh / Refine Mesh до тех пор, пока количество элементов не достигнет 120.

 Командой меню Solve / Parameters раскроем диалоговое окно настройки параметров решателя. Раскроем в этом окне закладку Timestepping. В строку редактирования Output times введем 0:0,1:20 (рис. 17) и нажмём ОК. Остальные параметры оставим по умолчанию

Командой меню Solve / Solve Problem запустим краевую задачу на выполнение.

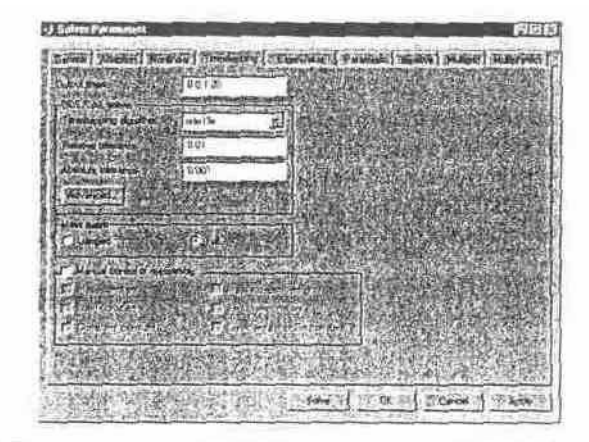

Рис.17. Диалоговое окно настройки парамстров решателя (закладка >Timestepping)

### **Визуализация решения**

После завершения решения GUI femlab переходит в **режим** визуализации.

 Для одномерных задач возможно три режима визуализации: показ функции решения в фиксированные моменты времени, анимация, показ решения в линейном или точечном сечении расчётной области. Первые два режима настраиваются командой меню Post / plot Parameters . Эта команда развёртывает диалоговое окно, вид которого показан на рис.18. Ниспадающее меню Solution at time позволяет выбрать требуемый момент времени моделирования для показа функции решения. На рис. 19 показано распределение напряжения в линии спустя 9 микросекунд с момента подключения источника к линии. Видно, что в этот момент времени волна напряжения ещё не достигла конца линии.

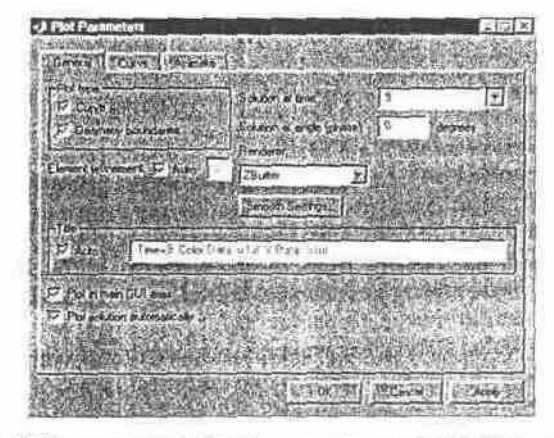

Рис. 18. Диалоговое окно настройки параметров визуализации решения

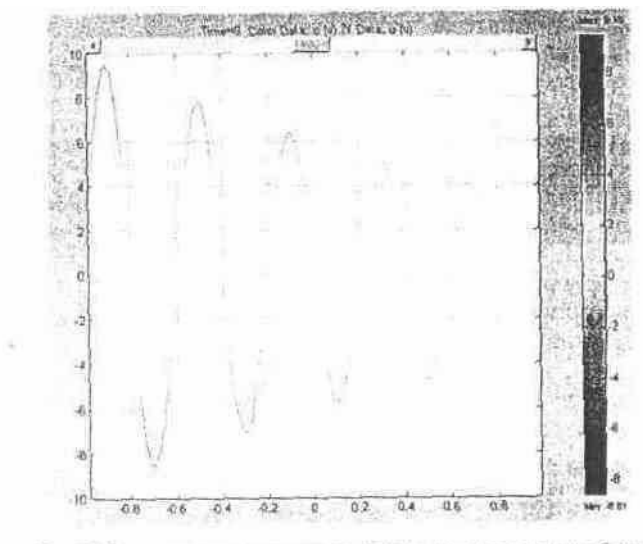

Рис. 19. Распределение напряжения в линии в момент премени  $t = 9$  мкс.

 Если нам надо показать распределение тока в линии, то в закладке Curve диалогового окна Plot Parameters в ниспадающем меню Y expression нужно выбрать ii ( *ii* ). Распределение тока (в миллиамперах) в тот же момент времени показано на оис.20.

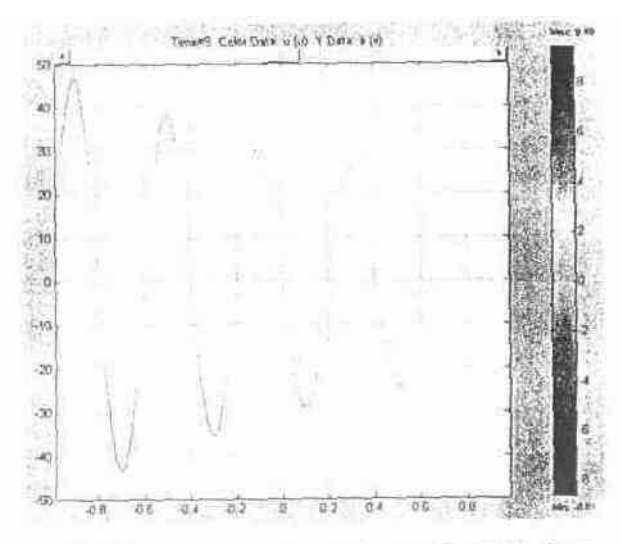

Рис 20. Распределение тока в лични в момент времени >1 = 9 мкс

 Значительный интерес представляет также визуализация решения в линейном сечении расчётной области. Пусть для простоты линейное сечение представляет собой всю расчётную область. Данный вид визуализации может осуществляться в двух режимах: 1) отображение в фигуре МАТLАВ семейства графиков выбранной функции решения в указанные моменты времени, 2) отображение трёхмерного поверхностного графика, одной координатной осью которого является время. Попробуем проиллюстрировать последний из этих режимов.

По команде меню Post/Cross – Section Plot Parameters разворачивается диалоговое окно настройки параметров режимов визуализации в сечениях расчётной области (рис.21). В закладке General выделим все позиции списка Solution at time. В закладке Line выделим зону № 1 расчётной области (в данной задаче она всегда является выделенной). Установим в этой же закладке флажок Connect lines to surfase и нажмём кнопку ОК. В фигуре МАТLАВ будет нарисовано изображение пространственно-временного распределения интересующей нас функции решения. Распределение напряжения в линии показано на рис.22.

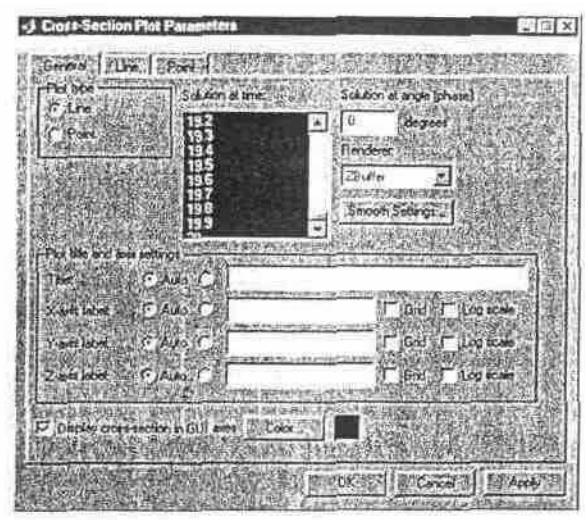

Рис. 21. Диалоговое окно настройки параметров режимов визуализации в сечениях

 На рис.22 отчётливо видна конечная скорость распространения волны напряжения. Следует также обратить внимание на то, что при исходных данных, записанных выше, практически незаметно отражение волны от конца линии. Такое явление наблюдается потому, что линия нагружена на сопротивление, очень близкое к волновому сопротивлению линии. Теперь исследуем поведение волны при различных режимах нагрузки линии.

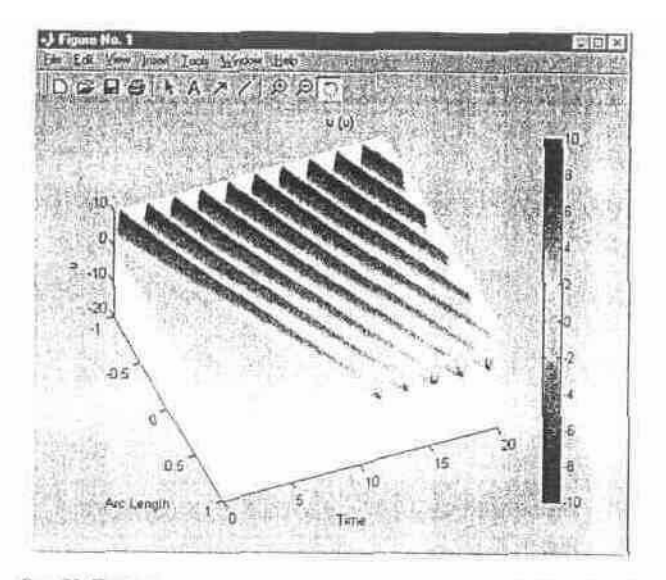

Рис. 22. Пространственно-временное распределение напряжения в линии

#### **Отражение волн напряжения и тока в режиме холостого хода**

#### **и короткого замыкания на конце**

 Чтобы смоделировать режим холостого хода на конце линии, вернёмся опять в режим Boundary Mode. В точке 2 зададим  $h_{22} = 1$ , остальные коэффициенты матрицы h зададим равными нулю. Повторим расчёт напряжения и тока в линии. На рис.23 показано распределение напряжения в линии в момент времени t = 13,5 мкс**.** На рис.24 распределение тока в тот же момент времени.

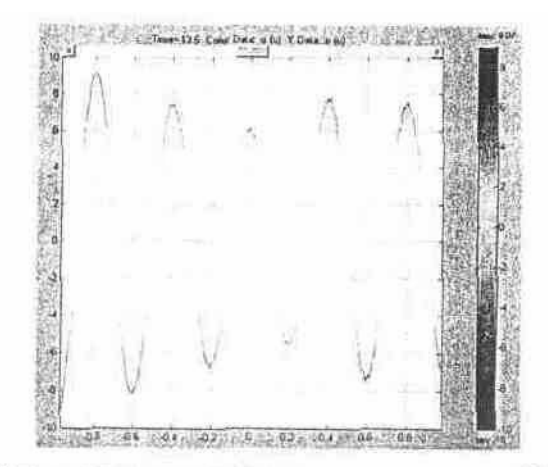

Рис 23. Распределение напряжения в линии в момент времени  $t = 13.5$  мкс.

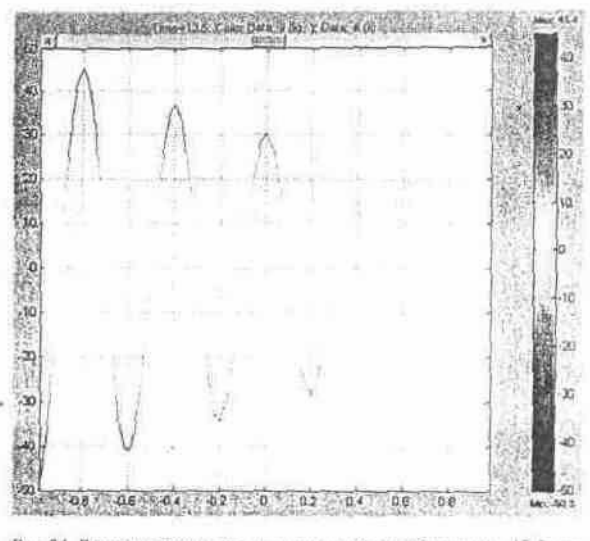

Рис.24. Распределение тока в линии в момент времени  $t = 13.5$  мкс.

 Пространственно-временное распределение напряжения в линии показано на рис.25, а тока - на рис.26. Эти трёхмерные графики можно вывести в разные фигуры МАТLАВ , если перед выполнением команды построения графика воспользоваться функцией figure . Это бывает полезно при необходимости сопоставления графиков. Следует обратить внимание на то, что в любой момент времени ток в конце линии равен нулю.

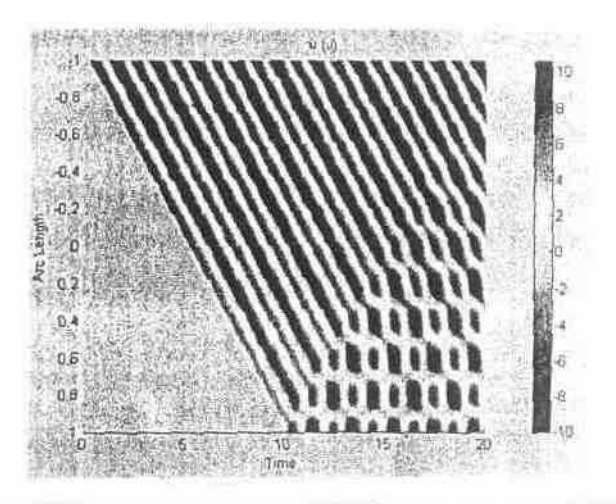

Рис 25. Пространственно-временное распределение напряжения в ражние холостого хода на конце

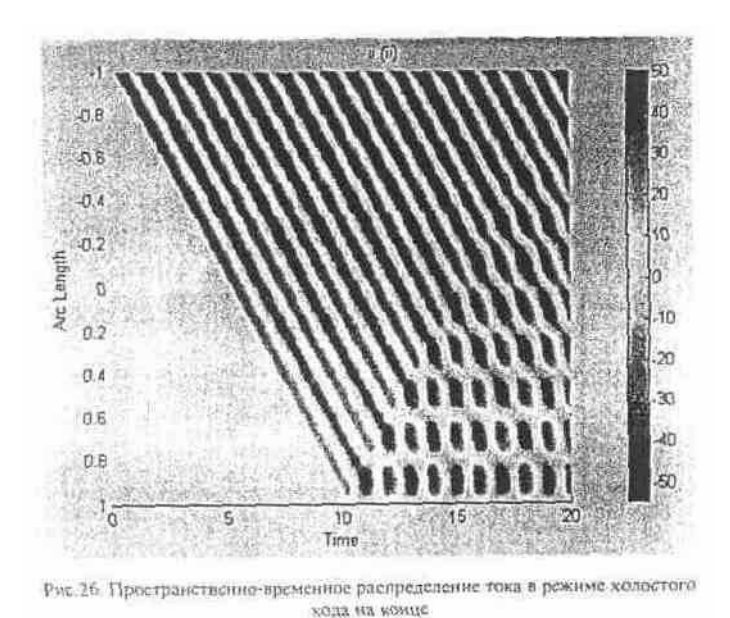

 Чтобы смоделировать режим короткого замыкания на конце линии, вернёмся опять в режим Boundary Mode . В точке 2 зададим  $h_{11} = 1$ , остальные коэффициенты матрицы h зададим равными нулю. Повторим расчёт напряжения и тока в линии. Пространственновременное распределение напряжения в линии показано на рис.27, а тока - на рис.28. Следует обратить внимание на то, что в любой момент времени напряжение в конце линии равно нулю.

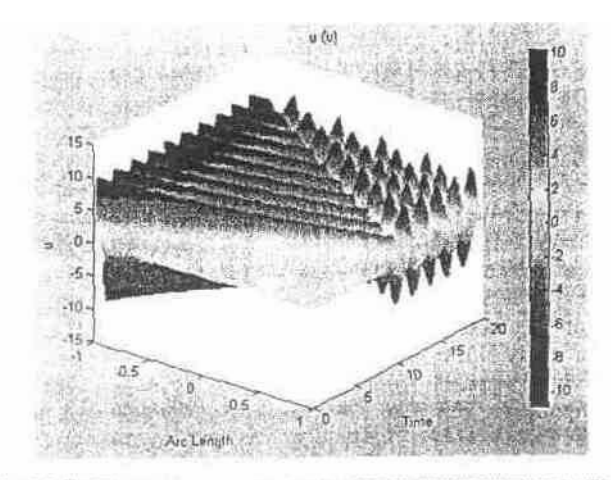

Рис 27. Пространственно-временное распределение напряжения в режиме илосткого замыкания на конце

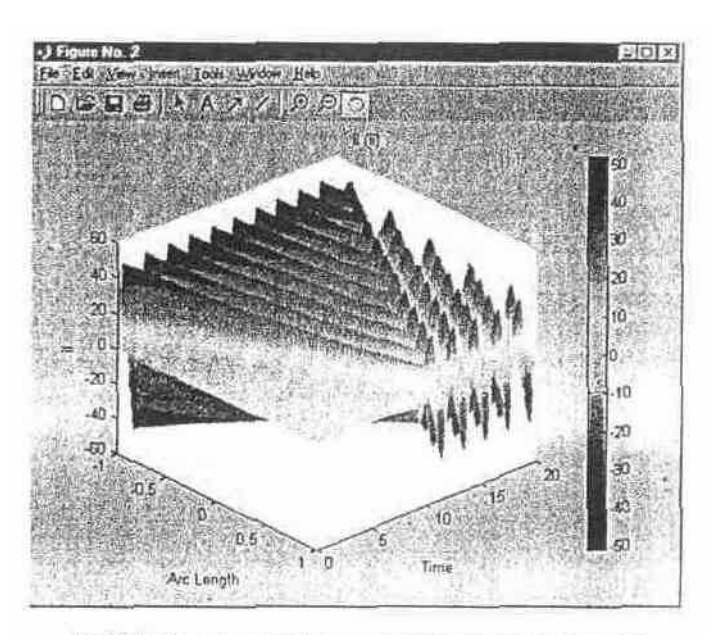

Рис.28. Пространственно-временное распределение тока в режиме короткого замыкания на конце

#### **Реактивная нагрузка на конце линии**

 Опять перейдём в режим Boundary Mode и выполним команду меню Boundary / Boundary Settings. Чтобы смоделировать индуктивную нагрузку в конце линии, нужно в диалоговом окне Boundary Settings выбрать точку 2, обнулить для этой точки матрицы h и r , заполнить первый столбец матрицы q единицами. Остальные элементы матриц q и g должны быть равны нулю. Далее нужно открыть закладку Weak диалогового окна Boundary Settings и вписать в строку редактирования dweak выражения -u\_test\*0.3ii\_time – ii\_test\*0.3\*ii\_time. Эти выражения соответствуют индуктивности нагрузки, равной 0.3 мГн.

 После ввода граничных условий, соответствующих индуктивной нагрузке, можно запускать вычисления. Для проверки правильности моделирования индуктивной нагрузки выведем в две фигуры МАТLАВ графики напряжения и тока в конце линии. Развернём диалоговое окно Cross – Section Plot Parameters и раскроем закладку Point . В этой закладке включим радиокнопку Point Plot , в рамке Select point via включим радиокнопку Vertices , в списке выберем точку 2. В строку редактирования Point plot впишем имя u . В фигуру  $\mathcal{N}_2$  1 будет выведен график напряжения в конце линии. Аналогичную операцию проведём для тока (имя зависимой переменной ii ), предварительно выполнив оператор МАТLАВ figure (2). Графики напряжения и тока в конце линии показаны на рис.29, 30. По графикам видно, что синусоидальная составляющая тока отстаёт от напряжения на четверть периода, т.е. индуктивная нагрузка смоделирована правильно.

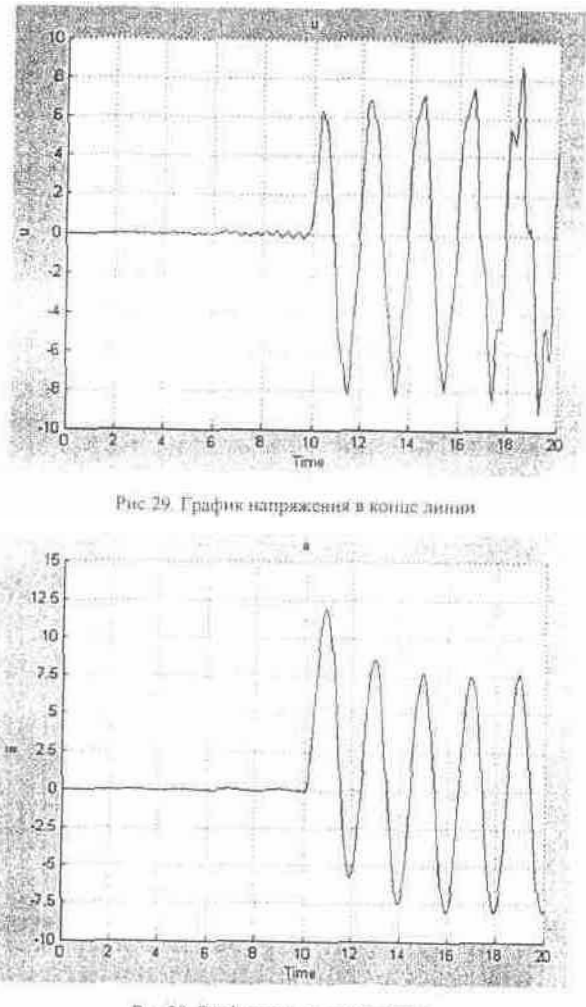

Рис 30. График тока в конце линии

 Пространственно-временное распределение напряжения и тока в линии показано на рис. 31, 32. Как видно, от индуктивной нагрузки волны напряжения и тока отражаются почти так же, как и от разомкнутого или короткозамкнутого конца. Кроме того, индуктивная нагрузка обуславливает наличие непериодической составляющей тока в линии и в нагрузке. Особенно хорошо это видно на рис.30.

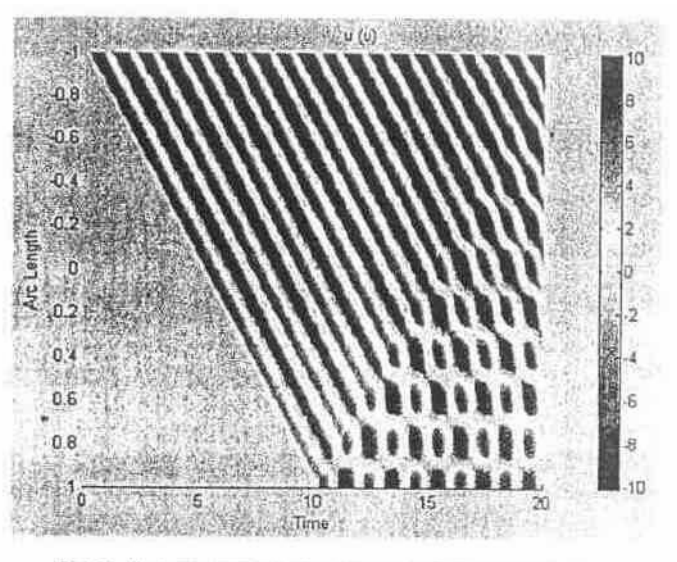

Рис.31. Пространственно-временное распределение напряжения

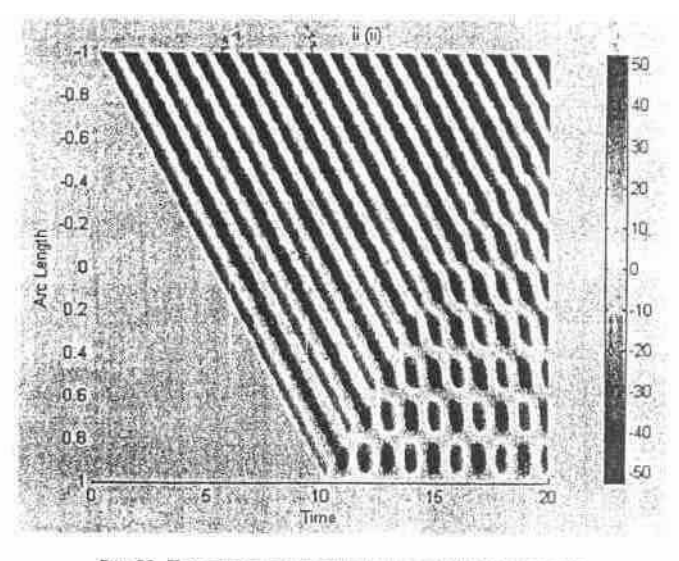

Рис 32. Пространственно-временное распределение тока

Аналогичным способом можно смоделировать ёмкостную нагрузку в конце линии. Олнако это практически не улаётся из-за абсолютной неустойчивости получаемой вычислительной модели.

#### Прорисовка криволинейного винтового "цилиндра" в трёхмерной геометрии

В задачах моделирования трёхмерных физических полей часто возникает проблема создания геометрических объектов сложной формы. Особенно сложно создавать объекты, которые нельзя составить из солидных или поверхностных примитивов и к которым нельзя применить технологию построения Безье-поверхностей. Цель данной заметки - предложить пользователям одно из возможных решений данной проблемы. Мне представляется этот способ наиболее простым.

Пусть необходимо создать криволинейный винтовой "цилиндр" в трёхмерной геометрии. Для простоты будем полагать, параметрические уравнения такой "цилиндрической" поверхности имеют следующий вид:

$$
x = (R_0 + r_0 \cdot \cos(z_2)) \cdot \sin(z_1),
$$
  
\n
$$
y = -(R_0 + r_0 \cdot \cos(z_2)) \cdot \cos(s_1),
$$
  
\n
$$
z = \frac{s_1}{2\pi} + r_0 \cdot \sin(z_2)
$$

Для создания нужного геометрического объекта выполним в командном окне MATLAB последовательность операторов:

 $[s1,s2] =$ meshgrid(linspace(0,4\*pi,41),linspace(0,2\*pi,33));  $x=(R0+r0*cos(s2)).*sin(s1)$ :

 $y=(R0+r0*cos(s2))$ .\*-cos(s1);

 $z = s1/pi/2 + r0*sin(s2);$ 

 $su = \text{feomsurf}(x, y, z);$ 

Последний из этих операторов выполняется долго (до нескольких десятков секунд в зависимости от типа процессора ЭВМ).

После этого созданный в рабочей области MATLAB объект можно внедрить в GUIприложение femlab, работающее в трёхмерном режиме моделирования. Выполним команду меню File/ Insert from Workspace/ Geometry Object(s). В строку редактирования развёрнутого диалогового окна впишем имя объекта su и нажмём кнопку ОК. Через минуту или две в поле ахеѕ появится объект, изображённый на рис.33.

В заключение следует предупредить пользователей, что любое изменение вида расчётной

области или сцены будет обрабатываться очень медленно (от десятков секунд до нескольких минут), т.к. данный поверхностный объект включает в себя большое число граней и вершин.

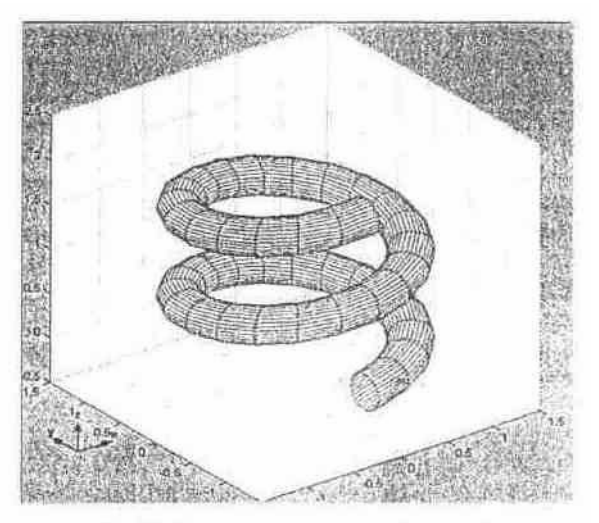

Рис 33 Криволинскими винтовой "цилиндр"

#### Пространственно-частотное моделирование

Навигатором моделей выбираем прикладной режим 2D/PDE Modes/PDE, Coefficient Form/ Stationary analysis. Чтобы имена цилиндрических координат были не  $x$  и  $y$ , а  $r$  и  $z$ , выполним следующие действия: нажмём кнопку Multiphysics, затем Add Geometry. Развернётся диалоговое окно Add Geometry. В строку редактирования Independent variables вместо *х у z* впишем *r z fi*. Нажатие кнопки ОК. приведёт к созданию в модели геометрии с именем Geoml. Нажатие кнопки Add Навигатора приведёт к добавлению в созданную геометрию выбранного прикладного режима. Теперь кнопкой ОК закроем Навигатор моделей. Когда развернётся окно графического интерфейса системы FEMLAB, командой меню Options/Axes/Grid Settings установим следующие параметры режима отображения осей координат:

r min = 0; r max = 0.1; z min = -0.05; z max = 0.05,

предполагая, что длина измеряется в метрах.

В командном окне MATLAB создадим геометрические объекты, выполняя следующие операторы:

C1 = circ1  $(0.0025;$  'Pos',  $[0.0125, 0.0025]$ ';

 $C2 = move(C1, [0.0070])$ ;

R1 = $rect2(0.1, 0.1, 'Pos', [0 - 0.05])$ ;

R2=rect2  $(0.08,-0.019,$ Pos',[0 -0.001]);

Здесь окружности С1, С2 моделируют две последовательно соединённые секции возбуждающей токовой обмотки. R1 - прямоугольник, покрывающий всю расчётную область. Прямоугольник R2 моделирует проводящую пластину, в которой наводятся вихревые токи.

В окне FEMLAB выполним команду меню File/Import/ Geometry Objects. По этой команде развернётся диалоговое окно Import Geometry Objects. В строку редактирования этого окна введём:

### C1 C2 R1 R2

Нажатие кнопки ОК приведёт к внедрению перечисленных геометрических объектов в приложение FEMLAB и отображению их в поле axes (рис. 34).

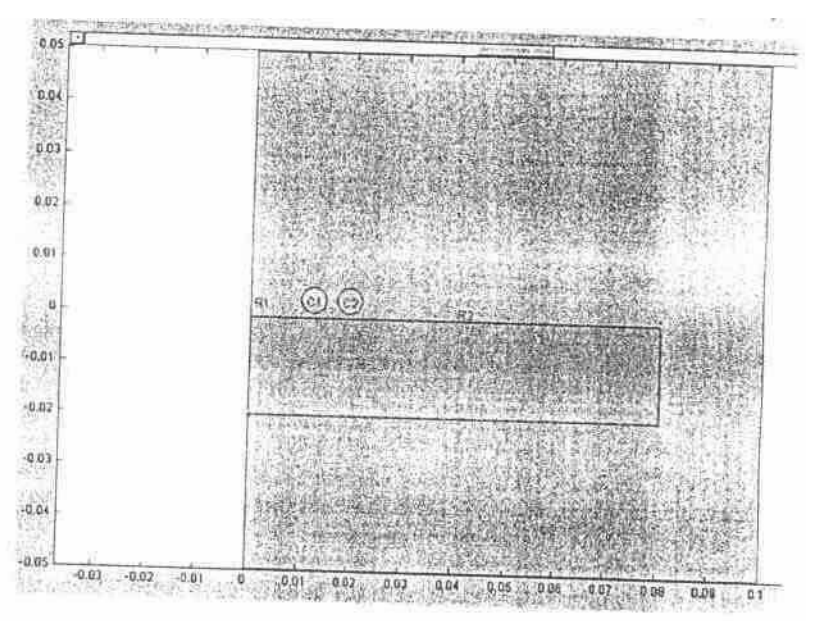

Рис.34. Геометрия расчётной области

 Для перехода в режим показа зон расчётной области нажмём кнопку главной инструментальной панели. Чтобы были видны номера зон, выполним команду Options/Labels/Show Subdomain Labels. В результате в поле axes получим изображение, показанное на рис.35. Как видно, зоны 3, 4 - секции обмотки, 2 - проводящая пластина, 1 воздух.

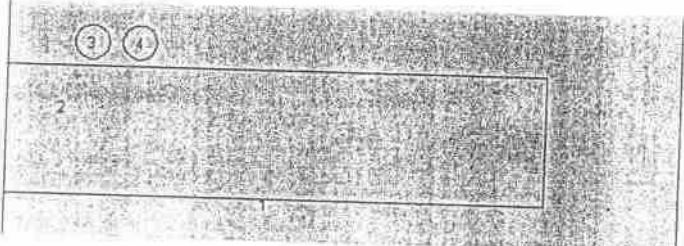

Рис.35. Зоны расчетной области

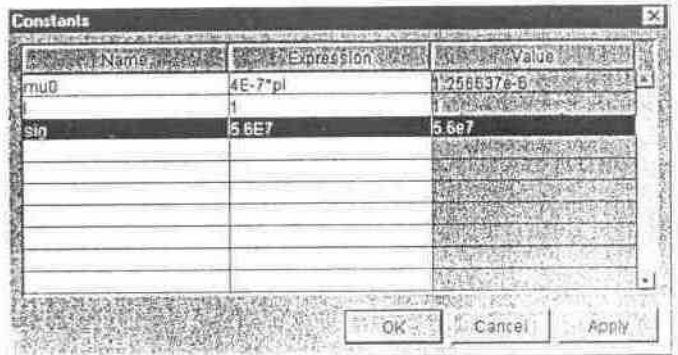

Рис.36. Константы FEMLAB-модели, вписанные в диалоговое окно-

 Теперь нужно задать источники ЭМП и параметры материальных свойств. Для удобства создадим три константы и одну переменную связи интегрирующего типа. Выполним команду меню Options/ Constants. Развернётся диалоговое окно Constants. Впишем туда имена констант и определяющие выражения в соответствии с рис. 3. mu0 - абсолютная магнитная проницаемость вакуума, Гн/м, I - ток (а точнее - комплексная амплитуда намагничивающей силы) в обмотке. А, sig *-* удельная электрическая проводимость материала пластины, См/м. Пусть пластина сделана из меди. Нажатие кнопки ОК. приведёт к закрытию

диалогового окна и созданию констант. Переменная связи интегрирующего типа нужна нам для определения площади поперечного сечения обмотки, чтобы задать стороннюю плотность тока. Выполним команду меню Options/ Integration Coupling Variables/ Subdomain Variables. Раскроется диалоговое окно Subdomain Integration Variables. Выделим в нем зоны 3 и 4. В колонку Name впишем имя Sobm, в колонку Expression впишем подинтегральное выражение 1 (рис.37).Всё остальное оставим по умолчанию. Нажатие кнопки ОК. приведёт к созданию переменной и закрытию диалогового окна.

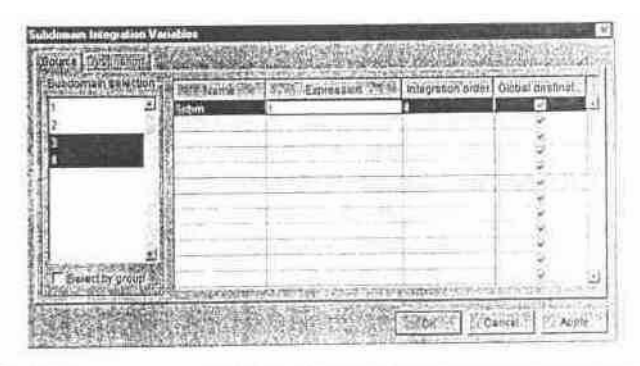

Рис 37. Дналоговое окно создания переменной связи митегрирующего типа

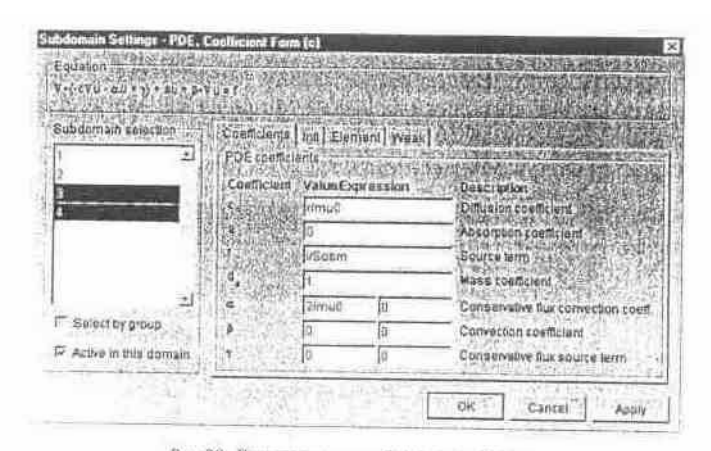

PHC 38 Junaorosoe omio Subdomain Settings

 Следующий шаг - задание параметров материальных свойств. Выполним команду меню Physics/ Subdomain Settings. Раскроется диалоговое окно Subdomain Settings (рис.38). Выделим все зоны, и в закладке Coefficients в строку редактирования с впишем выражение r/mu0. В строку редактирования f впишем 0. В строку редактирования  $\alpha$  в первую ячейку впишем 2/mu0. Выделим зону 2 и в строку редактирования а впишем выражение 2\*j\*pi\*50\*sig\*r*.* Это означает, что частота тока равна 50 Гц, Выделим зоны 3, 4 и в строку редактирования f впишем I/Sobm, Знак "плюс" означает, что ток в этих зонах направлен от нас, и магнитный момент направлен вверх. Нажатие кнопки ОК. приведёт к закрытию диалогового окна и принятию всех введённых параметров.

 Для ввода граничных условий выполним команду меню Physics/ Boundary Setting. Раскроется диалоговое окно Boundary Setting (рис.39). Выделим границы 2, 7, 9 и зададим на них нулевые граничные условия Неймана. На границах 1, 3, 5 по умолчанию нулевые граничные условия Дирихле.

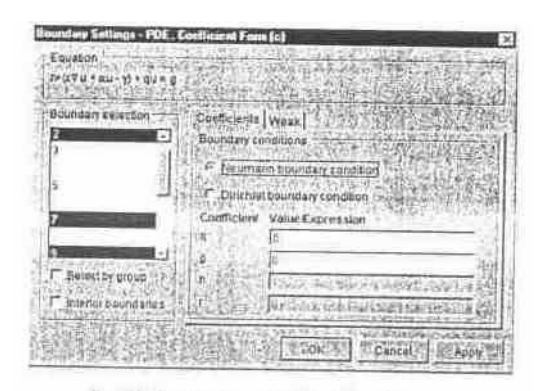

Pite 39 Диалоговое онно Boundary Settings

 Параметры материальных свойств и граничные условия заданы. Можно генерировать сетку. Выполняем команду Mesh/ Initialize Mesh. Чтобы сетку сделать мельче, выполним команду Mesh/ Refine Mesh. Для контроля параметров построенной сетки выполним команду Mesh/ Mesh Statistics. Откроется окно извещения Mesh Statistics (рис.40).

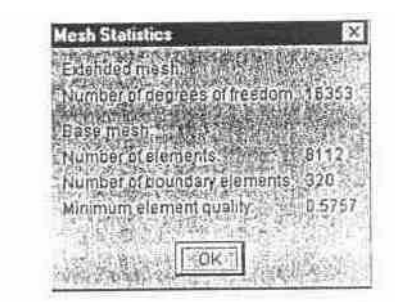

Рис 40. Окно показа количественных нараметров построенной сетии

 Почти всё готово для решения краевой задачи. Для постпроцессорной обработки полезно определить ещё ряд Expressions-переменных. Выполним команду меню Options/ Expressions/ Scalar Expressions. В диалоговое окно, которое развернётся, впишем имена переменных и определяющие выражения (рис.41). Нажатие кнопки ОК приведёт к закрытию диалогового окна и созданию переменных FEMLAB. Теперь можно решить краевую задачу, нажав кнопку  $\vert$  =  $\vert$  главной инструментальной панели.

|       | Name   MARCHANAMA PROPERTY Expression |   |
|-------|---------------------------------------|---|
| Θŕ    | $-1.11$                               |   |
| Ez.   | $r^*$ ur = $2^*$ u                    |   |
| 18    | sqrt(Er*2+Bz*2)                       |   |
| Ηŗ    | Britmuß                               |   |
| Hz    | Bz/muß                                |   |
|       | Bimul                                 |   |
| Licon | fsd==2)*2*i*pi*50*r*u*sig             |   |
|       |                                       |   |
|       |                                       |   |
|       |                                       | × |

Рис 41. Дналоговое окно Scalar Expressions

 Линии магнитной индукции осесимметричного поля - это линии равных значений векторного магнитного потенциала. Чтобы их показать, выполним команду меню Postprocessing/ Plot Parameters. Развернётся диалоговое окно Plot Parameters. В закладке General в группе Plot tyre установим флаг Contour и Geometry edges, остальные сбросим. В закладке Contour в строку редактирования Expression впишем выражение u\*r. В строку редактирования Levels впишем число 19. В ниспадающем меню Colormap выберем палитру hot. Нажатие кнопки ОК приведёт к закрытию диалогового окна и построению картины линий магнитной индукции (рис.42).

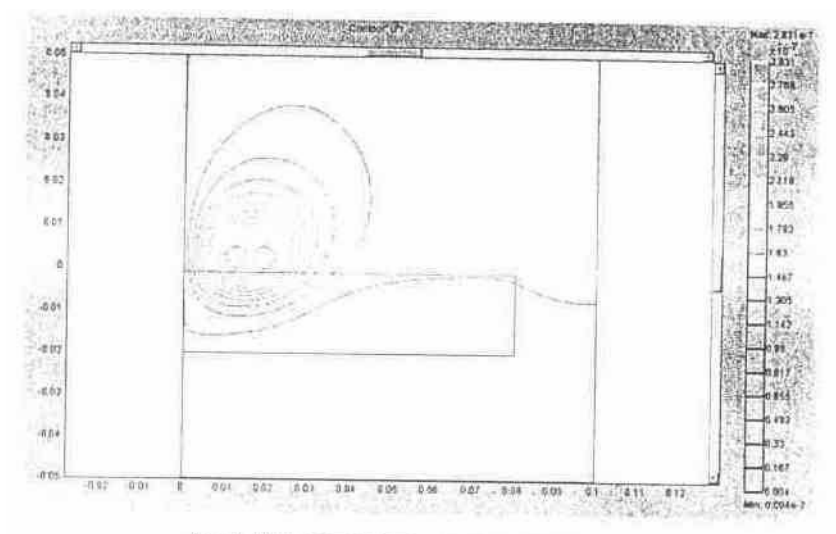

Рис 42. Линин равного уровня вскторного потенциала

Опять раскроем диалоговое окно Plot Parameters. В закладке General флаг Contour сбросим и установим флаг Surface. В закладке Surface в строку редактирования Expression впишем имя переменной Вг. Нажмём ОК и получим цветное изображение распределения радиальной составляющей магнитной индукции (рис.43). Аналогично можно визуализировать любую другую Expressions-переменную. Наиболее интересно посмотреть распределение амплитуды плотности тока проводимости в пластине. Для этого описанным способом выполним цветовую визуализацию выражения abc(Jcon) (рис.44).

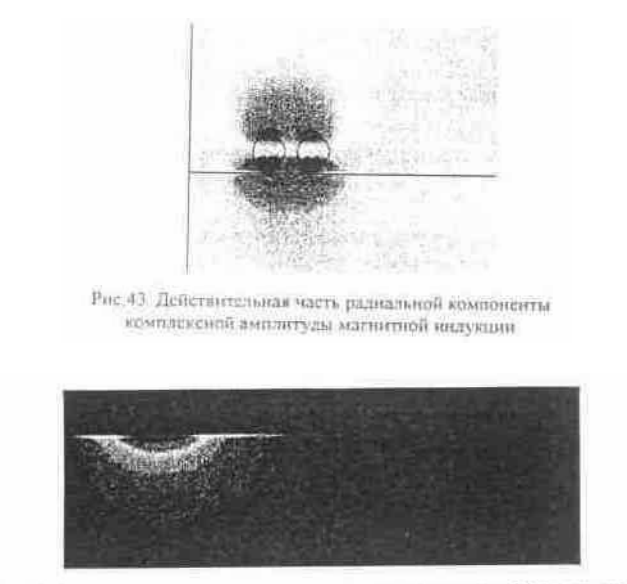

Рис. 44. Амплитуда платности тока проводимости (максимум 3617.991 А/м<sup>2</sup>)

Одним из важнейших интегральных показателей ЭМП является сила, действующая на какое-либо тело. В данном случае нас интересует сила, действующая на пластину, и сила, действующая на обмотку. Совершенно очевидно, что в данной модели обе эти силы имеют только составляющую вдоль оси z. Выразим вектор объёмной плотности силы через компоненты векторов ЭМП в цилиндрической системе координат.

 $\begin{aligned} &F_{\mathbf{M}}\big(\mathbf{\bar{Q}},t\big)=J_{\mathbf{R}}\big(\mathbf{\bar{Q}},t\big)\times B\big(\mathbf{\bar{Q}},t\big)=I_{\boldsymbol{\phi}}J_{\mathbf{D}\boldsymbol{\phi}}\big(\mathbf{\bar{Q}},t\big)\times\big(I_{\mathbf{r}}\mathbf{B}_{t}\big(\mathbf{\bar{Q}},t\big)+I_{\mathbf{r}}\mathbf{B}_{\mathbf{r}}\big(\mathbf{\bar{Q}},t\big)\big)=\\ =&-I_{\mathbf{Z}}J_{\mathbf{D}\boldsymbol{\phi}}\big(\mathbf{\bar{Q}},t\big)\cdot B_{t}\big(\mathbf{\bar{Q$ 

При интегрировании по угловой координате радиальная компонента силы обращается в нуль, поэтому

$$
\begin{aligned} &\mathsf{F}_{\mathsf{NT}_2}\big(\mathsf{Q},t\big)=-J_{\mathsf{Top}}\big(\mathsf{Q},t\big)\ \mathsf{E}_t\big(\mathsf{Q},t\big)=-\mathsf{E}\mathrm{e}\Big(J_{\mathsf{Top}}\big(\mathsf{Q}\big)\ \mathrm{e}^{\mathsf{J}\mathsf{X}t}\Big)\ \mathsf{E}\mathrm{e}\Big[\mathsf{E}_t^{\mathrm{I}}\big(\mathsf{Q}\big)\ \mathrm{e}^{\mathsf{J}\mathsf{X}t}\Big] =\\ =&-\frac{1}{2}\mathsf{Re}\Big(J_{\mathsf{Top}}\big(\mathsf{Q}\big)\ \mathsf{E}_t^{\mathrm{I}}\big(\mathsf{Q}\big)+J_{\mathsf{Top}}\big(\mathsf{Q}\big)\ \mathsf{E}_t^{\mathrm{I}}\big(\mathsf{Q}\big)\ \mathrm{e}^{2\mathsf{J}\mathsf{P}t}\Big). \end{aligned}
$$

Сила вычисляется интегрированием плотности силы по объему тела:

$$
F_{\phi}(t)=\underset{V_{\phi}}{\int}F_{Mz}(0,t)dV=2\pi\underset{D_{\phi}}{\int}r\cdot F_{Mz}(0,t)d\Omega
$$

где  $V_r$  - объём тела, на которое действует сила,  $\Omega_r$  - подобласть в расчётной области модели, занятая телом.

Из всего сказанного следует, что для того, чтобы вычислить силу как функцию времени, достаточно определить путём пространственного интегрирования комплексную силу  $F_z$  и комплексную амплитулу гармонической составляющей силы  $F_z$ .

 $\widetilde{F}_z=-\pi\int\limits_{\Omega_T}r\cdot\hat{J_{n\varphi}}(\Omega)\cdot\mathbb{B}^1_r(\Omega)\,\mathrm{d}\Omega,\qquad\quad F^1_z=-\pi\int\limits_{\Omega_T}r\cdot\hat{J_{n\varphi}}(\Omega)\cdot\mathbb{B}^1_r(\Omega)\,\mathrm{d}\tilde{\Omega}.$ 

Выполним команду меню Postprocessing/ Subdomain Integration. Развернётся диалоговое окно Subdomain Integration. Выделим все зоны в списке Subdomain selection. В строку редактирования Expression впишем выражение: -pi\*r\*conj(Jcon)\*Br. Нажатие кнопки ОК приведёт к закрытию диалогового окна и выводу в протокол сообщений значения пространственного интеграла, который в данном случае равен комплексной силе, действующей на пластину. Если в качестве подынтегрального выражения взять pi\*r\*Jcon\*Br, то получим комплексную амплитуду силы. Если в качестве подынтегрального выражения взять -pi\*r\*conj(f)\*Br, то получим комплексную силу, действующую на обмотку. Если в качестве подынтегрального выражения взять -pi\*r\*f\*Br, то получим комплексную амплитуду силы. Итак, считаем:

Value of integral: -1.886707e-7+2.787216e-71. Expression: -pi\*r\*coni(Jcon)\*Br. Subdomains: 1. 2, 3 and 4.

Value of integral: -1.887274e-7-2.039234e-7i, Expression: -pi\*r\*Jcon\*Br, Subdomains: 1, 2, 3 and  $4$ .

Value of integral:  $1.892364e-7+2.035049e-7i$ , Expression:  $-pi*r*conj(f)*Br$ , Subdomains: 1, 2, 3 and 4.

Value of integral:  $1.892364e-7+2.035049e-7i$ , Expression:  $-pi*r*f*Br$ , Subdomains: 1, 2, 3 and 4. Value of integral: 5.656676e-10+4.822265e-7i, Expression:  $Pi^*r^*conj(f+Jcon)*Br$ , Subdomains:  $1, 2, 3$  and  $4$ .

Value of integral: 5.089872e-10-4.184785e-10i, Expression: -pi\*r\*(f+Jcon)\*Br, Subdomains: 1, 2, 3 and 4.

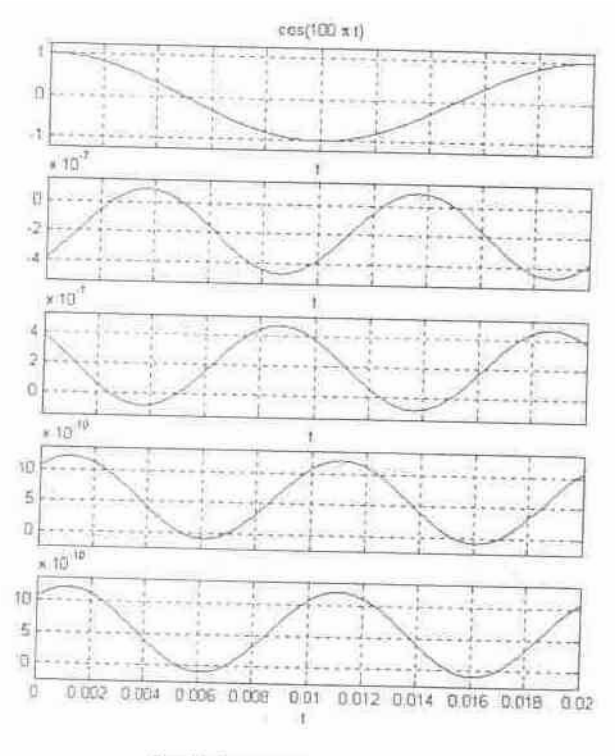

Рис 45 Временные диаграммы сил

построения временных диаграмм Лля магнитных сил выполним следующую последовательность операторов MATLAB:

Syms t real

f=50; om=2\*pi\*f;

subplot(5,1,1); ezplot( $cos(om*t)$ , [0 1/f])

grid on

 $Fp = -1.886707e-7-1.887274e-7*cos(2*om*t)+2.039234e-7*sin(2*om*t))$ 

```
Fo=1.892364e-7+1.892364e-7*cos(2*om*t)-2.035049e-7*sin(2*om*t);
```
Fa=5.656676e-10+5.089872e-10\*cos(2\*om\*t)+4.184785e-10\*sin(2\*om\*t);

subplot(5,1,2); ezplot(Fp,  $[0 1/f]$ ); grid on

subplot(5,1,3); ezplot(Fp,  $[0 \frac{1}{f}]$ ); grid on

subplot(5,1,4); ezplot(Fp, [0 1/f]); grid on

subplot(5,1,5); ezplot(Fp+Fo,[0 1/f]); grid on

Фигура с временными диаграммами сил показана на рис.45. Первый график осциллограмма тока в обмотке, второй - осцилограмма силы, действующей на пластину, третий - осцилограмма силы, действующей на обмотку, четвёртый - осциллограмма суммарной силы, полученной непосредственным интегрированием, пятый - осциллограмма суммы сил. Вычислительный шум представляет собой разность суммы сил и суммарной силы. График вычислительного шума представлен на рис.46. Из анализа всех графиков видно, что в модели имеется некоторый небаланс сил, который никак нельзя объяснить вычислительным шумом. Но существует другое объяснение, о котором здесь говорить не будем.

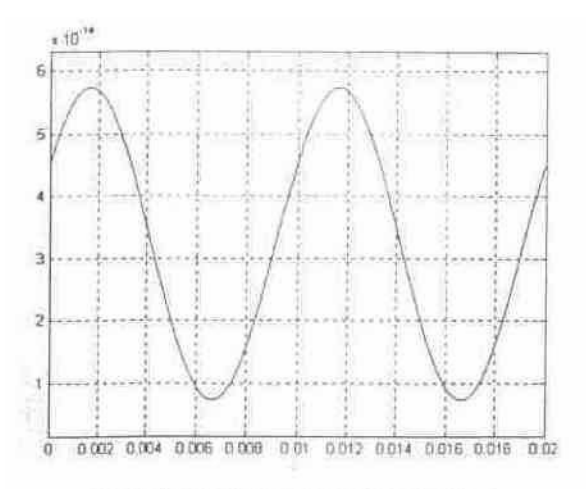

Рис.46. Вычислительный шум при расчете сна-

График вычислительного следующей получен путём выполнения шума последовательности операторов MATLAB:  $Fn = simple(Fp + Fo - Fa);$ figure ezplot $(Fn,[0\ 1/f])$ grid on

### Пространственно-временное моделирование переходных процессов

Навигатором моделей создадим двумерную геометрию с цилиндрической системой координат  $r$ ,  $z$ ,  $\hat{\mu}$ . Выберем прикладной режим PDE Modes/PDE, Coefficient Form/Timedependent analysis. В строку редактирования Dependent variables впишем имена зависимых переменных и и2. Нажатие кнопки Add в группе Multiphysics приведёт к добавлению выбранного прикладного режима в модель. Кнопкой ОК закроем Навигатор моделей. Когда развернётся окно графического интерфейса FEMLAB, полностью повторим геометрическое моделирование, выполненное в пространственно-частотном анализе, и перейдём в режим Subdomain.

Опять выполняем команду меню Options/Constants и определяем константы модели в соответствии с рис.47. Интегрирующую переменную связи Sobm, равную площади поперечного сечения обмотки, определим точно так же, как и пространственно- $\mathbf{B}$ частотном анализе. Командой меню Options/Expressions/Scalar Expressions определим expressions-переменные в соответствии с рис.48. Граничные условия определим точно так же, как и в пространственно-частотном анализе.

| Name | Expression             | Value<br><b>CEUR</b> |
|------|------------------------|----------------------|
| freq | 50                     | 初                    |
| Um   | 2"pi <sup>e</sup> freq | 314.159265           |
| enun | 45-77b)                | 256637e-6            |
|      |                        |                      |
| 511  | 5.6E7                  | 5.6e7                |
|      |                        |                      |
|      |                        | 化学 人名里               |
|      |                        |                      |
|      |                        | 59 N.C.              |
|      |                        |                      |

Рис 47. Константы пространственно-временной модели

| Expression.<br>$(4d == 2)$ "sig |
|---------------------------------|
|                                 |
| $-1.03$                         |
| $r^*$ ur = $2^*$ u              |
| sgrt(Birt2+Bzt2)                |
| <b>Birmull</b>                  |
| Ezimuti                         |
| Emmut                           |
| sigma*u7                        |
|                                 |
|                                 |
| <b>AN NON DESIGNATION</b>       |
|                                 |

Рис 48 Expressions-переменные пространатоенно-временной модели

 Конечноэлементную сетку строим и переопределяем так же, как и в пространственночастотном анализе. Для настройки параметров решателя выполним команду меню Solve/Solver Parameters. Развернется диалоговое окно Solver Parameters. В ниспадающем меню Solver выбираем тип решателя Time dependent. В закладке General в строку редактирования Times впишем массив-строку

[0:0.25Е-3:4Е-3 4.5Е-3:0.5Е-3:8Е-3 9Е-3:1Е-3:20Е-3]

 Это моменты времени (в секундах), в которые нас интересует распределение ЭМП и магнитные силы. В закладке Time Stepping в ниспадающем меню Singular mass matrix выберем пункт Yes. Кнопкой ОК закроем диалоговое окно. Кнопкой <mark>– главной</mark> инструментальной панели запустим решение модели, которое на компьютере с процессором Atlon 950 будет выполняться примерно 205 секунд

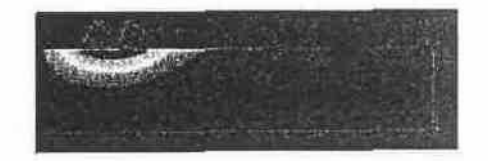

Рис.49. Распределение плотности тока проводимости в пластине при  $t = 20$  ме

 На рис 49 показано распределение плотности тока в пластине спустя один период после подключения обмотки к идеальному источнику тока, изменяющемуся по закону синуса с частотой 50 Гц. Заметим, что в этот момент времени мгновенный ток в обмотке равен нулю Минимальное значение угловой компоненты плотности тока проводимости равно -3739.938  $A/M^2$ , а максимальное - +137.756  $A/M^2$ . Как видно, в разных точках сечения ток проводимости течет в разных направлениях.

 В системе FEMLAB 3.0 для визуализации нестационарных процессов есть средства анимации. В диалоговом окне Plot Parameters есть закладка Animate. Анимация выполняется в строгом соответствии с параметрами режима статической визуализации. Движение имитируется сменой кадров. На рис. 50 показан общий вид названной закладки.

 Нажатие кнопки Start Animation приведет к формированию анимации, раскрытию окна проигрывателя анимации и прокрутке анимации. Общий вид этого проигрывателя показан на рис. 51. Здесь визуализируемое выражение - z-компонента объемной плотности силы в пластине.

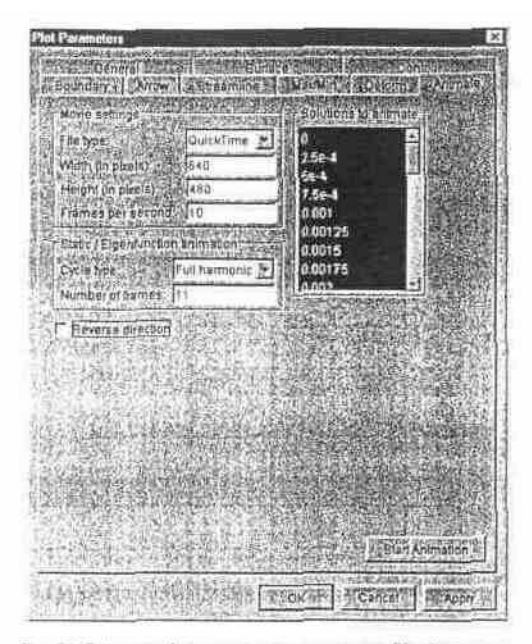

Рис 50 Закладка Animate диалогового окна Plot Parameters

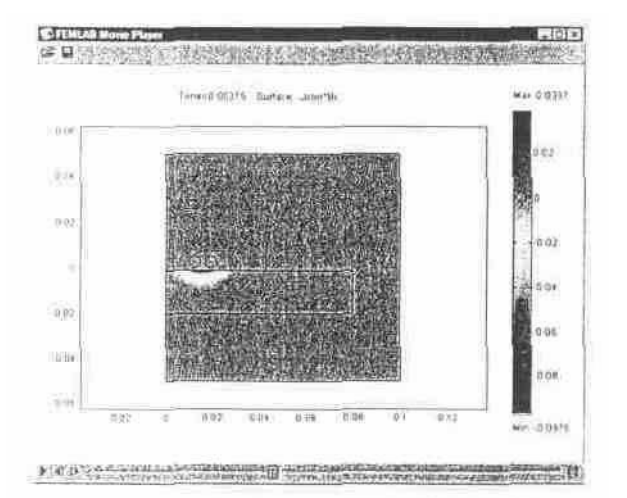

Рис 51. Проигрыватель анимации в системе FEMLAB

|                   | TOX & OUNOTKE |                               |                              | The Real<br><b>REELS</b> |
|-------------------|---------------|-------------------------------|------------------------------|--------------------------|
|                   |               |                               |                              |                          |
|                   |               |                               |                              |                          |
|                   |               | TOR & TIMACTIONS              |                              |                          |
|                   |               |                               |                              |                          |
| Ю                 |               |                               |                              |                          |
|                   |               |                               |                              |                          |
| is.<br>$4/10^{7}$ |               | сила, действующая на пластниу |                              |                          |
| á                 |               |                               |                              |                          |
| ö<br>ĸ            |               |                               |                              |                          |
| 6FR               |               |                               |                              |                          |
| $10^3$<br>5       |               |                               | сила, действующая на обмотку |                          |
| ч<br>Q.<br>Ď      |               |                               |                              |                          |
|                   |               |                               |                              |                          |
| x 10 % 2 %        |               | небалано сил                  |                              | <b>TESPIN</b>            |
|                   |               |                               |                              |                          |
| ö<br>æ            |               |                               |                              |                          |
|                   |               |                               |                              |                          |

Рис.52. Временные диаграммы токов и сил

 Чтобы построить временные диаграммы токов, сил, потокосцепления и ЭДС, нужно экспортировать fem-структуру модели в рабочую область МАТLАВ. Это можно сделать, выполнив команду меню Export/FЕМ Structure. После этого выполним следующий вычислительный сценарий МАТLАВ.

Tok=zeros(size(fem.sol.tlist));

Tokp=zeros(size(fem.sol.tlist));

Silap= zeros(size(fem.sol.tlist));

Silak= zeros(size(fem.sol.tlist));

Psi= zeros(size(fem.sol.tlist));

EDS= zeros(size(fem.sol.tlist));

for  $k=1$ :size(fem.sol.tlist,2)

Tok(k)=postint(fem,  $\hat{f}$ ]',  $\hat{S}$ olnum $\hat{f}$ ,  $\hat{g}$  Tok в обмотке

Tokp(k)=postint(fem,'u2\*sigma','Solnum',k); % Ток в пластине

Silap(k)=postint(fem,'-Jcon\*Br\*r','Solnum',k)\*pi; % Сила, действующая на пластину

Silak(k)=postint(fem, '-fl\*Br\*r', 'Solnum', k)\*pi; % Сила, действующая на пластину

Psi(k)=postint(fem,  $f1*u*r^2$ , Solnum, k, DI,  $[3 4]$ ) $*pi*2$ ; % Потокосцепление в обмотке

EDS(k)=postint(fem, 'fl\*u2\*r', 'Solnum',k, 'DI', [3 4])\*pi\*2; % ЭДС самоиндукции в обмотке end

 $subplot(5,1,1); plot( fem sol.tlist, Tok)$ 

 $subplot(5,1,2); plot( fem sol.tlist, Tokyo)$ 

 $subplot(5,1,3); plot( fem sol. tlist, Silap)$ 

 $subplot(5,1,4)$ ; plot(fem.sol.tlist, Silak)

subplot(5,1,5); plot(fem.sol.tlist,Silap+Silak) % Небаланс сил

figure

 $subplot(3,1,1); plot( fem sol.tlist, Tok)$ 

 $subplot(3,1,2); plot( fem sol. tlist, Psi)$ 

 $subplot(3,1,3); plot( fem sol. tlist, EDS)$ 

 В результате выполнения сценария будет создано две фигуры МАТLАВ с временными диаграммами (рис. 52, 53)

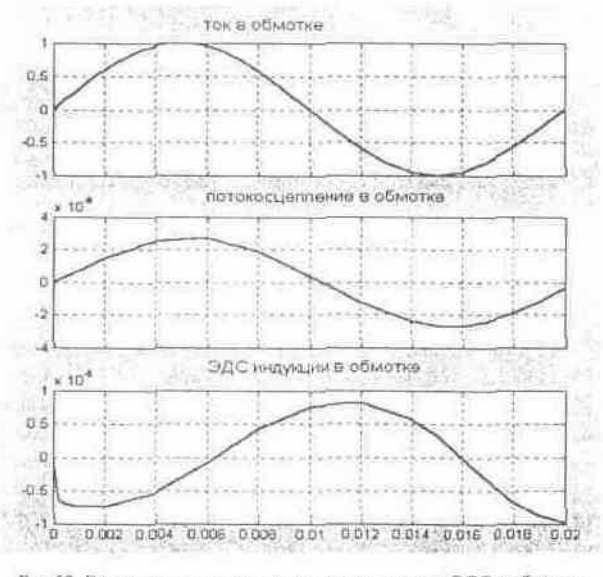

Рис.53. Временные диаграммы потокосцепления и ЭДС в обмотке

 На временных диаграммах (рис.52, 53) видно, что длительность переходного процесса в данном случае примерно равно периоду изменения тока (20 мс). Небаланс сил составляет примерно 4% от максимального модуля. При желании можно исследовать также вычислительный шум.

#### **Двумерная модель теплопередачи от медного кабеля в простом радиаторе**

 Эта модель исследует некоторые эффекты термоэлектрического нагревания. Строго рекомендуется, чтобы Вы следовали последовательности действий по моделированию, описанной в этом примере, даже если вы - не специалист в области теплопередачи, обсуждение сосредотачивается, прежде всего, на том, как использовать GUI-приложение femlab, а не на физических основах моделируемого явления

 Рассмотрим алюминиевый радиатор, который отводит тепло от изолированного высоковольтного медного кабеля. Ток в кабеле приводит к выделению теплоты из-за того, что кабель обладает электрическим сопротивлением. Эта теплота проходит через радиатор и рассеивается в окружающем воздухе. Пусть температура внешней поверхности радиатора постоянна и равна 273 К.

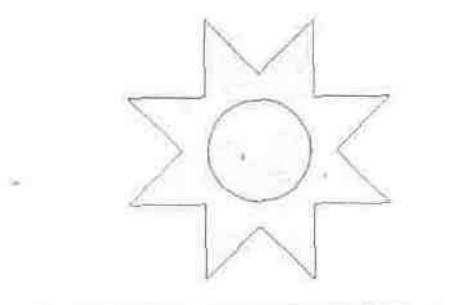

Рис 54. Геометрия поперечного сечения медной житы с радиатором. 1 - раднатор, 2 - электрически изолированная медная жиза

В этом примере моделируется геометрия радиатора, поперечное сечение которого представляет собой правильную восьмиконечную звезду (рис. 54). Пусть геометрия радиатора плоскопараллельная. Пусть протяженность радиатора в направлении оси *z* много больше диаметра описанной окружности звезды. В этом случае можно игнорировать вариации температуры в направлении оси z, т. е. температурное поле можно считать тоже плоскопараллельным. Распределение температуры можно рассчитывать в двумерной геометрической модели в декартовых координатах *x, у.* 

Эта методика пренебрежения вариациями физических величин в одном направлении часто удобна при постановке реальных физических моделей. Вы можете часто использовать симметрию, чтобы создавать двумерные или одномерные модели высокой точности, значительно экономя время вычисления и память.

#### **Технология моделирования в GUI-приложении femlab**

 Чтобы начать моделирование, нужно произвести запуск GUI-приложения femlab. Если на компьютере установлены МАТLАВ и FEMLAB, то запуск femlab можно осуществить двумя способами. Один из способов - запуск с рабочего стола Windows или кнопкой "Пуск" ("Программы", "Femlab"). Этот способ наиболее приемлем, если МАТLАВ еще не запущен. В результате двойного щелчка по ярлыку FEMLAB происходит запуск системы МАТLАВ, причем в соответствующей команде DOS имеется параметр, выполняющий роль оператора МАТLАВ, запускающего GUI-приложение femlab. Если МАТLАВ уже запущен, то для старта femlab достаточно в командном окне набрать **femlab.** В результате выполнения этой команды на экране будет развернута фигура

FEMLAB и фигура Навигатора моделей (рис. 55).

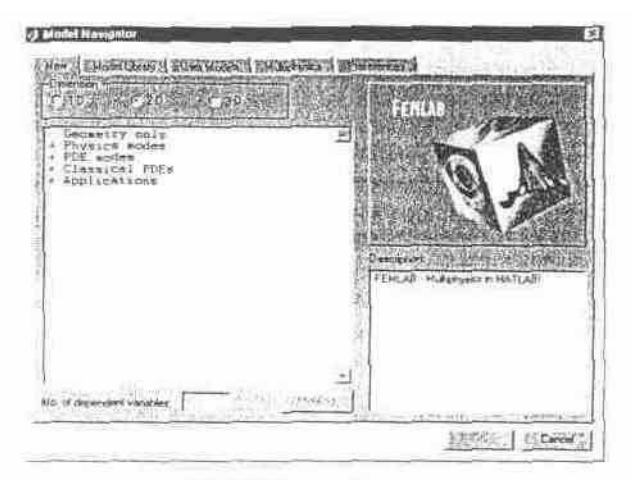

Рис 55. Общий вид фигуры Навигатора моделей

 Поскольку нас сейчас интересует двумерная модель теплопередачи, нужно на закладке ìNewî Навигатора включить радио-кнопку "2-D", выбрать модель "Physics models/ Heat transfer/ Linear stationary" и нажать кнопку "ОК" В результате этих действий фигура FEMLAB приобретет вид, изображенный на рис. 56.

|                                   | SH1 |  |
|-----------------------------------|-----|--|
| 1 발레 + [2] 가시 (이야리)<br><b>TIT</b> |     |  |
| 髜                                 |     |  |
|                                   |     |  |
|                                   |     |  |
|                                   |     |  |
|                                   |     |  |
| $-55$                             |     |  |

Рис 56. Общий вид фигуры FEMLAB

#### **Прорисовка геометрии**

 Теперь GUI-приложение femlab готово к прорисовке геометрии (действует режим Draw Mode). Прорисовывать геометрию можно, выполняя команды группы Draw главного меню или с помощью вертикально расположенной инструментальной панели, расположенной в левой части фигуры FEMLAB.

 Пусть начало координат находится в центре медной жилы. Пусть радиус жилы равен 2 мм. Поскольку радиатор представляет собой правильную звезду, половина его вершин лежит на вписанной окружности, а другая половина - на описанной окружности. Пусть радиус вписанной окружности равен 3 мм, углы при внутренних вершинах - прямые.

 Существует несколько способов прорисовки геометрии. Наиболее простые из них непосредственное рисование мышью в поле axes и вставка геометрических объектов из рабочей области МАТLАВ.

 Например, нарисовать медную жилу можно следующим образом. Нажимаем кнопку вертикальной панели инструментов, устанавливаем указатель мыши в начале координат, нажимаем клавишу Ctrl и левую кнопку мыши и удерживаем их, перемещаем указатель мыши от начала координат до тех пор, пока радиус рисуемого круга не станет равным 2, отпускаем кнопку мыши и клавишу Ctrl. Прорисовку правильной звезды радиатора выполнить гораздо сложнее. Можно с помощью кнопки парисовать многоугольник, затем сделать по нему мышью двойной щелчок и в развернутом диалоговом окне исправить

значения координат всех вершин звезды. Такая операция слишком сложна и трудоёмка. Рисуемую звезду можно представить комбинацией квадратов, которые удобно создавать кнопками  $\Box$ ,  $\Box$  (при рисовании мышью нужно тоже удерживать клавишу Ctrl, чтобы получались квадраты, а не прямоугольники) Для точного позиционирования квадратов нужно делать по ним двойные щелчки и в разворачиваемых диалоговых окнах корректировать их параметры (координаты, длины и углы поворота можно задавать выражениями МАТLАВ). После точного позиционирования квадратов нужно из них создать составной геометрический объект, выполняя следующую последовательность действий. Выделяем квадраты, делая по ним одинарный щелчок мышью и удерживая клавишу Ctrl (выделяемые объекты будут подсвечиваться коричневым цветом), нажимаем кнопку $\boxed{+}$ , в развернутом диалоговом окне исправляем формулу составного объекта, нажимаем кнопку ОК. Формула составного объекта - это выражение, содержащее операции над множествами (в данном случае понадобится объединение множеств (+) и вычитание множеств (-)). Теперь круг и звезда готовы. Как видно, оба способа прорисовки звезды достаточно трудоемки.

 Чтобы вставить геометрические объекты в поле axes, нужно выполнить команду File/ Insert from Workspace/ Geometry Object(s). Выполнение этой команды приведет к развертыванию диалогового окна, вид которого показан на рис. 57.

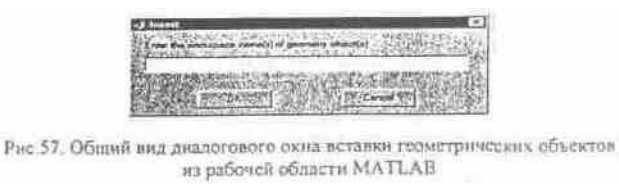

 В строку редактирования нужно ввести имена объектовых переменных, вставляемых геометрических объектов (рис. 58).

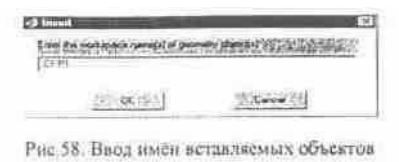

 Нажатие кнопки ОК приведет к вставке геометрических объектов (рис. 59). Объекты будут выделены и подсвечены коричневым цветом. В результате такой вставки параметры координатной сетки в GUI-приложении femlab настраиваются автоматически. На этом прорисовку геометрии можно считать законченной. Следующий этап моделирования задание граничных условий.

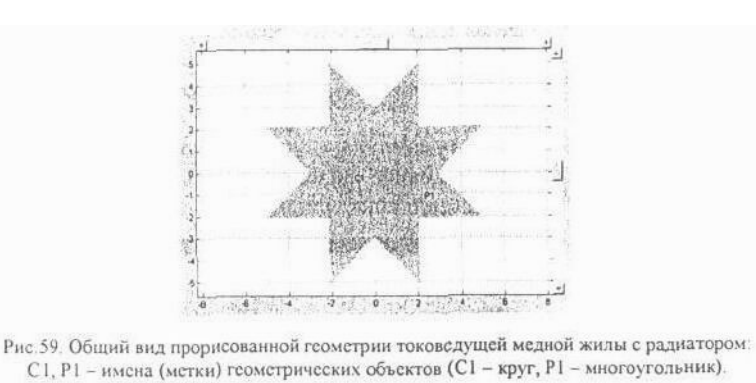

#### **Задание граничных условий**

 Чтобы задать граничные условия нужно перевести GUI-приложение femlab перевести в режим ввода граничных условий (Boundary Mode). Переход этот осуществляется командой Boundary/ Boundary Mode или нажатием клавиш Ctrl+В. В этом режиме в поле axes отображаются внутренние и внешние граничные сегменты (по умолчанию в виде стрелок,

указывающих положительные направления сегментов). Общий вид модели в этом режиме показан на рис. 60.

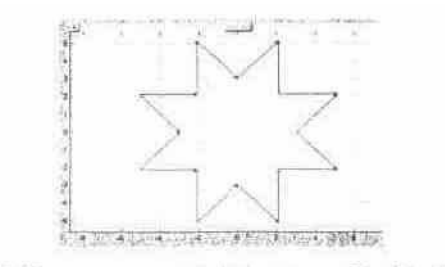

Рис 60 Показ граничных сегментов в режиме Boundary Mode

 По условию задачи температура на внешней поверхности радиатора равна 273 К. Для задания такого граничного условия нужно сначала выделить все внешние граничные сегменты. Для этого можно, удерживая клавишу Ctrl, мышью щёлкнуть по всем внешним сегментам. Выделенные сегменты подсветятся красным цветом (см. рис.61).

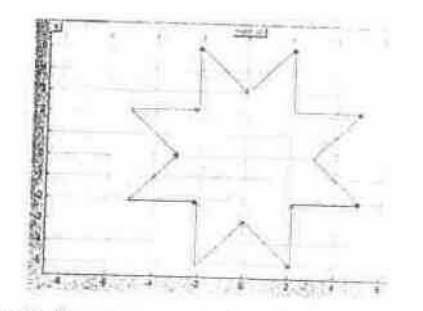

Рис 61. Выделенные внешние граничные согменты

 Теперь выполним команду Boundary/ Specify Boundary Conditions. По команде развернётся диалоговое окно, вид которого показан на рис.62. Вообще, его вид зависит от действующего прикладного режима моделирования.

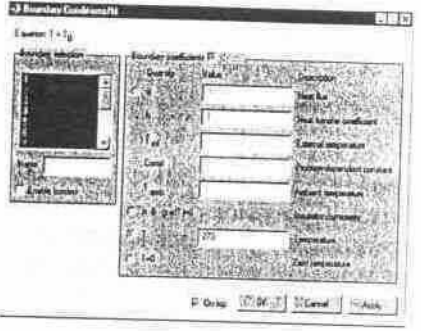

Рис.62. Диалоговое окно ввода граничных условий

 На рис.62 показана включённая радио-кнопка "Т" и введённое значение температуры на выделенных сегментах. В этом диалоговом окне есть также панель выделения сегментов. Так что, не обязательно их выделять непосредственно в поле axes. Если нажать кнопку ОК или Аррly, ОК, то введённые граничные условия будут приняты. На этом в данной задаче ввод граничных условий можно считать законченным. Можно переходить к заданию коэффициентов РDЕ.

#### **Задание коэффициентов РDЕ**

 Переход в режим задания коэффициентов РDЕ осуществляется командой РDЕ/ РDЕ Mode. В этом режиме в поле axes геометрия расчётной области изображается в виде объединения неперекрывающихся подобластей, которые называются *зонами.* Чтобы номера зон было видно, нужно выполнить команду Options/ Labels/ Show Subdomain Labels. Общий вид поля axes с расчётной областью в режиме РDЕ Mode с показом номеров

зон изображён на рис.63. Как видно, в данной задаче расчётная область состоит из двух зон: зона №1 - радиатор, зона №2 - медная токоведущая жила.

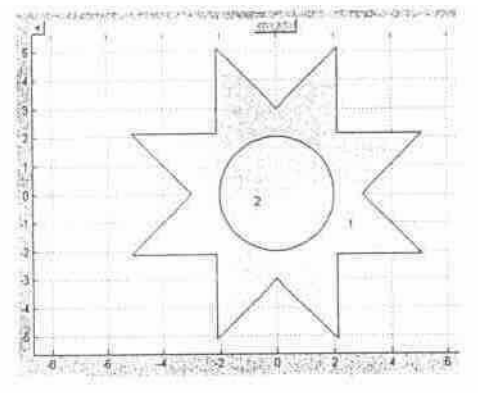

Рис.63. Изображение расчетной области в режиме PDE Mode

 Для ввода параметров материальных свойств (коэффициентов РDЕ) нужно воспользоваться командой РDЕ/ РDЕ Specification. По этой команде развернётся диалоговое окно ввода коэффициентов РDЕ, изображённое на рис.64 (в общем случае вид этого окна зависит от действующего прикладного режима GUI-приложения femlab).

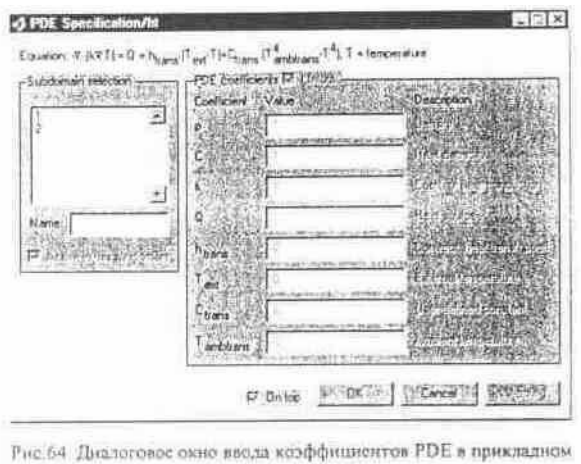

режиме теплопередачи

 Зоны 1 и 2 состоят из материалов, обладающих разными теплофизическими свойствами, источником тепла является только медная жила. Пусть плотность тока в жиле  $d = 50 \mu / \text{nm}^2$ ; удельная электрическая проводимость меди  $g=5.6*10^4$  См/мм, коэффициент теплопроводности меди k=0,3896 Bт? мм<sup>-1?</sup>К<sup>-1</sup>, радиатор пусть сделан из алюминия, имеющего коэффициент теплопроводности k-=0,12 Вт? мм<sup>-1?</sup>К<sup>-1</sup>. Известно, что объемная плотность мощности тепловых потерь при протекании электрического тока через вещество равна Q= $d^2/g$ . Выделим зону №2 в панели Subdomain Selection и введём соответствующие параметры для меди (рис. 65).

|  | Confictor y d.e. |                                      |
|--|------------------|--------------------------------------|
|  |                  | <b>Has career</b>                    |
|  | 0.904            | Covif, w heat conduct                |
|  | 921225 624       | Heat manus                           |
|  |                  | Convect hear turns cow               |
|  |                  | Called up challenge an a             |
|  |                  | Use detried my<br>Arches Chemperatur |

Рис 65 Виод параметров свойств меди-

Теперь выделим зону №1 и введем параметры алюминия (рис. 66).

| Partiarcant, pulsacricult -<br>$\boldsymbol{\mu}$ | FUE conficients F (HH)<br>EWN J VALA | <b>Dreamption</b> |
|---------------------------------------------------|--------------------------------------|-------------------|
|                                                   |                                      |                   |
|                                                   | 012                                  |                   |
|                                                   |                                      | Downers Pu        |
|                                                   |                                      |                   |
|                                                   |                                      |                   |

Рис.66. Ввод параметров свойств алюминия

 Нажатие кнопки Аррly приведет к тому, что коэффициенты РDЕ будут приняты. Закрыть диалоговое окно можно кнопкой ОК. На этом заканчивается ввод коэффициентов РDЕ. Следующий этап моделирования - генерация конечноэлементной сетки.

#### **Генерирование копечноэлементной сетки**

 Для генерации сетки достаточно перейти в режим Mesh Mode, подав команду Mesh / Mesh Mode. Сетка автоматически сгенерируется в соответствии с текущими настройками генератора сетки. Автоматически сгенерированная сетка изображена на рис. 67.

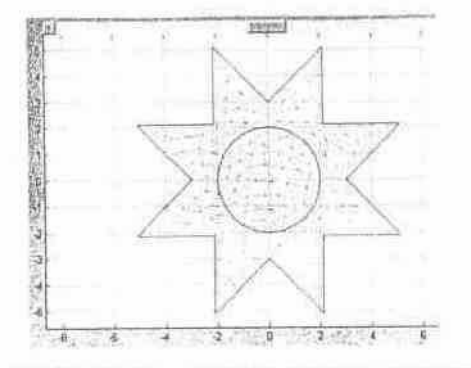

Рис 67. Первично сгенерированная конечнозлементная сетка

 Для повышения точности расчета можно переопределить (сгустить) сетку с помощью команды Mesh/ Refine Mesh или клавиши Ctrl+М (рис. 68).

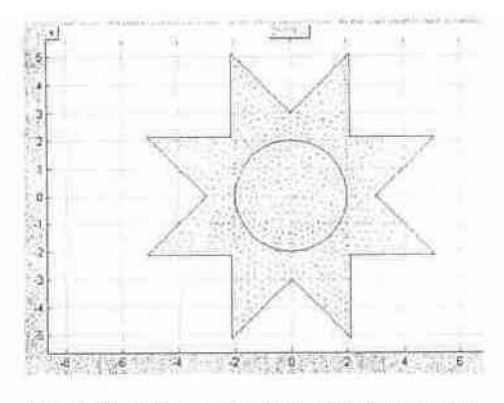

Рис.68 Переопределенная конечноэлементная сетка

 На этом этап генерации конечноэлементной сетки можно завершить и перейти к решению РDЕ. В результате решения распределение температуры станет известным.

## **Решение РDЕ**

Если изменять параметры решателя, установленные по умолчанию, не надо, то для

решения РDE достаточно нажать кнопку, главной инструментальной панели. В случае необходимости изменить параметры рещ  $=$  ля можно командой Solve/ Parameters. Итак, нажимаем кнопку | = |. Через несколько секунд femlab перейдет в режим визуализации решения.

#### **Визуализация решения**

 По умолчанию визуализация производится в виде раскрашенной поверхности, спроецированной на плоскость *х0у* (см. рис. 69).

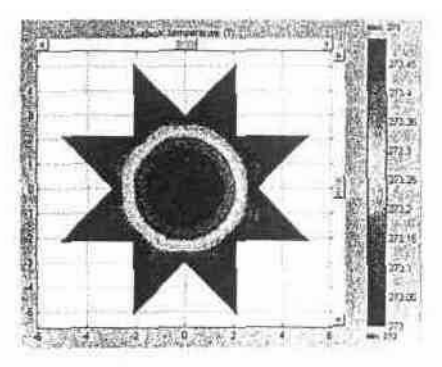

Рис.69. Цветовая визуализация поля температур

 Можно изменить параметры режима визуализации, воспользовавшись командой Plot/Parameters. По данной команде развернется диалоговое окно, показанное на рис. 70.

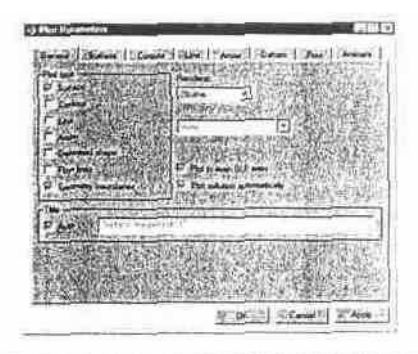

Рис. 70. Диалоговое окно изменения параметров режима внухализации

 Например, если надо показать распределение плотности потока тепловой мощности в том же режиме, что и на рис. 69, то нужно изменить параметры визуализации так, как показано на рис. 71.

Рис. 71. Изменение параметров визуализации в дакладке Surface

 Распределение плотности потока тепловой мощности в соответствии с этими настройками (рис. 71) показано на рис. 72.

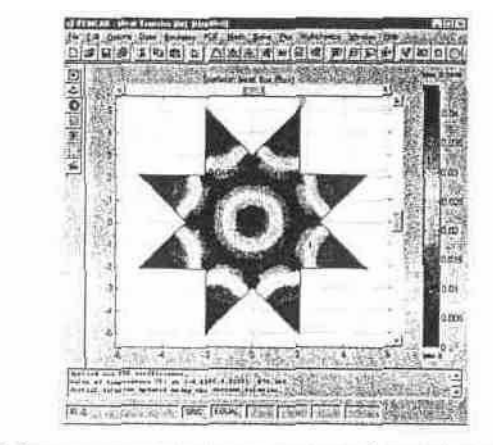

Рис 72 Распредсление плотности потока тепловой мощности с маркерами максимального и минимального значений

 Возможно также отображение графика моделируемой величины в отдельной фигуре МАТLАВ. В закладке General (рис. 70) выключим кнопку Surface, включим Contour, выключим "Plot in main GUI axes". Нажатие кнопки Apply приведет к появлению фигуры, изображенной на рис. 73 (в данном случае изменены также режимы закладки Contour).

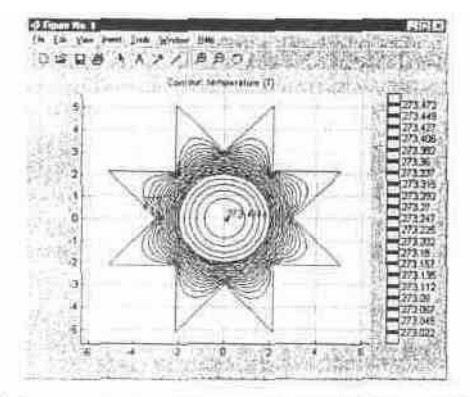

Рис 73 Визуализация решения PDE в отдельной фигуре MATLAB

 Такой режим визуализации позволяет использовать стандартные для системы МАТLАВ средства редактирования графиков (см. верхнюю часть рис. 73).

### **Изменение модели**

 Очень часто бывает нужно изменить в модели некоторые параметры (геометрические размеры, граничные условия, материалы (а, значит, и коэффициенты РDЕ). Модификация модели осуществляется путем возврата в режимы РDЕ Mode, Boundary Mode, Draw Mode. Можно многократно изменять параметры модели и повторно выполнять решение PDE.

 В режиме визуализации возможна постпроцессорная обработка. Задается она в диалоговом окне Plot Parameters (рис. 70, 71). В соответствующих строках редактирования можно задавать МАТLАВ-выражения (в т. ч. и логические). Например, чтобы выделить подобласть с температурой от 273,1 до 273,2 К, можно задать выражение Т>273.1&Т<273.2. Чтобы не засорять рисунок, можно отключить кнопку Smooth.

#### **Сохранение модели**

 В группе команд меню File имеются команды сохранения модели в виде mat-файла или mфайла, mat-файл может загружаться прямо в GUI-приложение femlab. Открытие m-файла приводит к последовательному выполнению его операторов (в некоторых случаях за одну загрузку может несколько раз решаться РDЕ), mat-формат более полно воспроизводит сохраненный сеанс моделирования.

### **Просмотр коэффициентов граничных условий и РDЕ**

Ранее рассматривалась модель теплопередачи от изолированной медной жилы через алюминиевый радиатор в окружающее пространство. Моделирование проводилось в двумерном прикладном режиме "Physics models/ Heat transfer/ Linear stationary". Выше было

такие прикладные режимы называются режимами "физического" сказано что моделирования. Существуют также "уравнение-основанные" прикладные режимы. В этих режимах задачи формулируются в терминах обобщенных PDE (в "физических" режимах - в терминах соответствующих физических дисциплин). В "физических" режимах работы GUIприложения femlab имеется возможность просмотра и редактирования параметров обобщенных PDE и соответствующих граничных условий. Для этого предусмотрены следующие команды меню: Boundary/View as Boundary Coefficients и PDE/View as PDE Coefficients.

Если включить режим Boundary/ View as Boundary Coefficients, то выполнение команды Boundary/Specify Boundary Conditions приведет к развертыванию диалогового окна ввода граничных условий, соответствующего прикладному режиму PDE modes/ Coefficient/ Linear stationary. Если в "физическом" режиме заданы граничные условия как на рис. 62, то в режиме Boundary/ View as Boundary Coefficients соответствующее диалоговое окно будет иметь вид, показанный на рис. 74.

Если включить режим PDE/View as PDE Coefficients, то выполнение команды PDE/PDE Specification приведет к развертыванию диалогового окна ввода коэффициентов PDE, соответствующего прикладному режиму PDE modes/ Coefficient/ Linear stationary. Если в "физическом" режиме заданы коэффициенты PDE как на рис. 65, 66, то в режиме PDE/View as PDE Coefficients соответствующие диалоговые окна будут иметь вид, показанный на рис. 75, 76.

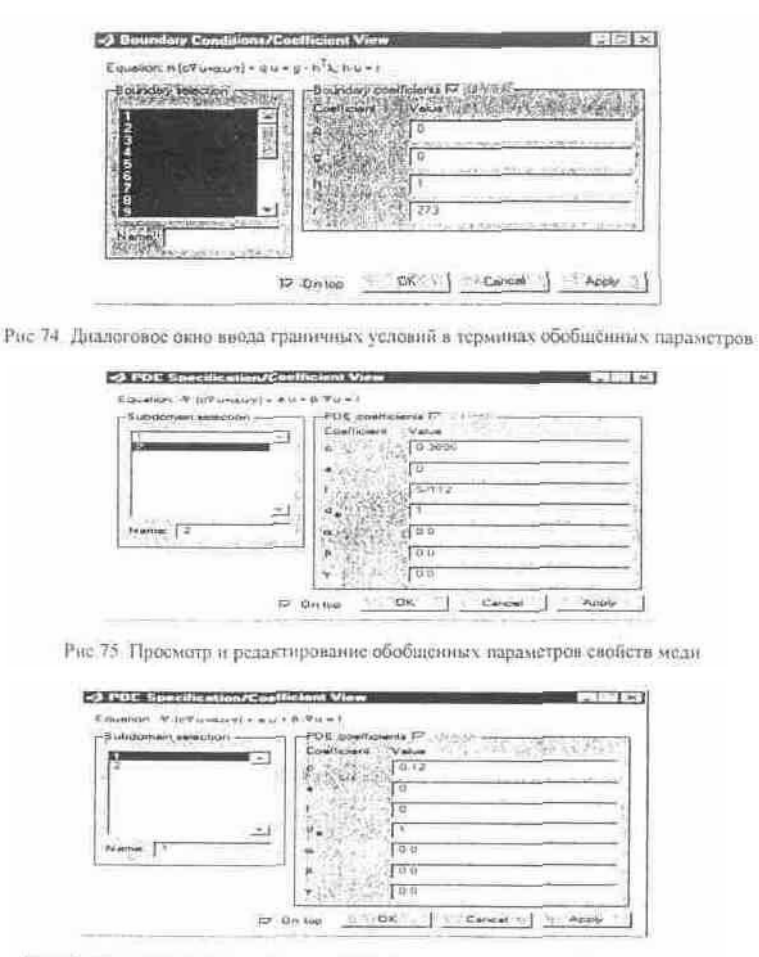

Рис 76. Просмотр и редактирование обобщённых параметров свойств алюминия

Режимы "Boundary/ View as Boundary Coefficients" и "PDE/ View as PDE Coefficients" весьма полезны при изучении самых различных физических прикладных дисциплин теплопередача, электромагнетизм, динамика жидкостей, строительная механика, диффузия и др.

### Дифференциальное уравнение в частных производных

Рассмотренная модель основана на линейной стационарной версии уравнения теплопроводности относительно температуры Т. В терминологии системы FEMLAB переменная, относительно которой решается PDE, называется зависимой переменной, а пространственные координаты и время - независимые переменные. Стационарное дифференциальное уравнение теплопроводности имеет вид:

 $(3)$ 

$$
= \operatorname{div} (k \cdot \operatorname{grad} T) = Q
$$

где О - объёмная плотность мощности тепловых источников,  $Br/m^3$ ;

 $k$  - коэффициент теплопроводности вещества,  $Br^*$   $M^{-1*}$   $K^{-1}$ . Если пространственные координаты измерять в миллиметрах, то Q и k нужно выражать в  $Br/MM^3$  и  $Br*M$ <sup>1</sup> $K^{-1}$ соответственно. В рассмотренном примере уравнение (3) было дополнено граничными условиями первого рода (граничными условиями Дирихле):

 $T = T_0$ 

где Т<sub>0</sub> - распределение температуры на границе расчетной области (в рассмотренном примере  $T_0 = 273$  K).

В GUI-приложении femlab в прикладном режиме теплопередачи поддерживается также и другой тип граничных условий:

$$
n \cdot (k \cdot \text{grad } T) = q_0 + h_0 \cdot (T_{\text{inf}} - T) + h_n \cdot (T_{\text{inf}}^* - T^*)
$$
\n(4)

где n - вектор единичной нормали к границе расчетной области,

q<sub>0</sub> - фиксированная (независимая) составляющая плотности потока тепловой мощности через граничную поверхность;

h<sub>0</sub> - коэффициент кондуктивного или конвективного теплообмена расчётной области с окружающей средой.

h<sub>u</sub> - коэффициент теплообмена излучением с окружающей средой;

T<sub>inf</sub>, T<sub>amb</sub> - значения температуры окружающей среды, которые при моделировании обычно принимаются равными.

Выражение (4) называется граничным условием второго рода (граничным условием Неймана). Граничные условия первого и второго рода достаточно полно описывают взаимодействие расчетной области с окружающей средой. Уравнения всех прикладных режимов работы GUI-приложения femlab являются частным случаем обобщенного PDE, поддерживаемого системой FEMLAB. Обобщенное стационарное скалярное PDE имеет вид.

$$
= \nabla_{\mu} c \cdot \nabla u + \alpha \cdot u - \gamma + a \cdot u + \beta \cdot \nabla u = f \tag{5}
$$

где и - искомая скалярная величина, с - заданное скалярное или тензорное (второй валентности) поле, обычно характеризующее одно из материальных свойств вещества,  $\alpha$  заданное векторное поле (обычно характеризует конвективные свойства), у -заданное векторное поле, выполняющее роль источника скалярного поля  $u$  (в электростатической задаче это вектор остаточной поляризованности вещества); а - заданное скалярное поле (в пространственно-частотных PDE выполняет роль динамического коэффициента),  $\beta$ - заданное векторное поле (обычно это векторный коэффициент конвекции); f- скалярный источник искомого поля и.

Если сравнить (5) с (3), то можно заметить, что в стационарной задаче теплопроводности нет смысла задавать коэффициенты  $\alpha$ ,  $\beta$ ,  $\gamma$ ,  $a$ , т.к. они равны нулю. Их нет даже в диалоговом окне ввода коэффициентов PDE, однако если включен режим PDE/View as PDE Coefficients, то они появляются в соответствующем диалоговом окне. Коэффициентам с и  $f(5)$ соответствуют к и  $Q$  в (3). Коэффициент  $k$  в прикладном режиме теплопроводности также может задаваться в тензорной форме, если вещество обладает анизотропными теплопроводящими свойствами. В последнем случае в соответствующую строку ввода (см. рис. 65, 66) записывается четыре значения (или выражения), разделенных пробелами  $k_{xx}$   $k_{xy}$  $k_{vz}$   $k_{vv}$ .

Обобщенное граничное условие Дирихле имеет вид:

 $h.u = r$ 

 $(6)$ 

(5), (6) - коэффициентная форма обобщённого PDE и граничных условий. В системе FEMLAB поддерживается также общая форма PDE и граничных условий. Коэффициентную форму удобнее всего применять при решении линейных или несущественно-нелинейных краевых задач. Для задания существенно-нелинейных PDE или граничных условий удобнее применять общую форму.

В прикладном режиме теплопередачи в (7)  $q=0$ ,  $\alpha = \gamma = 0$ , q представляет собой правую часть (4).

Если Вы работаете с моделью в недостаточно общем прикладном режиме, то можно переключиться в режим редактирования коэффициентов или граничных условий обобщенного PDE. Это бывает полезно при мультифизическом моделировании, если нужно представить не предусмотренные прикладным режимом связи между моделируемыми полями.

### Сохранение модели в виде т-файла

Последовательность действий, выполненную в ходе сеанса работы в GUI-приложении femlab, можно сохранить в виде m-файла. Такой m-файл называется m-файлом модели Пользователи могут изменять последовательность команд FEMLAB, используя редактор mфайлов, затем загружать её в GUI-приложение femlab или выполнять ее непосредственно из командной строки MATLAB.

т-файл модели можно изменять редактором т-файлов. Чтобы т-файл модели нормально загружался в GUI-приложение femlab, нужно, чтобы он соответствовал синтаксису языка MATLAB и синтаксису функций командной строки FEMLAB, выполняемых внутри GUI femlab. m-файл модели может выполняться вне GUI femlab. В этом случае он должен соответствовать только синтаксису языка MATLAB.

т-файл модели полезен для многих целей:

• Это документирует работу, которую Вы исполняете в пределах GUI femlab удобочитаемым способом.

• Изучение т-файла модели может быть инструментом обучения работе с функциями командной строки FEMLAB.

• Сохранение т-файла модели и его изменение может быть полезно для создания оптимального проекта или параметризованной модели.

• В т-файл модели можно вставлять любой оператор MATLAB, не изменяющий структуру ланных fem.

m-файл модели может содержать вызовы функций, написанных пользователем (разработчиком новых проектов), если они соответствуют синтаксису функций командной строки FEMLAB, выполняемых внутри GUI femlab.

### Трёхмерная модель теплопередачи от медного кабеля в простом радиаторе

Начиная со второго поколения версий, в FEMLAB появилась возможность трёхмерного моделирования. Технологию такого моделирования кратко рассмотрим на примере трёхмерного расширения предыдущей модели. В двумерной модели предполагалось, что протяжённость геометрии расчётной области вдоль оси *z* во много раз больше, чем в направлении осей х и у. В двумерной модели игнорировались все возможные изменения температуры вдоль оси z. Теперь повторно смоделируем тот же радиатор, считая, что протяжённость всей системы в направлении оси z равна 10 мм.

### Технология моделирования в GUI-приложении femlab

Запускаем GUI-приложение femlab. После запуска будет развёрнута фигура femlab и фигура Навигатора моделей (см. рис.55). Включим радиокнопку "3D" и выберем прикладной режим Physics Modes/ Linear stationary. Фигура Навигатора моделей примет вид, показанный на рис.77.

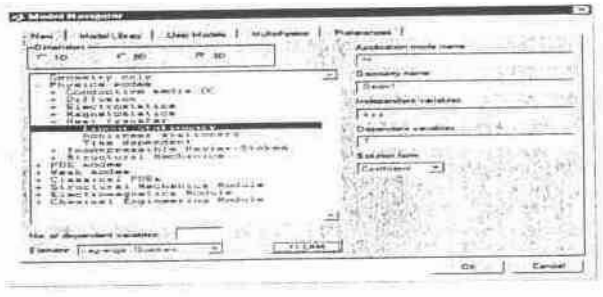

Рис 77 Трёхмериые прикладные режимы в Навигаторе моделей

По умолчанию моделирование производится на конечноэлементной сетке, составленной из Лагранжевых элементов второго порядка (Lagrange - Quadratic). Двумерное моделирование проводилось на сетке, составленной из симплекс-элементов (Лагранжевых элементах первого порядка). Для соблюдения преемственности в ниспадающем меню Element выберем "Lagrange - Linear".

Нажатие кнопки "ОК" приведёт к закрытию фигуры Навигатора моделей и переводу GUIприложения femlab в выбранный прикладной режим.

### Прорисовка геометрии

Для прорисовки трёхмерной геометрии опять выполним уже использованный сценарий:

 $C1 = circ2(0.0.2)$ ; % Объект круг

r radiator= $3$ : % Внутренний радиус радиатора

R radiatorr radiator\*sqrt(0.5)/sin(pi/8); % Наружный радиус радиатора

r vertex=repmat([r radiator R radiator], 1,8); % Радиальные координаты вершин звезды

al vertex=0:pi/8:2\*pi-pi/8; % Угловые координаты вершин звезды

x vertex=r vertex.\*cos(a1 vertex);

y vertex=r vertex $*\sin(\text{al vertex});$ % Лекартовые координаты вершин звезды

 $P1 = poly2(x \text{ vertex}, y \text{ vertex});$ % Объект многоугольник

% Далее в GUI-приложение femlab нужно вставить объекты C1, P1

После выполнения этого сценария командой меню Draw/ Add/Edit/Delete Work Plane создадим рабочую плоскость z= -5, в которую можно внедрять двумерные геометрические объекты. Выполнение данной команды приведет к развёртыванию диалогового окна, с помощью которого можно задать параметры создаваемой рабочей плоскости (см. рис. 79).

Уже известным способом внедрим в эту рабочую плоскость двумерные объекты С1, Р1. Вид геометрии в рабочей плоскости будет точно соответствовать рис.59. Как было сказано во Введении к первому разделу, начиная со второго поколения версий, в femlab появилась возможность экструзии двумерных объектов для преобразования их в трёхмерные. Экструзия выполняется командой меню Draw/ Extrude. Выполнение этой команды приведёт к развёртыванию диалогового окна, показанного на рис.80.

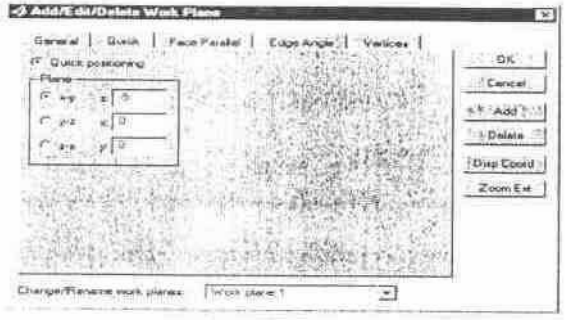

Рис 79. Вид диалогового окна создания рабочей плоскости

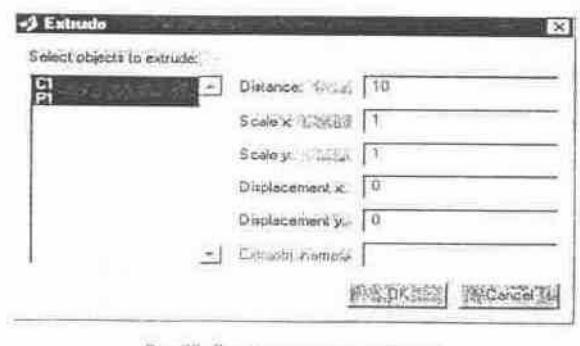

Рис.80 Диалоговое окно экструзии

Нажатие кнопки "ОК." приведёт к закрытию диалогового окна и выполнению экструзии. В результате этой операции геометрия расчётной области приобретёт вид, показанный на *пис* 81

#### Задание граничных условий

Командой меню Boundary/ Boundary Mode переведём femlab в режим ввода и редактирования граничных условий. Далее командой меню Boundary/ Boundary Settings зададим граничные условия Дирихле 7=273 на всех граничных поверхностях. По данной команде развернётся диалоговое окно ввода и редактирования граничных условий. Граничные сегменты выделим прямо в этом окне (см. рис.82).

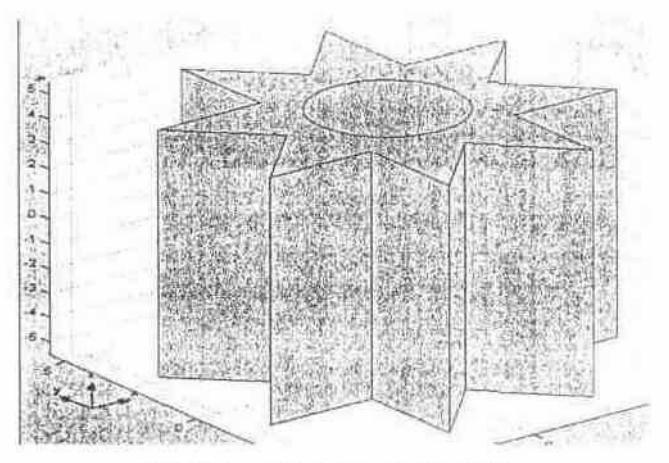

Рис 81. Трехмерная геометрия расчетной области

| omain salection<br>E           | Bounday coelleients of the<br>Cuantily | Description.                                          |
|--------------------------------|----------------------------------------|-------------------------------------------------------|
| 192022                         |                                        | <b>Investo heat flux</b><br>Heat transfer coefficient |
|                                |                                        | External temperature                                  |
| <b>IC REFERENCIAL</b><br>Namet | Const                                  | Problem-dependent constant                            |
| Select by group                |                                        | Anbent Imperature                                     |
| Enable borders'                | n-B gred 1-0                           | Insulation/syttmetry                                  |

Рис 82. Диалоговое окно задания граничных условий

#### Задание коэффициентов PDE

Переход в режим ввода и редактирования коэффициентов PDE осуществляется командой меню Subdomain/ Subdomain Mode. Выделяем зону №2 (медная жила) и подаём команду

Subdomain/ Subdomain Settings, в результате развернётся диалоговое окно, изображённое на рис.83. Коэффициент теплопроводности зададим такой же, как и в предыдущей задаче, а объёмную плотность мощности тепловых источников - в 100 раз больше.

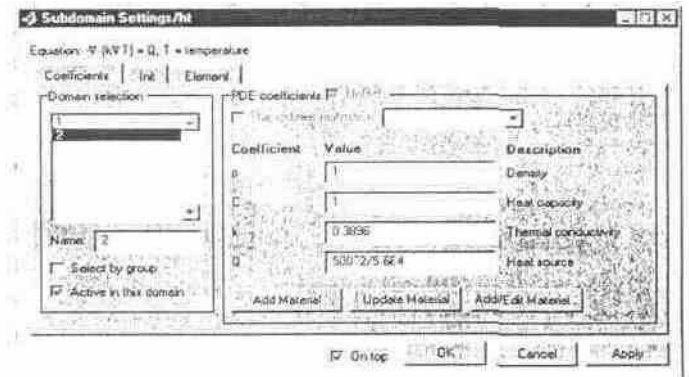

Рис. 83 Вид диалогового окна ввода свойств меди

 Не выходя из диалогового окна (рис.83), выделим зону №1 и введём свойства алюминия  $(k=0.12, Q=0, \text{cm}, \text{pnc}.84)$ .

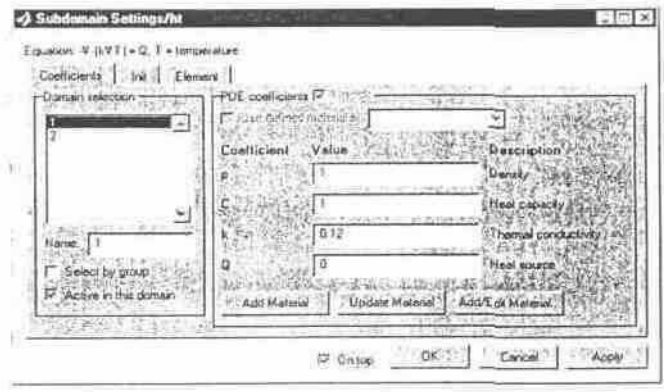

Рис 84 Вид диалогового окна ввода свойств адюминия

 Нажатие кнопки "ОК" приведёт к принятию введённых значений и закрытию диалогового окна. На этом задание коэффициентов РDЕ закончено.

#### **Генерирование конечноэлементной сетки**

 Для генерации сетки достаточно перейти в режим Mesh Mode, подав команду Mesh/ Mesh Mode. Сетка автоматически (генерируется в соответствии с текущими настройками генератора сетки. Автоматически сгенерированная сетка изображена на рис.85.

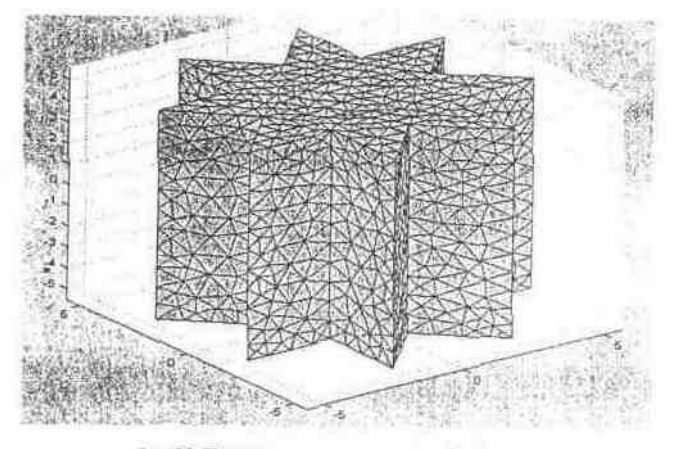

Рис.85. Трёхмерная сетка в расчётной области

 Переопределение (сгущение) сетки происходит по команде меню Mesh/ Refine Mesh. Переопределённая в режиме Regular сетка изображена на рис.86.

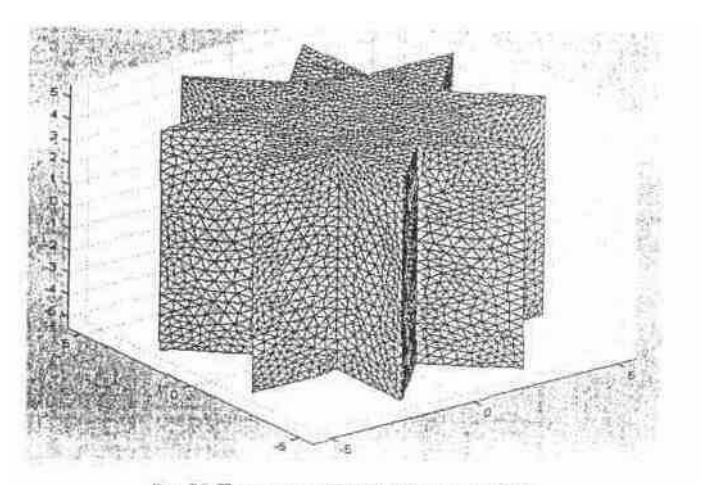

Рис. 86. Персопределенная трёхмерная сетка

 Чтобы увидеть основные количественные параметры полученной сетки, можно подать команду меню Mesh/ Mesh Statistics.

#### **Решение РDЕ**

 Если изменять параметры решателя, установленные по умолчанию, не надо, то для решения PDE достаточно нажать кнопку  $=$  главной инструментальной панели. В случае необходимости изменить параметры решателя можно командой Solve/ Parameters. Итак, нажимаем кнопку $\vert \text{ }$  =  $\vert$  . Примерно через две минуты (при наличии процессора Athlon 1000) femlab перейдёт в режим визуализации решения.

#### **Визуализация решения**

 По умолчанию визуализация температурного поля производится по сечениям расчётной области в виде раскрашенных плоских поверхностей (см. рис.88).

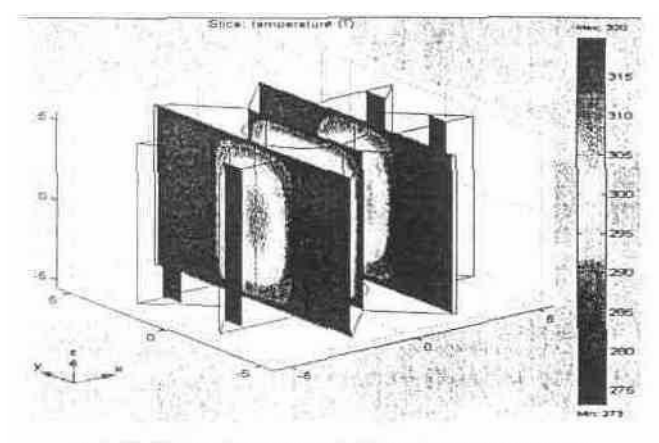

Рис 88 Визуализация трехмерного решения по умолчанию

 Команда Post/ plot Parameters позволяет показать распределение нормальной составляющей плотности потока тепловой мощности по граничной поверхности расчётной области (см. рис.89).

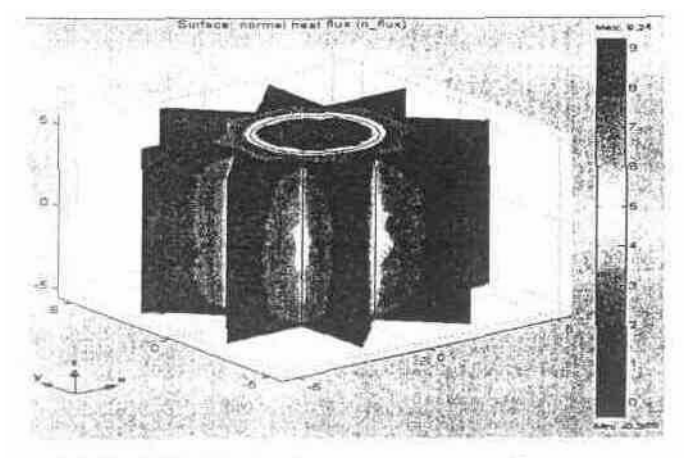

Рис 89. Распределение пастности потока тепловой мощности

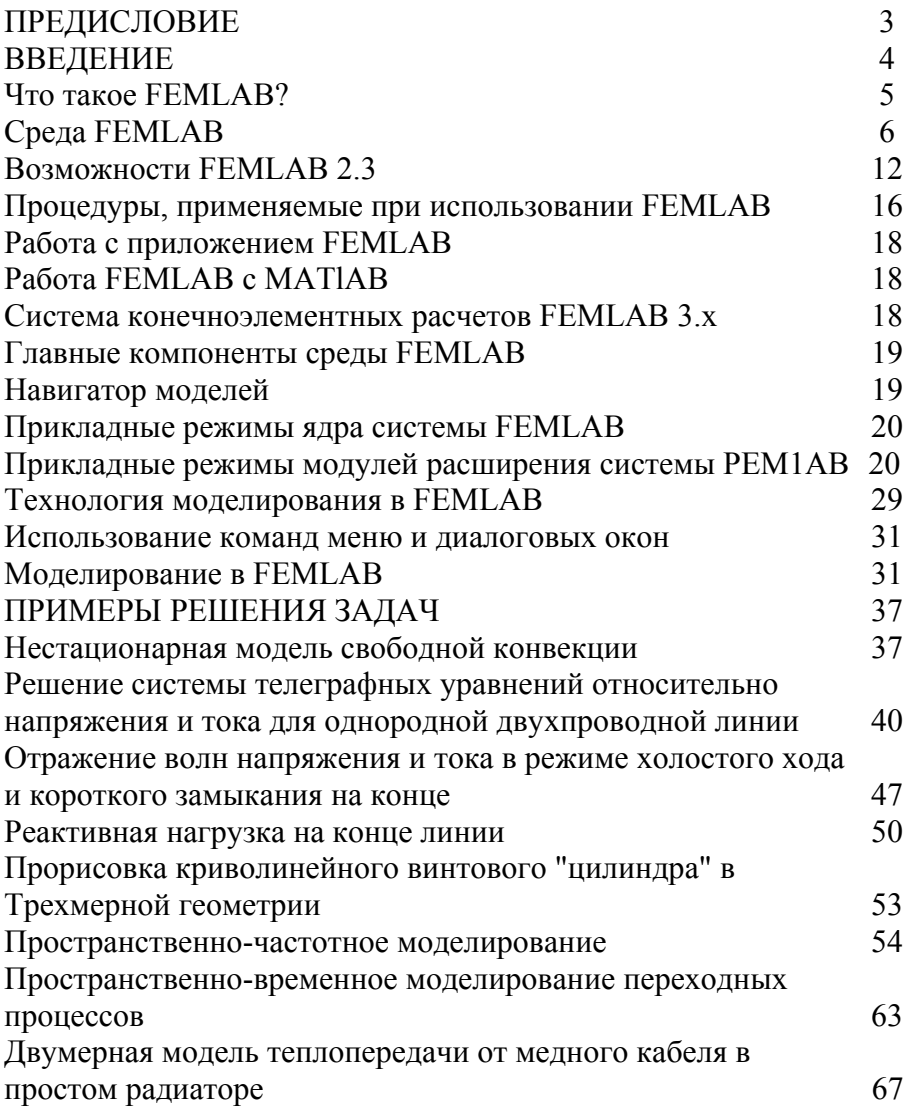